# **Trouble Clearing Guide**

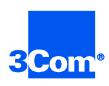

Total Control System System Release 3.5

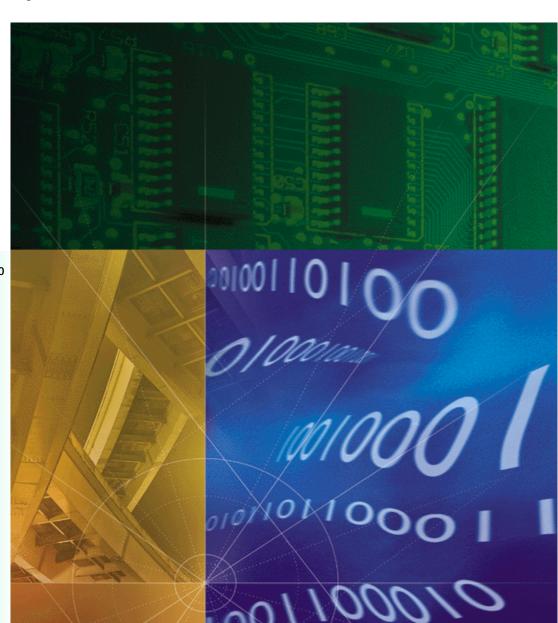

Part No. 1.024.2044-00 Version Number 01

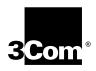

# **Trouble Clearing Guide**

**Total Control System** 

System Release 3.5

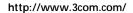

Part No. 1.024.2044-00 Published March 1999

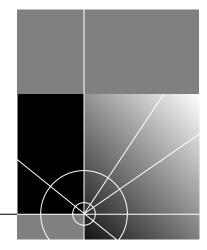

3Com Corporation 5400 Bayfront Plaza Santa Clara, California 95052-8145 Copyright © 1999, 3Com Corporation. All rights reserved. No part of this documentation may be reproduced in any form or by any means or used to make any derivative work (such as translation, transformation, or adaptation) without written permission from 3Com Corporation.

3Com Corporation reserves the right to revise this documentation and to make changes in content from time to time without obligation on the part of 3Com Corporation to provide notification of such revision or change.

3Com Corporation provides this documentation without warranty of any kind, either implied or expressed, including, but not limited to, the implied warranties of merchantability and fitness for a particular purpose. 3Com may make improvements or changes in the product(s) and/or the program(s) described in this documentation at any time.

#### UNITED STATES GOVERNMENT LEGENDS:

If you are a United States government agency, then this documentation and the software described herein are provided to you subject to the following:

United States Government Legend: All technical data and computer software is commercial in nature and developed solely at private expense. Software is delivered as Commercial Computer Software as defined in DFARS 252.227-7014 (June 1995) or as a commercial item as defined in FAR 2.101(a) and as such is provided with only such rights as are provided in 3Com's standard commercial license for the Software. Technical data is provided with limited rights only as provided in DFAR 252.227-7015 (Nov 1995) or FAR 52.227-14 (June 1987), whichever is applicable. You agree not to remove or deface any portion of any legend provided on any licensed program or documentation contained in, or delivered to you in conjunction with, this User Guide.

[Portions of this documentation are reproduced in whole or in part with permission from (as appropriate).]

Unless otherwise indicated, 3Com registered trademarks are registered in the United States and may or may not be registered in other countries.

3Com, the 3Com logo, Knowledgebase, Total Control, and U.S. Robotics are registered trademarks of 3Com Corporation. 3KB, Courier, EdgeServer, HiPer, NETServer, Sportster are trademarks of 3Com Corporation.

DEC is a registered trademark of Digital Equipment Corporation.

Hewlett-Packard is a registered trademark of Hewlett-Packard Company.

IBM is a registered trademark of International Business Machines Corporation.

Macintosh is a registered trademark of Apple Computer, Inc.

Microsoft and Windows are registered trademarks of Microsoft Corporation. Windows NT is a trademark of Microsoft Corporation.

Siemens is a registered trademark of Siemens AG.

Solaris is a trademark of SUN Corporation.

UNIX is a registered trademark of X/Open Company, Ltd. in the United States and other countries.

Other brand and product names may be registered trademarks or trademarks of their respective holders.

#### YEAR 2000 INFORMATION:

For information on Year 2000 compliance and 3Com products, visit the 3Com Year 2000 web page: http://www.3Com.com/products/yr2000.html

# **ABOUT THIS GUIDE**

About This Guide provides an overview of the Total Control System Trouble Clearing guide, lists its conventions, and tells how to contact 3Com.

#### Overview

This guide offers answers to Total Control System questions. It is intended for those who install, configure, or maintain a Total Control System.

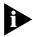

Release notes are shipped with some products. If the information in the release notes differs from the information in this reference, follow the instructions in the release notes.

## **Guide Conventions**

These tables list conventions used throughout this guide.

| Icon | Notice Type      | Description                                                                                                    |
|------|------------------|----------------------------------------------------------------------------------------------------|
|      | Information note | Information that contains important features or instructions.                                                         |
| A    | Caution          | Information to alert you to potential damage to a program, system, or device.                                         |
| A    | Warning          | Information to alert you to potential personal injury or fatality. May also alert you to potential electrical hazard. |
|      | ESD              | Information to alert you to take proper grounding precautions before handling a product.                              |

| Convention                           | Description                                                                         |
|--------------------------------------|-------------------------------------------------------------------------------------|
| Text represented as a screen display | This typeface represents displays that appear on your terminal screen, for example: |
|                                      | Netlogin:                                                                           |

| Convention                           | Description                                                                                                    |  |
|--------------------------------------|----------------------------------------------------------------------------------------------------|--|
| Text represented as commands         | <b>This typeface</b> represents commands that you enter for example:                                                                                                    |  |
|                                      | setenv TCMHOME directory                                                                                                    |  |
|                                      | This guide always gives the full form of a command in uppercase and lowercase letters. However, you can abbreviate commands by entering only the uppercase letters and the appropriate value. Commands are not case-sensitive. |  |
| Text represented as menu or sub-menu | This typeface represents all menu and sub-menu names within procedures, for example:                                                                                                    |  |
| names.                               | On the File menu, click New.                                                                                                    |  |

# **Contacting 3Com**

Call the appropriate toll free number listed below for technical support.

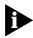

For European countries that do not have a toll free number listed, call +31 30 602 9900.

| Country | Toll Free Number | Country                                 | Toll Free Number |
|---------|------------------|-----------------------------------------|------------------|
| Austria | 06 607468        | Netherlands                             | 0800 0227788     |
| Belgium | 0800 71429       | Norway                                  | 800 11376        |
| Canada  | 1800 2318770     | Poland                                  | 00800 3111206    |
| Denmark | 800 17309        | Portugal                                | 0800 831416      |
| Finland | 0800 113153      | South Africa                            | 0800 995014      |
| France  | 0800 917959      | Spain                                   | 900 983125       |
| Germany | 0800 1821502     | Sweden                                  | 020 795482       |
| Hungary | 00800 12813      | Switzerland                             | 0800 553072      |
| Ireland | 1800 553117      | UK                                      | 0800 966197      |
| Israel  | 0800 9453794     | United States                           | 1800 2318770     |
| Italy   | 1678 79489       | All Other Locations<br>(Outside Europe) | 1847 7976600     |

Refer to the Total Control Hub Documentation CD-ROM for more information regarding product warranty.

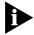

For information about Customer Service, including support, training, contracts, and documentation, visit our website at

http://totalservice.3com.com

# **CONTENTS**

## **ABOUT THIS GUIDE**

Overview iv
Guide Conventions iv
Contacting 3Com v

# 1 How To Use The Total Control System Trouble Clearing Guide

Solution format 1-1
Finding the solutions you need 1-3
Assumptions 1-2
Writing style conventions 1-2
3Com acronyms 1-3

Set up debug with HiPer DSP card

Problems connecting x2 or v.90 on a HiPer DSP card 2-1 Dial-in user disconnects for HiPer DSP card and HiPer ARC

# 2 HIPER DIGITAL SIGNAL PROCESSOR T1/E1 NETWORK INTERFACE CARD

Installing 2-1 Installing HiPer DSP cards with NETServer Using 2-2 Problems with connecting higher than 14.4 bps on a HiPer DSP card 2-2 Taking DSO out of service on HiPer DSP card 2-3 Set traps, Accounting reports, and Call statistics on HiPer DSP card Enable authentication hints on HiPer DSP card Taking HiPer DSP card modems off the packet bus 2-7 Trouble Clearing 2-8 Determining call failure and disconnect reasons Viewing HiPer DSP modem disconnect reasons or failed logins from console 2-9

2-4

## 3 T1 Network Interface Card

Installing 3-1

3C905B - What is the cable that comes with the NIC for? 3-1

Pinouts for a 100BASE-TX twisted pair straight-through Ethernet cable 3-2

Pinouts for a 10BASE-T twisted pair crossover or straight through Ethernet cable or Cannot connect to a 10BASE-T hub with Category 1 or 2 cabling 3-3

Pinouts for a 100BASE-TX twisted pair straight-through Ethernet cable or Pinouts for RJ-45, 100BASE-TX, Category 5, and UTP cables 3-5

Pinouts for a twisted pair crossover 100BASE-TX Ethernet cable 3-6

#### 4 QUAD ANALOG NETWORK INTERFACE CARD

Trouble Clearing 4-1

Chassis Card Mean Times Before Failure (MTBF) 4-1

# 5 HIPER DIGITAL SIGNAL PROCESSOR T1 PRI NETWORK APPLICATION CARD

Installing 5-1

Software download fails on Total Control Manager or Upgrading the HiPer DSP card through the console connection 5-1

HiPer Access System and NETServer Power Configurations 5-2

How many HiPer DSP cards can be configured for a NETServer PRI card and a HiPer ARC 5-4

Configuring 5-4

Difference between Setting Round Robin, First Available or Fixed Assignment 5-4

Using 5-6

Setting T1 tone types 5-6

# 6 HIPER DIGITAL SIGNAL PROCESSOR CHANNELIZED T1 CARD

Installing 6-1

Upgrade from Dual Channelized T1 to Dual PRI 6-1

Configuring 6-3

Setting a Dual Channelized T1 Card 6-3

#### 7 HIPER DIGITAL SIGNAL PROCESSOR E1/R2 CARD

Installing 7-1

Setting R2 parameters on the HiPer DSP card 7-1

Configuring 7-2

Configuring the span for R2 Brazil, code version 1.1.97 7-2

Line Coding 7-3

Line Signaling Parameters 7-3

Using 7-4

Registering signaling parameters 7-4

Register Signaling Parameters 7-4

Trouble Clearing 7-6

Statistics Commands 7-6

### 8 E1 PRIMARY RATE ISDN CARD

Trouble Clearing 8-1

Cannot see all the cards in the chassis slot device configuration status from the E1 PRI card command line interface (CLI) 8-1

# 9 E1/R2 CHANNEL ASSOCIATED SIGNALING CARD

Configuring 9-1

Installing a hub connected to an E1/CAS span 9-1

# 10 DUAL T1 CARD

Using 10-1

Dual Channelized T1 Line Provisioning 10-1

Can Dual T1/E1 or Dual Channelized T1 work in chassis with Dual PRI? 10-2

# 11 QUAD MODEM CARD

Configuring 11-1

Configuring Quad Modem line interface using AT commands 11-1

Copying configuration from one modem to another 11-2

Trouble Clearing 11-3

Resetting modem after a premature disconnect 11-3

Quad Modems do not show on the PRI card software or Analog calls are not being picked up from the Quad Modem cards 11-3

NMC or Quad Modem downloading more than 3 quad single sided or more the 10 quad double sided from NMC 4.3.8 11-4

Disconnect reason "dialSecurity(34)" when connecting to a Quad Modem or a HiPer DSP 11-5

# 12 EDGESERVER PRO CARD

Installing 12-1

Installing Ethernet drivers 12-1

Upgrading 12-2

Installing SCSI Device Drivers 12-3

Installing Network Adapters 12-4

SNMP fails to start 12-4

Default password on new install 12-6

Trouble Clearing 12-6

Correcting high volume call pickup performance 12-6

#### 13 HIPER ACCESS ROUTER CARD

Installing 13-1

Upgrading through console connection 13-1

Installing HiPer Access Router Manager (HARM) on Solaris UNIX 13-2

Configuring 13-3

Initialization string on the HiPer ARC 13-3

Explanation of the default AT initialization string sent to the modem 13-4 Setting PPTP 13-5

HiPer ARC PPTP Command Definitions 13-5

PPTP Configuration Command Definitions 13-6

Setting MPIP port numbers 13-7

MPIP Configuration Command Definitions 13-8

Setting NTP (Network Time Protocol) 13-8

NTP Configuration Command Definitions 13-8

TACACS+ Authentication Authorization Accounting setup 13-9

Setting initialization scripts 13-9

Setting idletimeout 13-10

Setting RADIUS Security 13-10

**Enable Authentication Command Definitions 13-11** 

Setting specified IPX network configuration created with the Add IPX network command 13-12

Setting up a login, a managed, and a network user in the HiPer ARC  $\phantom{0}$  13-13  $\phantom{0}$ 

Configure multiple HiPer ARCs using the same script file 13-14

Setting up the MPIP client on a HiPer ARC 13-14

Setting up the MPIP server on a HiPer ARC 13-15

MPIP Configuration Command Definitions 13-16

Setting up the MPIP network service on a HiPer ARC 13-16

Using 13-17

Seeing modems in specific slots or Setting chassis awareness 13-17

Dialout with or do a reverse telnet on HiPer ARC 13-18

Problems placing ISDN calls through Dual PRI card and HiPer

ARC 13-19

Deleting administrative user 13-20

Tunnels: maximum number active 13-21

Setting RADIUS Accounting 13-21

Monitoring RADIUS authentication 13-22

Setting switched interface 13-23

Switched Interface Command Descriptions 13-24

Seeing board settings 13-27

Using HARM to save HiPer ARC configuration 13-28

Trouble Clearing 13-29

Ring No Answer 13-29

Default route changes in the routing table, preventing all routing to the internet when customers dial-in 13-30

# 14 EDGESERVER CARD

Using 14-1

Determining EdgeServer card WAN driver code version 14-1

Setting Autodisconnect on the EdgeServer and EdgeServer Pro 14-2

# 15 NETServer Primary Rate ISDN CARD

Configuring 15-1

Frame Relay Setup 15-1

MPIP Setup 15-3

Using 15-5

Assigning multiple address pools 15-5

Making NETServer card talk to HiPer DSP card 15-6

Trouble Clearing 15-7

Setting NETServer PRI card ports to active 15-7
Getting a "mpipd: Invalid MIC" in syslog for MPIP 15-8

#### 16 **NETSERVER CARD**

Configuring 16-1

NETServer card as DTE for Quad Modem cards 16-1

Setting idletimeout 16-2

Setting NETServer 8/16 Plus for NCSI DialOut 16-2

Configured Network Services 16-3

Using 16-4

Dialback 16-4

Resetting Password or Erasing Configurations 16-6

Trouble Clearing 16-7

Dialout and dialback pptp from NETServer fails 16-7

NSI 8/16 - Dialback 16-8

# 17 TOKEN RING

Trouble Clearing 17-1

User with a static IP address cannot connect to a second chassis added to the same LAN 17-1

# 18 QUAD RS-232 NETWORK INTERFACE CARD

Configuring 18-1

Quad RS-232 pinouts 18-1

Quad card dip switch settings 18-2

# 19 DUAL PRIMARY RATE ISDN (PRI) CARD

Installing 19-1

Line Provisioning for Dual PRI 19-1

Using 19-2

Connecting ISDN through Dual PRI card to the NETServer PRI card 19-2 Trouble Clearing 19-3

Fast Busy when dialing into Dual PRI card 19-3

D-channel slows down on Dual PRI card or Busy signals on Dual PRI 19-6

Problems placing ISDN calls through a Dual PRI card and a HiPer ARC 19-8

### 20 SECURITY AND ACCOUNTING SERVER

Installing 20-1

Installing Microsoft Access 7.0 and the 32bit ODBC drivers 20-1
Installing Security and Accounting for UNIX from CD-ROM on an HP-UX 10.20 20-3

Configuring 20-4

Setting up RADIUS on a NETServer 20-4

Testing configurations with client.exe file 20-4

Error: "Winsock32.dll" while running Security and Accounting 20-6 Setting up LNS and LAC for use with HiPer ARC and RADIUS (L2TP Network Server) 20-6

Configuring with TACACS+ 20-8

Make Security and Accounting v6.0.8 work using Access v95 on a Microsoft NT server with Service Pack 3 20-9

Configuring Security and Accounting to authenticate through an NT domain 20-10

Using 20-11

Authentication test for a connection that fails dialing into a NETServer 8/16 plus authenticating to RADIUS 20-11

Copying the sdconf.rec file when using SecurID for authentication 20-12

Maximum Concurrent Sessions 20-12

Print all client records for UNIX 20-16

Trouble Clearing 20-17

Setting up RADIUS busyout 20-17

RADIUS authentication fails on HiPer ARC 20-17

Restrict calls based on DNIS or ANI 20-18

Error: "Unable to successfully use the sockets library" on the Security and Accounting Server 20-20

Security Breach in debug log when attempting a PPP connection authenticating to RADIUS software 20-21

# 21 TOTAL CONTROL MANAGER APPLICATION

Installing 21-1

PC Hardware Requirements 21-1

Software download 21-2

PC Software Download (PCSDL) 21-3

Parameter Purpose 21-4

Software Download and Network Access Card (NAC) Prefixes 21-5 Using 21-5

Display serial numbers, hardware version, software version, DIP switch settings, DRAM, and Flash RAM information of each card 21-5

Trouble Clearing 21-6

Dead Air when dialing into chassis 21-6

Parameter (DTE interface source) is missing 21-8

Modems only connect at 1200 bps 21-9

## 22 NETWORK MANAGEMENT CARD

Installing 22-1

Initial Setup 22-1

Configuring 22-2

Setting up NMC to send accounting reports using Total Control Manager 22-2

Using 22-6

Reading the feature enabled options when connected through the console port or Enabling Feature Keys 22-6

Trouble Clearing 22-8

Problems with the NMC retaining settings 22-8

# 23 Reasons for Failures to Connect

Disconnect Failure to connect Reason abortAnlgDstOvrlsdn(72) 23-1

Disconnect or Failure to connect reason rcvdGatewayDiscCmd(62) 23-2

Disconnect or Failure to connect reason V.42DisconnectCmd (26) 23-2

Disconnect or Failure to connect reason for remotHungUpDuringTraining(80) 23-3

Disconnect or Failure to connect reason for V.32Cleardown(33) 23-4

Disconnect or Failure to connect reason for pbOutOfSequenceFrame(56) 23-5

Disconnect or Failure to connect reason for none(32) 23-5

Disconnect or Failure to connect reason dsOTeardown(37) 23-6

Disconnect or Failure to connect Reason unabletoRetrain(14) 23-7

Disconnect Failure to connect Reason dtrDrop(1) 23-8

Disconnect or Fail to connect reason for athCommand(3) 23-8

Disconnect or Fail to connect reason for escapeSequence(2) 23-9

# 24 MODEMS

Trouble Clearing 24-1 For v.90 or any 3Com 56K Modem - Disable x2 and v.90 24-1

# INDEX

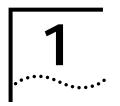

# How To Use The Total Control System Trouble Clearing Guide

The Total Control® System (TCS) Trouble Clearing Guide answers frequently asked questions received by 3Com's Technical Support group about the chassis and the call process.

Each chapter covers a chassis component, answering questions involving installation, configuration, use, and trouble clearing. Note, not all chapters have installation, configuration, use, and trouble clearing sections.

#### **Solution format**

Most solutions are taken directly from the 3Com Knowledgebase® (3KB) web site. All solutions follow the 3KB format, which lists questions (goals), confirms products involved (facts), matches problems (symptoms), and lists solutions (fixes). Knowing this format enables you to quickly assess whether a solution is appropriate for your question.

Many solutions have been included in this guide. However, it is not all inclusive. Likewise, it is meant to supplement product documentation already provided. Additional solutions can be obtained by accessing the 3Com Knowledgebase web site at: <a href="http://knowledgebase.3Com.com">http://knowledgebase.3Com.com</a> or calling 3Com's Technical Support group.

# Finding the solutions you need

Finding a solution depends on asking the right question.

To use this guide effectively:

- identify the component where your question occurs and review that component's list of topics in the table of contents, or
- identify the area in the call process where your question occurs and search the index using product keywords or statements describing the call process symptoms.

The table of contents lists the chassis components with topics categorized according to installation, configuration, use, and trouble clearing.

Call process topics and symptoms are indexed at the back of this guide.

#### **Assumptions**

To make this Total Control System Trouble Clearing Guide effective, we had to make some assumptions. We assume the reader is familiar with:

- telecommunication terminology and concepts
- 3Com product documentation
- 3Com product name acronyms
- Windows

We also assume the reader is familiar with and knows how to start

- Total Control Manager application
- HyperTerminal application or similar emulation applications
- Telnet application
- Download code from the 3Com Totalservice web site
- Unzip files

The solutions' task-oriented steps are written in a format which assumes a basic knowledge of the product and its options.

# Writing style conventions

To streamline the length of the instructions, certain writing style conventions have been used.

#### Start

Many explanations begin with starting the Total Control Manager (TCM) application. Rather than explaining in four or five steps how to start the application and select a chassis each time, it is assumed these steps are understood and so the step *Start Total Control Manager* is used to represent these steps.

#### Command to Execute and Command

In the *Total Control Manager Commands* window, there is the heading *Command to Execute* which appears over two pull-down menus. To differentiate between these menus, the following convention is used:

Steps referring to the first pull-down menu are worded:

On the Command to Execute menu, click...

Steps referring to the second pull-down menu are worded:

Click the command...

#### 3Com acronyms

To streamline the length of the instructions, 3Com and telecommunication industry acronyms are used in the trouble clearing instructions. You should be familiar with these acronyms. For your convenience, here is a brief list.

API - Application Programming Interface

ANI - Automatic Number Identification

ARC - Access Router Card

BBS - Bulletin Board System

CD - Carrier Detect

CD-ROM - Compact Disk Read-Only Memory

CHAP - Challenge Handshake Authentication Protocol

CLI - Command Line Interface

CLK - Clock

CSU - Channelized Service Unit

CRC - Cyclic Redundancy Check

DCE - Data Communication Equipment

**DLCI - Data Link Control Identifiers** 

DNIS - Dialed Number Identification Service

DOS - Disk Operating System

DRAM - Dynamic Random Access Memory

DTE - Data Terminal Equipment

DTR - Data Terminal Ready

DUN - Dial-Up Networking

HARM - HiPer Access Router Manager

HiPer DSP - HiPer Digital Signal Processor

ISDN - Integrated Services Digital Network

IP - Internet Protocol

IPX - Internet Protocol Transfer

ISP - Internet Service Provider

KB - Kilobyte

L2TP - Layer 2 Tunneling Protocol

LAC - L2TP Access Concentrator

LD - Line Detect

LMI - Local Management Interface

LNS - L2TP Network Server

MB - Megabyte

MHz - MegaHertz

MIC - Message Integrity Check

MLPPP - Multi-Link Point-to-Point Protocol

MNP - MicroCom Networking Protocol

MPIP - Multi-link PPP Interspan Protocol

NAC - Network Application Card

NAS - Network Access Server

NIC - Network Interface Card

NMC - Network Management Card

NTP - Network Time Protocol

NVRAM - Non-Volatile Random Access Memory

**ODBC** - Open Database Connectivity

PC - Personal Computer

PCSDL - Personal Computer Software Download

PPP - Point-to-Point Protocol

PPTP - Point-to-Point Tunnel Protocol

PRI - Primary Rate ISDN

PSI - Power Supply Interface

PSU - Power Supply Unit

RAC - Remote Access Concentrator

RADIUS - Remote Authentication Dial In User Service

RAM - Random Access Memory

SAP - Server Advertisement Protocol

RAS - Remote Access Server

SECDB - Security Database

SLIP - Serial Line IP Protocol

SNMP - Simple Network Management Protocol

SQL - Structured Query Language

TACACS+ - Terminal Access Controller Access Control System+

TCM - Total Control Manager

Telco - Telephone Company

TFTP - Trivial File Transfer Protocol

TSR - Terminate-and-Stay-Resident

UART - Universal Asynchronous Receiver Transmitter

VGA - Video Graphics Array

VPN - Virtual Private Network

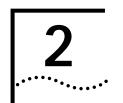

# HIPER DIGITAL SIGNAL PROCESSOR T1/E1 NETWORK INTERFACE CARD

This chapter contains solutions for the HiPer<sup>TM</sup> Digital Signal Processor HiPer DSP) T1/E1 Network Interface Card (NIC).

For additional information, see the 3Com Knowledgebase® web site at: http://knowledgebase.3Com.com

# Installing

This section contains software installation questions.

# Installing HiPer DSP cards with NETServer

#### Fact

- NETServer card
- HiPer DSP card

#### Fix

1 On the NETServer card, set all modems to inactive by typing:

```
set modem all inactive
```

2 Type:

save all

Wait until the card's orange LED is off before proceeding.

3 Type:

reset all

4 Type:

set modem density all 30

5 Type:

set modem strictest <slot number of first DSP card>
For example, set modem strictest 1

**6** Type:

set modem s1-s60 active

This will activate 60 modems (the first two HiPer DSP cards).

7 Type:

#### save all

Wait until card's orange LED is off before proceeding.

8 Type:

#### reset all

Wait approximately 20 seconds.

9 Type:

#### show all

- 10 If cards are still inactive, repeat steps 6 through 10.
- **11** Select only one modem in step 6. For example:

#### set modem s1 active

This should trigger all the others to go active.

12 Repeat step 11 until all cards are active.

## Using

This section contains product usage questions.

Problems with connecting higher than 14.4 bps on a HiPer DSP card

#### Fact

- HiPer Access Router Card (HiPer ARC)
- Network Management Card (NMC)
- Total Control Manager (TCM) application
- HiPer DSP card
- New installations

# Symptom

Cannot connect higher than 14.4 bps on a HiPer DSP card

#### Cause

Auto configuration on card initialization is enabled on the NMC

#### Fix

Use TCM to disable auto configuration on card initialization on the NMC. Restore the HiPer DSP card from default, and save it to NVRAM.

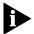

Have the HiPer DSP card's configuration settings available for reconfiguration.

- 1 Start Total Control Manager.
- 2 Click the Network Management Card.
- 3 On the **Main Menu** bar, click **Configure**, and then click **Programmed Settings**.
- 4 On the Parameter Group menu, click Configuration Group.
- 5 Double-click the **Auto Config on Card Initialization** menu, click **disable**, and then click **OK**.
- 6 Click the **HiPer DSP** card.
- 7 On the Configure menu, click Actions/Commands.
- **8** On the **Command to Execute** menu, click **Software**.
- **9** Click the command **Restore T1/E1 and Modems From Default**, and then click **Execute**.
- **10** After *Success* appears under the Command Status *Result* heading, click **Close**.
- **11** Reconfigure the **HiPer DSP** card.
- **12** After reconfiguring, click **HiPer DSP** card.
- **13** On the **Configure** menu, click **Actions/Commands**.
- 14 From Command to Execute menu, click Software, then Save Both T1/E1 and Modems to NVRAM.
- 15 When *Success* appears under the Command Status *Result* heading, click **Hardware**, then **Hardware Reset**.
- **16** When *Success* appears under the Command Status *Result* heading, click **Close**.

## Taking DS0 out of service on HiPer DSP card

#### Fact

- HiPer DSP card
- Total Control Manager application
- Performance Monitor
- Primary Rate ISDN (PRI) card

#### **Symptom**

■ Taking a HiPer DSP card out of service

#### Fix

Take Digital Signal (DS)0's out of service.

- 1 Click **HiPer DSP** card span (card selected but not highlighted).
- 2 On the Configure menu, click Programmed Settings.
- 3 On the Parameter Group menu, click Timeslot Service Configuration.
- **4** Scroll to channel to be taken out of service.

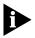

To expand the **channel** menu, move the cursor to the right of the channel heading (for example **S4C25.12**). The cursor becomes vertical. Drag right to expanded the menu.

5 Double-click the channel menu, click localOutOfService, and then click OK.

### Set traps, Accounting reports, and Call statistics on HiPer DSP card

#### Fact

- Security and Accounting server
- HiPer DSP card
- Total Control Manager (TCM) application
- Accounting
- Remote Authentication Dial-In User Service (RADIUS) protocol

# Symptom

- How to enable traps
- Not getting call statistics
- No accounting reports on calls

#### Fix

Access chassis through TCM.

- 1 Start Total Control Manager.
- 2 Click the HiPer DSP card.
- 3 On the Main Menu bar, click Fault, and then click Trap Settings.
- 4 Click Template 1, and then click OK.
  - a On the Parameter Group menu, click Trap Enables.

- c On the Configure menu, click Actions/Commands.
- d On the Command to Execute menu, click Software
- e Click the command **Refresh Template 1 Config Channels**, and then click **Execute** and **Close**.

**b** For each trap you want a report on, double-click the menu, click

- 5 Click the **HiPer DSP** card.
  - a On the Configure menu, click Programmed Settings.
  - **b** Click **Card Level**, and then click **OK**.

enableLog, and then click OK.

c On the **Parameter Group** menu, click **Call Statistics**.

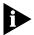

To expand the **Group Selection** menu, move the cursor to the right of the **S#** heading. The cursor becomes vertical. Drag right to expanded the menu.

d Double-click the Group Selection menu, and then click group1And2And3And4.

Note group selection categories:

- Group 1 Usage
- Group 2 Data Transfer
- Group 3 Performance
- Group 4 Operating Mode
- e Click OK.
- **6** Click the **HiPer DSP** card.
  - a On the Configure menu, click Actions/Commands.
  - **b** On the **Command to Execute** menu, click **Software**.
  - c Click the command Save Both T1/E1 and Modems to NVRAM, and then click Execute.
  - **d** When *Success* appears under the Command Status *Result* heading, click **Close**.
- 7 Click the **Network Management Card**.
  - a On the Configure menu, click Actions /Commands.
  - **b** Click the command **Save Chassis to NVRAM**, and then click **Execute**.

**c** When *Success* appears under the Command Status *Result* heading, click **Close**.

## Enable authentication hints on HiPer DSP card

#### Fact

- HiPer DSP card
- Total Control Manager (TCM) application
- Point-to-Point Protocol (PPP)

#### **Symptom**

- Setup message is not being seen when dialing in through terminal
- Not seeing Starting PPP when logging in through terminal

#### Fix

Telnet to the HiPer ARC and type **enable authentication hints** at the Command Line Interface (CLI) prompt.

- Start Total Control Manager.
- 2 Click the **HiPer DSP** card.
- 3 On the Main Menu bar, click Configure, and then click Programmed Settings.
- 4 Click HiPer DSP Template(s).
- 5 Click All, and then click OK.
- 6 On the Parameter Group menu, click Call Control Options.
- 7 Copy and paste the following changes across all columns (click box, Copy, parameter heading (highlighting all columns), and hold down Ctrl key and press V).
  - a Set Result Codes (Qn) to displayResult.
  - **b** Set Verbal/Numeric Result Codes (Vn) to numeric.
  - c Set Result Code Groups (X) to 0.
  - d Set ARQ Result Codes (&A) to arqResultsDisabled.
  - e Set Response to +++ to ignoreEscCode.
- 8 Click OK.
- **9** Click the **HiPer DSP** card.
- 10 On the Configure menu, click Actions/Commands.
- 11 Click the Command to Execute menu, click Software.

12 Click the command Save Template 1 Config To NVRAM, and then click Execute.

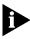

Make sure all results read *Success* under the Command Status *Result* heading after clicking **Execute**.

- 13 Click the command Save Template 2 Config To NVRAM, and then click Execute.
- 14 Click the command Save Template 3 Config To NVRAM, and then click Execute.
- 15 Click the command Save Template 4 Config To NVRAM, and then click Execute.
- **16** Click the command **Refresh Template 1 Config Channels**, and then click **Execute**.
- 17 Click the command **Refresh Template 2 Config Channels**, and then click **Execute**.
- **18** Click the command **Refresh Template 3 Config Channels**, and then click **Execute**.
- 19 Click the command Refresh Template 4 Config Channels, click Execute, and then Click Close.

# Taking HiPer DSP card modems off the packet bus

#### Fact

- HiPer DSP card
- EdgeServer<sup>TM</sup> Pro card
- HiPer Access Router Card
- EdgeServer card
- NETServer Primary Rate ISDN card

# **Symptom**

- Taking HiPer DSP card modems off the packet bus
- Getting packet bus generic errors
- Packet bus problems
- Ring no answer on the HiPer DSP card
- Busy signals

#### Fix

Take HiPer DSP card modems off the packet bus.

- 1 Plug into console port into HiPer DSP card.
- 2 At prompt, type:
  - > chdev mdm 255
- 3 At prompt, type:

```
mdm255>at-su99
```

This takes the modems off the packet bus.

**4** To enable auto answer, type:

```
mdm255>ats0=1
```

5 To put the modems back on the packet bus, type:

```
mdm255>su100
```

**6** To disable the packet bus, type:

mdm255>ats0=0

# **Trouble Clearing**

This section contains problems encountered while using the product.

# Determining call failure and disconnect reasons

#### **Fact**

- HiPer DSP card
- T1 card
- Primary Rate ISDN (PRI) card

# **Symptom**

- Receiving call failures and disconnect reasons from modems on the HiPer DSP card via console port
- Getting a time stamp log of modems in the HiPer DSP card through the console port
- Getting DS0 disconnect messages when monitoring modems
- Users are not staying connected

#### Fix

Set up the HiPer DSP card to display *failure to disconnect reasons* on each modem through the console port. Type:

at-af (display fail log)

#### For example:

```
>chdev mdm 1
mdm 1>at-af
[response]
(Ch.20): 16:48:15:20
```

Inbound call failure reason is:

Normal user call clear

Type:

at-ad (display disconnect log)

For example:

```
>chdev mdm 1
mdm 1>at-ad
[response]
(Ch.20): 16:48:15:020
```

Outbound call disconnect reason is:

Received Disconnect command from Gateway Card

# Viewing HiPer DSP modem disconnect reasons or failed logins from console

#### **Fact**

- HiPer Digital SIgnal Processor (DSP) card
- Console port

#### **Symptom**

- Viewing modem disconnect reasons or the number of failed logs from console port of the HiPer DSP card
- Viewing number of failed logs on the modems of the HiPer DSP card from the console
- HiPer DSP card disconnects
- Failure to connect
- Users cannot connect to the HiPer DSP card
- Problems connecting

#### Fix

To view HiPer DSP modem disconnect reasons, plug into the HiPer DSP card console port.

1 To enable HiPer DSP modem channel debug, type:

```
>chdev mdm 255
```

(255 for all modems or 1-24 for a specific one).

**2** At prompt *mdm255>*, type:

at-ad

This enables disconnect logs for modems.

### Set up debug with HiPer DSP card

#### Fact

HiPer DSP card

# **Symptom**

- Enabling debug on the HiPer DSP card
- Viewing real-time status from console port of the HiPer DSP card

#### Fix

To view debug, plug into the HiPer DSP card console port.

1 To enable HiPer DSP card channel debug, type:

```
>chdev tslot
```

2 Type:

tslot1>trc dbg 25 2

**3** To disable HiPer DSP card debug, type:

```
tslot1>trc dbg 25 0
```

**4** To view real-time idle/connect in/connect-out status from the HiPer DSP card, type:

```
>chdev tslot
```

**5** Type:

tslot1> dis atstat

**6** To view Chan T1 call event messages, type:

```
>chdev mdm 1
```

7 Type:

mdm 1>at-df 26,2

**8** To turn off debug, type:

```
mdm 1>at-df 26,0
```

# Problems connecting x2 or v.90 on a HiPer **DSP** card

#### Fact

- HiPer DSP card
- Total Control Manager application

#### Negated Fact:

Network Management Card

#### Symptom

- x2 negotiation falls back to v.34
- x2 negotiation fails
- v.90 negotiation falls back to v.34
- v.90 negotiation falls back to x2
- v.90 negotiation fails

#### Cause

- x2 server mode is disabled
- v.90 digital modem is disabled
- v.90 analog modem is disabled
- v.90 all digital modems are disabled
- T1 circuit does not support 56k technology

#### Fix

HiPer DSP cards do not require feature keys to turn on x2 or v.90 support. If you cannot connect at x2/v.90, the problem is either in the HiPer DSP card configurations or the T1 circuit itself.

- **1** To verify HiPer DSP card is configured correctly:
  - a Start Total Control Manager.
  - **b** Click the **HiPer DSP** card.
  - c On the **Main Menu** bar, click **Configure**, and then click Programmed Settings.
  - **d** Click **Template 1**, and then click **OK**.
  - e On the Parameter Group menu, click x2/v.90 Configuration.
  - f Double-click the x2 Server Mode [S76.1] menu, and then click enable.
  - g Double-click the v.90 Analog Mode [S81.4] menu, and then click enable.

- h Double-click the v.90 Digital Mode [S81.5] menu, and then click enable.
- i Double-click the v.90 All Digital Mode [S81.6] menu, and then click enable.
- j If above settings were already enabled, move on to **Step 2**.
- **k** To save the settings, click **OK**.
- I On the Configure menu, click Actions/Commands.
- m On the Command to Execute menu, click Software.
- n Click the command Save Template 1 Config To NVRAM, and then click Execute.
- o Click the command **Refresh Template 1 Config Channels**, and then click **Execute**.
- p Click Close.
- 2 If problems remain after performing all of the above, the problem is most likely in the T1 circuit. At least one side of a x2/v.90 call must be digital. Verify with your telephone company that your T1 circuit meets these requirements. There can be no Analog to Digital conversions taking place anywhere in the T1 circuit.
- 3 If you believe your T1 circuit is set up correctly, test the modem you are dialing up. Dial the 3Com Bulletin Board @ 888-877-9248 and attempt to connect at x2/v.90. If you cannot connect, contact your modem manufacturer or upgrade the modem.

## Dial-in user disconnects for HiPer DSP card and HiPer ARC

#### Fact

- HiPer DSP card
- HiPer Access Router Card
- Microsoft Windows NT 4.0
- U.S. Robotics modems
- Microsoft Windows 95
- Microsoft Windows 98
- Microsoft Windows 95 Dial Up Networking

## **Symptom**

User is disconnected when dialing into HiPer DSP card using Windows
 95 dial-up networking

Cannot connect

#### Fix

1 Dial into the chassis to see if a connection can be made.

Use **HyperTerminal** (or another terminal emulation software).

If you can see the login prompt, it means that HiPer DSP card is OK.

**2** Type **ppp user name** and **password**.

You should see *ppp* text on the screen.

**3** If the call drops before you see the login prompt, capture the following settings from client side for further trouble clearing:

These settings are for U.S. Robotics<sup>®</sup> Sportster<sup>™</sup> and Courier<sup>™</sup> modems.

- ati4 current setting
- ati5 NVRAM setting
- ati6 disconnect reason
- ati7 software version
- ati11 SNR
- aty11 signal attenuation (do it online)
- **4** If disconnection occurs after entering **user name** and **password**, type:

#### HiPer>monitor ppp

to see when the PPP negotiation fails.

# 3

# T1 Network Interface Card

This chapter solutions for the T1 Network Interface Card (NIC).

For additional information, see the 3Com Knowledgebase® web site at: http://knowledgebase.3Com.com.

#### Installing

This section contains software installation questions.

3C905B - What is the cable that comes with the NIC for?

#### Fact

■ 3C905B-TX cable

## Symptom

■ Cannot determine what the 3C905B cable is for

#### Fix

Remote Wake Up allows network administrators to power up personal computers (PC) remotely, to add new applications, update operating systems and conduct inventory checks. This saves time, eliminates the tedious work of visiting each desk to turn on PCs, and simplifies the manager's job, all of which contribute to significantly lower cost of ownership for networked PCs. This capability allows administrative tasks to be performed after-hours without disrupting end user productivity.

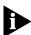

The PC motherboard must have a 3-pin remote wake up connector.

The 3C905B-TX is fully ACPI compliant. It includes a 3-pin remote wake up connector and 328 foot cable to allow an auxiliary power supply to the NIC. This is necessary for the NIC to receive a wake up signal even if the PC is in shutdown mode.

3Com NICs with Remote Wake Up support both Magic Packet wake up technology as well as ACPI Remote Wake Up. These will be supported in the next generation of Microsoft operating system, specifically Windows NT 5.0 and Windows 98.

# Pinouts for a 100BASE-TX twisted pair straight-through Ethernet cable

#### Fact

- 3C905B-TX cable
- 3C905B-TX-NM cable
- 3C905B-COMBO cable
- 3C905-TX cable
- 3C515-TX cable
- 3C575-TX cable
- 3C574-TX cable
- 3C595-TX cable
- 3C597-TX cable
- 3CCFEM556 cable
- Configured media type to 100BASE-TX cable
- 100BASE-TX cable
- Can see other computers on the network
- Other computers can see this computer

#### **Symptom**

- Cannot connect at 100 Mbps
- Can connect at 10 Mbps
- Runs fine at 10BASE-T cable
- ACT LED is solid orange
- Cannot connect to network at 100BASE-TX cable
- Error: "Adapter is not connected to this type of network" when set to 100BASE-TX cable
- Incorrect cable pinouts
- Cannot transfer data across the network

# Change

■ Upgraded network from 10BASE-T cable to 100BASE-TX cable

#### Cause

Cable pinouts are incorrect. Pinouts were as follows: 1-2, 3-4, 5-6, 7-8. For 100BASE-T connections, pins 3 and 6 must be from the same twisted

pair. For example: If pin 3 is green, pin 6 should be white/green. Pins 1 and 2 must also match.

#### Fix

Pinouts for a 100BASE-TX twisted pair straight-through Ethernet cable are:

- White/Blue TX+ 1 to 1 TX+ White/Blue
- Blue TX- 2 to 2 TX- Blue
- White/Brown RX+ 3 to 3 RX+ White/Brown
- 4 to 4 Not used
- 5 to 5 Not used
- Brown RX- 6 to 6 RX- Brown
- 7 to 7 Not used
- 8 to 8 Not used

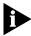

Use category 5 grade twisted pair cable.

Pinouts for a 10BASE-T twisted pair crossover or straight through Ethernet cable or Cannot connect to a 10BASE-T hub with Category 1 or 2 cabling

#### Fact

- 3C905B-TX cable
- 3C905B-TX-NM cable
- 3C905B-FX(SC) cable
- 3C905-TX cable
- 3C900B-TPO cable
- 3C900B-TPC cable
- 3C900B-COMBO cable
- 3C509B-TPO cable
- 3C575-TX cable
- 3C574-TX cable
- 3CCFEM556 cable
- 3CCFEM556B cable
- Any operating system
- 10BASF-T link LFD is on

#### **Symptom**

- Incorrect cable pinouts
- No ACT LED
- Cannot determine correct pin assignments for 10BASE-T
- Cannot see peer computer when connected with a straight through cable

#### Cause

- A crossover cable is used to connect two machines together directly without a hub.
- A straight-through cable is used to connect a machine to a hub, providing access to the network.
- Category 3, 4, or 5 cabling must be used to connect at 10BASE-T.

#### Fix

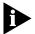

Use category 3 or higher grade twisted pair cable.

Pins 1 and 2 must be from the same twisted strand as well as pins 3 and 6. For example: If pin 1 is orange, pin 2 must be white with an orange stripe.

Pinouts for a 10BASE-T twisted pair crossover Ethernet cable are:

- TX+ 1 to 3 RX+
- TX-2 to 6 RX-
- RX+ 3 to 1 TX+
- RX- 6 to 2 TX-

Pinouts for a 10BASE-T twisted pair **straight-through** Ethernet cable are:

- TX+ 1 to 1 TX+
- TX- 2 to 2 TX-
- RX+ 3 to 3 RX+
- RX-6 to 6 RX-
- Pins 4, 5, 7, and 8 are not used.

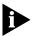

Use category 3, 4, or 5 cabling.

Maximum distance for 100BASE-TX is 100 meters.

Pinouts for a 100BASE-TX twisted pair straight-through Ethernet cable or Pinouts for RJ-45, 100BASE-TX, Category 5, and UTP cables

#### Fact

- 3C905B-TX cable
- 3C905B-TX-NM cable
- 3C905B-COMBO cable
- 3C905-TX cable
- 3C515-TX cable
- 3C575-TX cable
- 3C574-TX cable
- 3C595-TX cable
- 3C597-TX cable
- 3CCFEM556 cable
- Configured media type to 100BASE-TX cable
- 100BASE-TX cable
- Can see other computers on the network
- Other computers can see this computer

# **Symptom**

- Cannot connect at 100 Mbps
- Can connect at 10 Mbps
- Runs fine at 10BASE-T
- ACT LED is solid orange
- Cannot connect to network at 100BASE-TX
- Error: "Adapter is not connected to this type of network" when set to 100BASE-TX
- Incorrect cable pinouts
- Cannot transfer data across the network

# Change

Upgraded network from 10BASE-T to 100BASE-TX

#### Cause

Cable pinouts are incorrect. Pinouts were as follows: 1-2, 3-4, 5-6, 7-8.

#### Fix

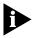

For 100BASE-T connections, pins 3 and 6 must be from the same twisted pair. For example: If pin 3 is green, pin 6 should be white/green. Pins 1 and 2 must also match.

Pinouts for a 100BASE-TX twisted pair **straight-through** Ethernet cable are:

- White/Blue TX+ 1 to 1 TX+ White/Blue
- Blue TX- 2 to 2 TX- Blue
- White/Brown RX+ 3 to 3 RX+ White/Brown
  - 4 to 4 Not used
  - 5 to 5 Not used
- Brown RX- 6 to 6 RX- Brown
  - 7 to 7 Not used
  - 8 to 8 Not used

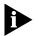

Use category 5 grade twisted pair cable.

## Pinouts for a twisted pair crossover 100BASE-TX Ethernet cable

#### Fact

- 3C905 cable
- 3C905B cable
- 3C575 cable
- 3C574 cable
- 3CCFEM556 cable
- Crossover cable
- 100 Mbps network
- Configured media type to 100BASE-TX
- Connecting computer to computer
- Not connecting through a hub

#### **Symptom**

- LED link light on NIC is not illuminated
- Incorrect cable pinouts

- Cannot connect at 100 Mbps
- Can only connect at 10 Mbps
- Can connect at 10 Mbps

#### Fix

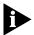

Crossover cable can be used, but it is not supported at 100 Mbps.

Pinouts for a 100BASE-TX crossover twisted pair Ethernet cable are:

- 1 Pins 1 and 2 must be of the same twisted strand.
- 2 Pins 3 and 6 must be of the same twisted strand.
- **3** Pins 4, 5, 7, 8 are not used in 100BASE-TX.
- **4** Maximum distance for 100BASE-TX cabling is 100 meters.
- **5** The cabling must be category 5.
- **6** This cabling scheme is not compatible with 100BASE-T4.
- 7 Pin 1 on the first end must connect to pin 3 on the second end.
- 8 Pin 2 on the first end must connect to pin 6 on the second end.
- 9 Pin 3 on the first end must connect to pin 1 on the second end.
- **10** Pin 6 on the first end must connect to pin 2 on the second end. For example:
  - White/Blue TX+ 1 to 3 RX+ White/Brown
  - Blue TX- 2 to 6 RX- Brown
  - White/Brown RX+ 3 to 1 TX+ White/Blue
    - 4 to 4 Not used
    - 5 to 5 Not used
  - Brown RX- 6 to 2 TX- Blue
    - 7 to 7 Not used
    - 8 to 8 Not used

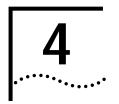

# QUAD ANALOG NETWORK INTERFACE CARD

This chapter contains solutions for the Quad Analog Network Interface Card (NIC).

For additional information, see the 3Com Knowledgebase® web site at: http://knowledgebase.3Com.com.

## **Trouble Clearing**

This section contains problems encountered while using the product.

# Chassis Card Mean Times Before Failure (MTBF)

#### Fact

- Primary Rate ISDN (PRI) card
- Network Management Card (NMC)
- HiPer Access Router Card (ARC)
- HiPer Digital Signal Processor (DSP) card
- Dual Channelized T1 card
- NETServer Primary Rate ISDN (PRI) card
- NETServer card
- 70 AMP AC Power Supply Unit (PSU)
- 130 AMP AC Power Supply Unit (PSU)
- Quad Analog Network Interface Card (NIC)
- DC Chassis with fan tray
- EdgeServer Pro card
- AC Chassis with fan tray

# Symptom

Needs MTBF's (Mean Times Before Failure) for Chassis

#### Fix

Mean Times Before Failure (in hours) for the Total Control Chassis:

- 576,177 Analog NIC
- 376,919 Quad Analog RS-232 NIC
- 298,840 Quad Digital Modem
- 267,887 Quad Analog/Digital Modem
- 207,759 PRI NAC
- 419,255 V.35 NIC Ethernet
- 478,177 Channelized T1
- 145,651 HiPer ARC NAC
- 103,948 NMC 486/CLK (clock)
- 107,623 HiPer DSP NAC 24
- 3,091,928 HiPer DSP card
- 107,154 NMC 16MB/CLK
- 437,511 DSP T1/E1 NIC
- 249,042 EdgeServer Pro card
- 231,267 130 AMP AC PSI (power supply interface)
- 44,110 130 AMP AC PSU
- 464,600 130 AMP DC PSI
- 48,400 130 AMP DC PSU
- 128,274 70 AMP AC PSI
- 494,096 70 AMP AC PSU
- 4,608,295 70 AMP DC PSI
- 496,278 70 AMP DC PSU
- 430,107 DC Chassis with Fan Tray
- 430,107 AC Chassis with Fan Tray

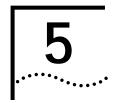

# HIPER DIGITAL SIGNAL PROCESSOR T1 PRI NETWORK APPLICATION CARD

This chapter contains solutions for the HiPer<sup>TM</sup> Digital Signal Processor T1 PRI Network Application Card (NAC).

For additional information, see the 3Com Knowledgebase® web site at: http://knowledgebase.3Com.com.

# Installing

This section contains software installation questions.

Software download fails on Total Control Manager or Upgrading the HiPer DSP card through the console connection

#### Fact

- HiPer DSP card
- Total Control Manager (TCM) application

# **Symptom**

- Flashing green light on the Run/Fail LED
- Card shows yellow on Total Control Manager
- Card reboots
- Software download fails on Total Control Manager
- Upgrading a HiPer DSP card

#### Fix

Upgrade the HiPer DSP card through the console connection.

- 1 From the RJ-45 interface labeled AUX PORT, plug the console cable with the null modem adapter into the communication port on the personal computer (PC) or laptop.
- 2 Start **HyperTerminal** or any terminal emulation program set to 115200 bps.
- 3 Reset the card by sliding the HiPer DSP Network Application Card (NAC) out.

- **4** Slide the HiPer DSP NAC card back in. Watch HyperTerminal session screen.
- **5** At prompt,

Enter download trigger
type:

 $AT{Z}$ 

The message:

Begin software downloading appears.

- 6 On the Transfer menu, click Send File.
- 7 Identify where the code is located, and then click **Transfer**. Download should begin.

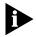

For latest code, go to Total Service Site at: totalservice.usr.com

# HiPer Access System and NETServer Power Configurations

#### Fact

- NETServer PRI card
- Total Control Chassis
- Quad Digital modem
- Quad Analog/Digital modem
- Network Management Card (NMC)
- HiPer DSP card
- HiPer Access Router Card (ARC)
- Chassis 45Amp Power Supply Unit
- Chassis 70Amp Power Supply Unit
- Chassis 130AMP Power Supply Unit

# Symptom

- Need Power Supply configuration
- Power problem or configuration problem

#### Fix

The maximum number of cards, in both HiPer Access Router and NETServer configuration, supported in the associated chassis are as follows:

#### **Power Supply HiPer DSP and NETServer Configuration**s

#### 45 Amp, 6 HiPer DSP cards, 144 call maximum

- 4 HiPer DSP cards (1 set)
- 1 HiPer Access Router card (96 calls)
- 1 NETServer card

#### 70 Amp, 10 HiPer DSP cards, 240 call maximum

- 8 HiPer DSP cards (2 sets)
- 2 HiPer Access Router cards (192 calls)
- 1 NETServer

# 130 Amp, 14 HiPer DSP cards, 336 call maximum

- 12 HiPer DSP cards (3 sets)
- 2 HiPer Access Router cards (288 calls)
- 1 NETServer

Upgrade from 70 Amp PSU/PSI set(s) to 130 Amp PSU/PSI set(s) once they exceed 10 HiPer DSP cards in the 10 HiPer DSP + 2 HiPer Access Router configuration or once they exceed the 2 sets of the 4 HiPer DSP + 1 NetServer card configuration.

The 70 Amp power supplies PSU/PSI sets can be exchanged for the 130 Amp PSU/PSI sets. However, the 45 Amp supplies cannot be upgraded to either 70 Amp or 130 Amp supplies.

# How many HiPer DSP cards can be configured for a NETServer PRI card and a HiPer ARC

#### Fact

- Total Control Chassis
- HiPer DSP card
- HiPer Access Router Card (ARC)
- NETServer Primary Rate ISDN (PRI) card
- New installations

#### **Symptom**

HiPer DSP configuration for a HiPer ARC and NETServer card

#### Fix

#### 45A PSU

6 HiPer DSP + 1 HiPer ARC (144/180 calls)

4 HiPer DSP + 1 NETServer PRI (96/120 calls)

#### 70A PSU

10 HiPer DSP + 1 HiPer ARC (230/300 calls)

8 HiPer DSP + 2 NETServer PRI(192/240 calls)

#### **130A** PSU

14 HiPer DSP + 1 HiPer ARC (336/420 calls)

12 HiPer DSP + 3 NETServer PRI (288/360 calls)

# Configuring

This section contains software configuration questions.

# Difference between Setting Round Robin, First Available or Fixed Assignment

#### Fact

- HiPer DSP card
- Round Robin
- Fixed Assignment
- Total Control Chassis
- Total Control Manager
- PRI

- First Available
- Call Routing Methods

#### **Symptom**

 The difference between Round Robin, First Available and Fixed Assignment using the HiPer DSP card

#### Fix

Definitions of the three routing methods:

**Fixed Assignment** - Fixed assignment routes 1 to 1 meaning, DS0 1 (digital signal) will route to modem 1; DS0 2 will route a call to modem 2 and so on.

**Round Robin** - The modems will answer in a cyclical fashion.

If a call comes in on DSO 1, that call will route to modem 1. If call hangs up, the next call that comes in will route to modem 2 even if modem 1 is free.

**First Available** - The first modem available accepts the incoming call.

If a call comes in on DSO 17, it routes to modem 1. If a call comes in on DSO 18, it routes to modem 2 if the first call on DSO 17 is still active. If the call on DSO 17 hangs up, and then a call comes in on DSO 19, it routes to modem 1.

#### Fix

Console Commands for setting the routing method:

To switch to the timeslot level, type:

>chdev tslot
span1\timeslot>

To set the Round Robin routing method, type:

set mdmrmeth rndrobin

To set the First Available routing method, type:

set mdmrmeth 1stavail

To set the Fixed Assignment routing method, type:

set mdmrmeth fixeda

## Using

This section contains product usage questions.

#### Setting T1 tone types

#### Fact

- Total Control Chassis
- Quad Analog/Digital modem
- Dual Channelized T1 card
- 24 channels (full T1)
- Setting up a Dual Channelized T1 card in the Total Control Chassis
- Line Provisioning for a Dual Channelized T1 card
- Dual T1/PRI card
- Dual Channelized T1 card v3.0.2
- Dual T1/E1 card
- HiPer DSP card
- HiPer Access Router Card (ARC)
- Channelize T1 card
- Total Control Manager (TCM) application
- Tone Types
- Dual Tone Multi Frequency (DTMF) Tones
- Multi Frequency (MF) Tones

# **Symptom**

- No modem tones heard when modem answers.
- Dead air on dial up
- Problems with setting up tone types

#### Fix

The **Tone Types** found in the **Call Control Options** of the selected Quad modem cards using Total Control Manager (TCM) is incorrect. You must match what the telephone company is sending. Your options are **DTMF** or **MF** tones found using TCM.

- 1 Click the **Quad modem** card's *Run/Fail* LED.
- 2 On the Main Menu bar, click Configure, and then click Programmed Settings.

- 3 On the Parameter Group menu, click Call Control Options.
- 4 Scroll to T1 Tone Type [S47.1].
- 5 On the T1 Tone Type [S47.1] menu, click dtmfTones or mfTones.
- 6 Click OK.

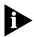

**T1 Provisioning Information**: The T1 card supports both DTMF and MF tone types. DTMF signaling method is the same as Touch Tone; it uses 12 distinct signals transmitted over the voice transmission path to provide addressing information. MF signaling supports KP (Key Pulse) and ST (Stop) control signals, which facilitate the transmission of ANI or DNIS digits by indicating when the transmission of an ANI or DNIS number begins and ends.

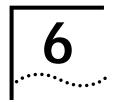

# HiPer Digital Signal Processor Channelized T1 Card

This chapter contains solutions for the HiPer™ Digital Signal Processor DSP) Channelized T1 card.

For additional information, see the 3Com Knowledgebase® web site at: http://knowledgebase.3Com.com.

# Installing

This section contains software installation questions.

## Upgrade from Dual Channelized T1 to Dual PRI

#### Fact

- Dual Channelized T1 card
- Dual PRI card
- Total Control Manager (TCM) application

# Symptom

■ Telco does not show D-channel (not coming up Active)

# Change

Upgraded from T1 line to a PRI line from Telco

#### Fix

If you upgrade from a T1 line to a PRI line, and you have a Dual Channelized T1 card:

- **1** Change code on Channelized T1 card to Dual PRI code.
  - **a** Go to **Totalservice.usr.com** web site.
  - **b** Download Dual PRI code.
  - **c** Unzip the file to the **USRSUITE/SDL** directory.
  - **d** Access chassis via Total Control Manager.
  - e Click the **Dual Channelized T1** card.

- f On the Main Menu bar, click Configure, and then click Software Download.
- g Double-click NAC/DMF File box next to the Dual Channelized T1 card.

The Open window appears.

- h Click the Files of type box, and then click T1 PRI (dp\*.nac).
- i Double-click dp.\* file.
- j Double-click **SDL File** box next to the **NAC/DMF File** box. The Open window appears.
- k Click Files of type box, click T1 PRI (dp\*.sdl), and then click Start.
- 2 After download, click the Dual PRI card RN/FL LED.
  - a On the Main Menu bar, click Configure, and then click Programmed Settings.
  - **b** On the **Parameter Group** menu, click **PRI Trunk Settings**.
  - **c** On the **Framing Mode** menu, click the desired setting.
  - d On the Line Coding Options menu, click the desired setting.
  - e On the Primary Switch Type Set menu, click the desired setting.
  - f Click OK.
  - g Click the Dual PRI card.
  - **h** On the **Configure** menu, click **Programmed Settings**.
  - i On the Parameter Group menu, click PRI Configuration.
  - j On the ISDN-GW Slot menu, double-click the box.
  - **k** Click the arrow control to increase or decrease the value.

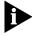

The ISDN gateway slot can be set one of two ways. If there is a NETServer PRI card in the chassis and you wish to terminate ISDN calls on the NETServer PRI's I-ports, the ISDN gateway is set to the NETServer PRI slot number. If you wish to terminate ISDN calls on the NETServer PRI's S-ports, or if there is a HiPer ARC or an EdgeServer card in the chassis, the ISDN gateway slot is set to  $\bf 0$  so the ISDN call will go to the modems. The modems must be running 5.5.x or 5.6.x code to access ISDN calls.

- I Click **OK**.
- m On the Configure menu, click Actions/Commands.
- **n** On the **Command to Execute** menu, click **Hardware**.

- o Click the command **Hardware Reset**, and then click **Execute**.
- 3 Click RN/FL LED on one of the Quad modems.
- 4 On the Main Menu bar, click View, and then click Select All.
  - a On the **Configure** menu, click **Programmed Settings**, and then click **Line Interface Options**.
  - **b** Double-click the **Line Interface Source [%Dn]** box, change **t1Tdm** to **priTdm**.
  - c Hold down the Ctrl key and press C to copy the value.
  - **d** Click the **Line Interface Source [%Dn]** heading to select the entire row.
  - **e** Hold down the **Ctrl** key and press **V** to paste **priTdm** in all boxes, and then click **OK**.
  - **f** On the **Configure** menu, click **Actions/Commands**.
  - g Click the command Save to NVRAM, and then click Execute.
  - h Click the command **Software Reset**, and then click **Execute** and **Close**.

ISDN and analog calls should work after this setup.

# Configuring

This section contains software configuration questions.

#### Setting a Dual Channelized T1 Card

#### Fact

- Dual Channelized T1 card
- T1 card
- Dual Channelized T1 card v3.0.2

# **Symptom**

- Trunk settings are for a PRI line
- Loopback lights orange
- Modem does not answer incoming calls

#### Fix

- **1** Flash Dual Channelized T1 card with T1 code.
- 2 Perform software download through personal computer (PC) or Total Control Manager.

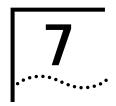

# HIPER DIGITAL SIGNAL PROCESSOR E1/R2 CARD

This chapter contains solutions for the HiPer<sup>™</sup> Digital Signal Processor (DSP) E1/R2 card.

For additional information, see the 3Com Knowledgebase® web site at: http://knowledgebase.3Com.com.

## Installing

This section contains software installation questions.

# Setting R2 parameters on the HiPer DSP card

#### Fact

- Written using 1.1.91 beta code and a Siemens EWSD switch
- For future R2 code releases, parameter names might change, but the value will remain the same.

#### Fix

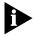

**Upgrading from code 1.1.97** - Software version 1.1.91 has a minor change from 1.1.97. In code 1.1.97, it's not important to set the modems for international use. With version 1.1.91, it is.

To upgrade to 1.1.91:

- **1** Flash the new code.
- **2** Set the parameters to default.
- **3** Set the R2 parameters again.
- **4** Once completed, change the modems to **international**.
- **5** After flashing the code to 1.1.91, log in.
- **6** Type:

chdev span 1

7 Type:

cmd rdefault

- 8 Set the R2 Parameters (reference parameter sections later in this chapter).
- **9** Type:

cmd svs

**10** Type:

chdev mdm 1

**11** Type:

atc10=17

Changes modems to international product.

**12** Type:

chdev span 1

**13** Type:

cmd svs

# Configuring

This section contains software configuration questions.

#### Configuring the span for R2 Brazil, code version 1.1.97

#### Fact

- Total Control Chassis
- R2
- Code version 1.1.97

# **Symptom**

■ Need to configure span for R2 Brazil

#### Fix

When configuring the span:

- **1** Set everything to default (cmd rdefaults).
- 2 Set the Brazilian specific parameters.
- 3 Verify all line coding and line signalling parameters.
- **4** Changed to Register Signaling Parameters (see table 5-3) in **bold** from defaults.
- 5 Verify all.

# **6** Do not change asterisk marked parameters below.

Table 7-1 Line Coding

| Parameter                          | Command    | ITU-T     | Brazil    |
|------------------------------------|------------|-----------|-----------|
| Line Type                          | Itype      | Mfel      | mfel      |
| *Line Coding                       | lcoding    | Hdb3      | Hdb3      |
| *Signaling Mode                    | sigmode    | Bitorien  | Bitorien  |
| *Tone Type                         | tonetype   | R2mfctone | R2mfctone |
| Line Direction                     | linedirect | Both      | Both      |
| Companding Scheme                  | compand    | Alaw      | Alaw      |
| Delay from LOS to Call<br>Clearing | delaylos   | 6000      | 6000      |

 Table 7-2
 Line Signaling Parameters

| Parameter                           | Command    | ITU-T   | Brazil  |
|-------------------------------------|------------|---------|---------|
| Line Signaling Type                 | linesigtyp | R2d     | R2d     |
| Unused ABCD bits                    | unusedabcd | 5       | 5       |
| Persistence Override                | persisov   | 0       | 0       |
| Use Seize<br>Acknowledge            | seizeack   | Enable  | Enable  |
| Use Forced Release                  | forcedrel  | Disable | Disable |
| Seize / Clearforward<br>on Start-up | clrfwd     | Disable | Disable |
| Pulse Idle on Clearback             | picIrbck   | Enable  | Enable  |
| Clear Call on<br>Unexpected Signal  | circali    | Enable  | Enable  |
| Delay before Answer                 | delayans   | 100     | 100     |
| Release Guard<br>Duration           | relguard   | 400     | 400     |
| Default Incoming CPC                | incomcpc   | Analog  | Analog  |

# Using

This section contains product usage questions.

# Registering signaling parameters

#### Fact

- Total Control Chassis
- HiPer DSP card
- R2

# **Symptom**

R2 signaling parameters

#### Fix

The settings below assume that A-number identification (ANI) is supported in the network exchange equipment. If not, the parameter **Request A-number** should be set to **disabled**.

**Table 7-3** Register Signaling Parameters

| Parameter                        | Command    | ITU-T  | Brazil               |
|----------------------------------|------------|--------|----------------------|
| Register Signaling Type          | regsigtype | R2mfc  | R2mfe                |
| Register Signaling<br>Status     | regsigstat | Enable | Enable               |
| Address Complete                 | addrcompl  | a-3    | a-3                  |
| Subscriber Busy                  | cldsubbusy | b-3    | b-2                  |
| Subscriber Free                  | insubbusy  | b-6    | b-1                  |
| Wrong Number                     | wrongnum   | b-5    | b-7                  |
| Incoming B-number<br>Length      | bnumlen    | 15     | 4 (see note 1 below) |
| Last Incoming B-digit<br>Timeout | 1stbditout | 5000   | 2000                 |
| Action on B-digit<br>Timeout     | actbtout   | Endofb | Endofb               |
| Request A-number                 | anumiden   | Enable | Enable               |
| Request A-number after B-digit   | anumbnum   | 1      | 1                    |
| Send Calling Party<br>Category   | clgprtycat | a-5    | a-5                  |
| Send A-number Digit<br>N+1       | anumreq    | c-5    | c-5                  |

**Table 7-3** Register Signaling Parameters

| Parameter                       | Command   | ITU-T         | Brazil        |
|---------------------------------|-----------|---------------|---------------|
| A-number Not<br>Available       | anumnav   | Disable       | Enable        |
| End of A-number                 | endanum   | iii-15        | iii-15        |
| *Send B-number Digit<br>N       | sndbnumn  | a-9           | a-9           |
| *Send B-number Digit<br>N-1     | sndbnumn1 | a-2           | a-9           |
| *Send B-number Digit<br>N-2     | sndbnumn2 | a-7           | a-7           |
| *Send B-number Digit<br>N-3     | sndbnumn3 | a-8           | a-8           |
| *Send First B-number<br>Digit   | sndfbnum  | a-10          | a-10          |
| Send I-15 at end of<br>B-number | endbparty | enable        | Disable       |
| Incoming CPC Map                | incatmap  | ii-3: maint   | ii-3: maint   |
|                                 |           | ii-6: digital | ii-6: digital |
|                                 |           | ii-13: test   | ii-13: test   |
|                                 |           | else: analog  | else: analog  |
| Outgoing CPC Map                | outcatmap | Analog: ii-1  | Analog: ii-1  |
|                                 |           | digital: ii-6 | digital: ii-6 |
|                                 |           | test: ii-13   | test: ii-13   |
|                                 |           | maint: ii-3   | maint: ii-3   |

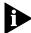

**Note 1**: In most states, I-15 is not used for the end of the B-number, and the receiving equipment must either send *Address Complete* when it has received enough B-digits, or detect the end of the B-number using a timeout. The *Incoming B-number Length* parameter should be set to the number of B-digits that the network will offer. If the number set is greater than the number of available B-digits, the last B-digit timeout will expire when no more B-digits are offered, and the HiPer DSP will send a pulsed **Address Complete** signal to continue call setup. In Brazil, the most used value is **4**. We have encountered some states where the *bnumlen* needs to be **3**. Consult with the local telephone company in order to set this value.

Some switches in Brazil send III-15 in response to C-5 to indicate the end of the A-number, and send III-12 if the A-number is not available, or if no further A-number digits are available (implying that the switch has some, but not all of the A-number digits). For incoming calls, the HiPer DSP card interprets both III-12 and III-15 as *End of A-number* regardless of the *endanum* parameter. For outgoing calls, if the HiPer DSP card sends III-12 in response to C-5, it could result in the connection being dropped, therefore set *End of A-number* to III-15 as shown above.

# **Trouble Clearing**

This section contains problems encountered while using the product.

#### **Statistics Commands**

The HiPer DSP card is equipped with many configuration and statistical commands that are extremely useful in trouble clearing. Some commands look at the span status. From the span prompt, use:

**Display ccrcfig** - displays configuration

**Display atbsig** - shows status of the ABCD bits

Display mdmrmeth - modem routing method

Display near - displays near end span statistics

**Display atconfig** - shows time slots and their assigned channels

**Display atprotoc** - shows connections and protocols used to see who is connected

**Display atstat** - shows time slot status, state (blocked or unblocked)

**Display Istatus** - shows line status (If any alarms have been received, a true value indicates alarms occurred.)

Display physst - shows physical state of the span

**Display spnstats** - shows span statistics, errors

For help, just type? to see a list of items.

# 8

# **E1 PRIMARY RATE ISDN CARD**

This chapter contains solutions for the E1 Primary Rate ISDN (PRI) card.

For additional information, see the 3Com Knowledgebase® web site at: http://knowledgebase.3Com.com.

## **Trouble Clearing**

This section contains problems encountered while using the product.

Cannot see all the cards in the chassis slot device configuration status from the E1 PRI card command line interface (CLI)

#### Fact

- Total Control Chassis
- Network Management Card (NMC)
- Total Control Manager (TCM) application
- Quad Analog/Digital modem
- F1 card

# Symptom

- Cannot see all the Ouad modems in TCM.
- Cannot see all the cards in the chassis slot device configuration status from the E1 PRI card CLI

#### Cause

Chassis awareness is enabled.

# Fix: Disable management chassis awareness.

- 1 Connect to the console port through the PRI network interface card (NIC).
- 2 On the Main Menu bar, press Ctrl D.

PRI Debug is displayed.

- **3** Click option **6**, and then click option **2** to disable management chassis awareness.
- 4 Return to Main Menu bar.

Fix: Add the missing card.

- 1 On the **Main Menu** bar, click option 3 to go to the **Card Configuration** menu.
- 2 Click option 5, Chassis Slot Device Configuration.
- **3** Assign the card to a slot number.
- 4 Click Save to NVRAM.

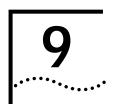

# E1/R2 CHANNEL ASSOCIATED SIGNALING CARD

This chapter contains solutions for the E1/R2 Channel Associated Signaling (CAS) card.

For additional information, see the 3Com Knowledgebase® web site at: http://knowledgebase.3Com.com.

# Configuring

This section contains software configuration questions.

# Installing a hub connected to an E1/CAS span

#### Fact

- Total Control Chassis
- E1/CAS span
- NFTServer card
- Quad modems
- Total Control Manager (TCM) application

# Symptom

- Installing Hub
- Connecting to E1/CAS span

#### Fix

- 1 Set the E1/CAS defaults.
- **2** Check the following span line x configuration using the console menu:
  - a Set Framing Mode to CAS.
  - **b** Set **Idle Byte** sent to PTT to **55hex**.
- 3 Card Configuration:
  - a Set Project ID to R2/Brazil.

- **b** Set **Number of B-Party digits** to value provided by the telephone company.
- c Click Save to NVRAM.
- **d** Re-initialize F1 card.
- **4** NETServer (Telnet)
  - a Type:

```
set modem startslot <start_slot>
set modem all inactive
set modem s<>-s<> active
```

- **b** Click **Save all**, and then click **Reset all**.
- **c** Type:

```
set lanwan_routing off
set ccp off
set enh_routing on
set limit <>
as configured in set modem s<>-s<> active.
```

- **d** Click **Save all**, and then reboot the system.
- **5** Quad modems (TCM):
  - a Click Quad modem card, and then a modem.
  - **b** On the **Main Menu** bar, click **View**, and then click **Select All**.
  - c On the Configure menu, click Actions/Commands.
  - **d** Click the command **Restore from Default**, and then click **Execute**.
  - e Click the command **HW Flow Control Def**, and then click **Execute** and **Close**.
  - **f** On the **Configure** menu, click **Programmed Settings**.
  - g On the Parameter Group menu, click Line Interface Options.
  - h Double-click the Carrier Loss Detect Delay [\* .1] box, and then click the arrow control to set the value to 5.
  - i Double-click the **Transmit Level [db]** box, click the arrow control to set the value to **13**, and then click **OK**.
  - j On the **Configure** menu, click **Actions/Commands**.
  - **k** Click the command **Save to NVRAM**, and then click **Execute**.

- I Click the command **Software Reset**, and then click **Execute** and **Close**.
- m On the Configure menu, click Programmed Settings.
- n On the Parameter Group menu, click Line Interface Options.
- o On the Line Interface Source (%Dn) menu, double-click priTdm, and then click OK.
- **p** On the **Configure** menu, click **Actions/Commands**.
- **q** Click the command **Save to NVRAM**, and then click **Execute** and **Close**.

# 10

# **DUAL T1 CARD**

This chapter contains solutions for the Dual T1 card.

For additional information, see the 3Com Knowledgebase® web site at: http://knowledgebase.3Com.com.

# Using

This section contains product usage questions.

# Dual Channelized T1 Line Provisioning

#### Fact

- HiPer DSP card
- Total Control Manager (TCM) application
- Dual Channelized T1 card
- Quad Digital modem
- Quad Analog/Digital modem

# Symptom

- Line provisioning a T1 line for the Total Control Chassis
- T1 settings for the Dual Channelized T1 card

#### Fix

Line Provisioning

# Framing Mode:

- DS1D4 Superframe (ds1D4)
- DS1 Extended Superframe (ds1ESF)

#### **Line Coding Options:**

- Alternative Mark Inversion (ami)
- Binary 8 Suppression (b8cs)
- Zero Code Suppression (zcs)

# Dial-in/Dial-out Trunk Type:

- E & M (Ear & Mouth) Type II Feature Group B (FGB) (eAndMTypeII),
- Feature Group D (**DNIS**, **DNIS/ANI**)
- Loop Start (loopStart)
- Ground (groundStart)

#### Dial-in/Dial-out Trunk Signal Start:

- wink
- immediate (only for E & M Type II)
- dialTone (for Ground or Loop Start)

# **Dialout Signaling:**

- Multi-Frequency Tones (MFtones)
- Dial Tone Multi-Frequency (DTMF)

# Can Dual T1/E1 or Dual Channelized T1 work in chassis with Dual PRI?

#### Fact

- Dual T1/E1 card
- Dual Channelized T1 card
- Dual PRI card
- NETServer Primary Rate ISDN (PRI) card
- HiPer ARC

# **Symptom**

- All calls stop working after adding the Dual PRI card to the chassis
- The PRI card does not take calls
- Getting fast busy

Getting a message from telephone company

#### Fix

Dual PRI and Dual T1/E1 or Channelized T1 work in the same chassis provided:

- 1 Verify that there is a **channelized T1** card or **Dual T1/E1** card in **slot 1**.
- 2 Verify that there is a **Dual PRI** card in **slot 2**.
- **3** Access chassis with Total Control Manager:
  - a Click Channelized T1 or Dual T1/E1 card.
  - **b** On the **Main Menu** bar, click **Configure**, and then click **Programmed Settings**.
  - c On the Parameter Group, click T1 Configuration.
  - **d** On the **Number of T1 NACs in the Chassis** menu, click **multiple**, and then click **OK**.
  - e From the Configure menu, click Actions/Commands.
  - f Click the command **Save to NVRAM**, and then click **Execute**.
- 4 On the Dual PRI card, click the RN/FL LED:
  - a On the Configure menu, click Programmed Settings.
  - **b** On the **Parameter Group** menu, click **PRI Trunk Settings**.
  - **c** On the **Framing Mode** menu, select the setting the telephone company indicated.
  - **d** On the **Line Coding Options** menu, select the setting the telephone company indicated.
  - **e** On the **Primary Switch Type** menu, select the setting the telephone company indicated.
  - f Click **OK**.
  - g Click the **Dual PRI** card.
  - **h** On the **Configure** menu, click **Programmed Settings**.
  - i On the Parameter Group menu, click PRI Configuration.
  - **j** On the **ISDN-GW Slot** box, use the arrow control to select the setting the telephone company indicated.
  - **k** If terminating the ISDN calls to a **NETServer PRI** card, set the **ISDN-GW Slot** to the **NETServer slot number**.

- I If terminating the ISDN calls on the Quad Digital or Quad Analog/Digital modems, set the ISDN-GW Slot to 0.
- **m** On **Line Interface Options** menu, set the appropriate modems to **priTdm**.
- n Click OK.
- o On the Configure menu, click Actions/Commands.
- **p** Click the command **Save to NVRAM**, and then click **Execute**.
- 5 On Quad modem card, click the RN/FL LED.
- 6 On the Main Menu bar, click View, and then click Select All.
  - a On the Configure menu, click Programmed Settings.
  - **b** On the **Parameters Group** menu, click **Line Interface Options**.
  - c On the Line Interface Source [%Dn] menu:
    - For modems that will be receiving calls from the **Dual PRI** card, click **priTdm**.
    - For modems that will be receiving calls from the Dual T1/E1 or Channelized T1 cards, click t1Tdm.
  - **d** If no calls from the Dual PRI card will be passed to the modems, set all modems to **t1Tdm**.
  - e If the gateway card is a HiPer ARC, terminate ISDN calls on the Quad modems, and then click OK.
  - f On the Configure menu, click Actions/Commands.
  - **g** Click the command **Save to NVRAM**, and then click **Execute**.
- 7 Click Network Management Card.
  - a On the Configure menu, click Actions/Commands.
  - **b** Click the command **Save Chassis to NVRAM**, and then click **Execute**.
- **8** Restart the chassis.

# 11

### QUAD MODEM CARD

This chapter contains solutions for the Quad Modem card.

For additional information, see the 3Com Knowledgebase® web site at: http://knowledgebase.3Com.com.

#### Configuring

This section contains product usage questions.

#### Configuring Quad Modem line interface using AT commands

#### Fact

- Quad Digital card
- Dual Channelized T1 card
- Quad Analog/Digital card

#### **Symptom**

- Using AT commands to configure or set the line interface source on a Quad Analog/Digital modem
- Do not have Total Control Manager (TCM) application

#### Fix

AT commands to configure or set the line interface or modem:

- For standard analog line: at%D0
- For T1 line: at%D1
- For Primary Rate ISDN (PRI) line: at%D2
- Save to Non-Volatile Random Access Memory (NVRAM): at&w

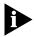

For additional information on commands, type AT\$ or ATS\$.

# Copying configuration from one modem to another

#### Fact

- Quad Analog/Digital card
- Quad Digital modem
- Quad Analog modem
- Total Control Chassis

#### Fix

To copy the configuration from one modem to another, complete the following steps using Total Control Manager:

- 1 Click Total Control Manager.
- 2 Click Quad Modem card.
- **3** Hold the **CTRL** key while clicking to select other modems on other cards.
- 4 On the Configure menu, click Programmed Settings.
- 5 Click any **Parameter Group** menu. For example, **Modem Identification**.
- 6 Click the **Load From** button.
- **7** Verify or enter the following:
  - Target Host IP address of chassis you are copying settings from
  - Community String READ community string from Network Management Card of chassis you are copying settings from
  - **Slot** # slot number from Quad Modem you want to copy settings from
  - Channel # channel number of Quad Modem you want to copy settings from
- **8** Click **OK**, to confirm, and then click **OK**.
- **9** On the **Configure** menu, click **Actions/Commands**.
- **10** Click the command **Save to NVRAM**, and then click **Execute**.
- 11 When *Success* appears under the Command Status *Result* heading, click **Close**.

#### **Trouble Clearing**

This section contains problems encountered while using the product.

## Resetting modem after a premature disconnect

#### Fact

- NETServer card
- Quad Analog/Digital card
- Dial in user connected to a host device

#### **Symptom**

- Connection to host terminated prematurely
- Quad Modem card does not reset
- Next dial in user connects to host at the end of the previous session

#### Cause

 Resetting the modem after a premature disconnect should be handled by the packet bus Application Programming Interface (API) software. If this is not enabled, resetting of the modem is expected from the host.

#### Fix

**1** To check that the packet bus is on, type:

#### show device

Packet bus API control should read **ON**.

2 Type:

set device nethangup on

Quad Modems do not show on the PRI card software or Analog calls are not being picked up from the Quad Modem cards

#### Fact

- Dual PRI card
- Quad Digital card
- Network Management Card (NMC)
- Total Control Manager (TCM) application
- Quad Analog/Digital card

#### Symptom

- Configuring the modems through the Dual PRI software results in the slots not showing the presence of modems
- Get busy signals

Digital calls go through but no analog calls will

#### Fix

1 Use **TCM** to verify the **PRI** card is in a slot (Card is **black** and **RN/FL** LED is green.)

Use **TCM** to see if the modem(s) are indeed analog/digital or digital modems.

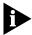

Cannot have analog modems.

- 2 Click the Quad Modem card Modem1. Hold down the Ctrl key and click the other modems.
- 3 On the Main Menu bar, click Configure, and then click Programmed Settings.
- 4 On the Parameter Group menu, click Line Interface Options.
- 5 Double-click the Line Interface Source [%Dn] box, click priTdm, and then click OK.
- 6 Click the PRI card.
- 7 On the Main Menu bar, click Configure, and then click Actions/Commands.
- 8 Click the command Save to NVRAM, and then click Execute and Close.
- **9** Click the **Network Management Card** or the **Quad Modem** cards.
- **10** On the **Configure** menu, click **Actions/Commands**.
- 11 On the Command to Execute menu, click Software.
- 12 Click the command **Software Reset**, and then **Execute** and **Close**.

NMC or Quad Modem downloading more than 3 quad single sided or more the 10 quad double sided from NMC 4.3.8

#### Fact

- Remote Access Concentrator (RAC)
- Quad Digital code 5.6.5 or 5.6.6
- Quad Analog code 5.6.5 or 5.6.6
- Network Manager Card (NMC)
- Total Control Manager (TCM) application

#### **Symptom**

- Can download more than 3 single sided Quad Modems together
- Can download more than 10 doubled sided Quad Modems together

#### Cause

■ There is a problem upgrading from TCS2.5.1 to TCS3.x. The NMC 4.3.8 seems to show a weakness.

#### Fix

Upgrade the NMC first to 5.5.5 (16 mgs) or 5.4.1 (8 mgs) before upgrading the Quad Modem cards.

Disconnect reason "dialSecurity(34)" when connecting to a Quad Modem or a HiPer DSP

#### Fact

- HiPer DSP card
- Total Control Chassis
- Total Control Manager (TCM) application
- Session Monitor
- T1 card
- Primary Rate ISDN (PRI) card
- Simple Network Management Protocol (SNMP)
- Accounting
- Remote Authentication Dial In User Service (RADIUS)

#### **Symptom**

■ Reason for disconnect dialSecurity(34)

#### Fix

Hub Security failed for any one of several reasons such as:

- invalid password
- the modem was not able to communicate with the NMC for a Hub Security session and was set to refuse calls
- modem is disconnecting the initial call in preparation for dialback security

# 12

### **EDGESERVER PRO CARD**

This chapter contains solutions for the EdgeServer<sup>TM</sup> Pro card.

For additional information, see the 3Com Knowledgebase® web site at: http://knowledgebase.3Com.com.

#### Installing

This section contains software installation questions.

## Installing Ethernet drivers

#### Fact

- EdgeServer Pro card
- Microsoft Windows® NT

#### Symptom

Configuring the EdgeServer Pro Ethernet drivers

#### Fix

1 On the **Windows NT Server** desktop, right-click the **Network Neighborhood** icon, and then click **Properties**.

The Network window appears.

2 Click the Adapters tab, and then click Add.

The network adapter list appears.

- 3 Click DEC PCI Fast Ethernet DECchip 21142, and then click OK.
- **4** When prompted for the file location, type:

c:\i386

5 Click Continue.

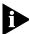

You will be prompted twice for this location since the EdgeServer card detects both Ethernet ports on the NIC.

The DEC DECchip 21142 based Adapter Setup dialog box appears with **AutoSense** highlighted in the *Connection type* box.

- 6 Click OK.
- 7 When the dialog box appears again, click **OK** (second port).
- 8 Go to Protocols tabbed page, and then click Add.
- 9 Click the TCP/IP Protocol, and then click OK.
- **10** When prompted for the file location, type:

c:i386

11 Click Continue.

This program loads files and displays the Microsoft TCP/IP Properties window.

12 On the IP address tabbed page, click Static Addressing.

If you selected Static Addressing, add:

- address
- subnet
- default gateway
- 13 Click OK.
- **14** On the Network window, click **Close**.
- 15 Restart Windows NT Server.

#### Upgrading Fact

- EdgeServer Pro card
- Microsoft Windows NT 4.0

#### **Symptom**

Problems upgrading EdgeServer Pro card

#### Fix

- 1 Click the **Start** button, point to **Settings**, and then click **Control Panel**.
- 1 Double-click **Network**, and then click **Adapters** tab.
- 2 In the Network Adapters box, click EdgeServer Pro WAN adapter, and then click Remove.
- 3 Click the Services tab.

- 4 In the **Network Services** box, click **RAS** (Remote Access Server), and then click **Remove**.
- 5 In the **Network Services** box, click **SNMP** (Simple Network Management Protocol), and then click **Remove**.
- 6 Apply Windows NT Services Pack 3.

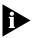

This is resident on your system or can be download for the Microsoft web site: www.microsoft.com

- 7 Add the new **EdgeServer Pro** adapter.
  - RAS and SNMP will be automatically re-installed.
- 8 Re-Apply NT Service Pack 3.
- **9** Restart **Windows NT** server.

## Installing SCSI Device Drivers

#### **Fact**

- EdgeServer Pro card
- Microsoft Windows NT 4.0
- SCSI Device Drivers
- New Installation

#### Symptom

Problems installing SCSI device drivers on EdgeServer Pro card

#### Fix

The installed SCSI driver is for the SCSI-3 interface on the peripheral Network Interface Card (NIC).

- 1 Click Start, point to Settings, and then click Control Panel.
- 2 To identify the device driver, double-click SCSI Adapters.

Normally, the SCSI device and driver appear in their respective dialog boxes. If the driver becomes disabled or removed, it is not available for selection.

#### To reinstall the SCSI driver on EdgeServer Pro:

- 1 Click the **Drivers** tab, and then click **Add**.
  - The Install Driver dialog box appears.
- **2** From the **Manufacturers** list, click **Adaptec**.

- 3 From the SCSI Adapter list, click Adaptec AHA-29X/AHA-394 or AIC-78XXPCI SCSI Controller, and then click OK.
- 4 Click **Yes** to restart **EdgeServer Pro** card when prompted for reboot.

## Installing Network Adapters

#### Fact

- EdgeServer Pro card
- Network adapters
- Quad Digital modem
- Network Management Card (NMC)
- Quad Analog/Digital modem
- HiPer DSP card
- Microsoft Windows NT 4.0
- New Installation
- WAN drivers

#### Symptom

Problems installing network adapters on the EdgeServer Pro card

#### Fix

- 1 Right-click Network Neighborhood icon on the Windows NT Server desktop, and then click Properties.
- 2 Click Adapters tab, Add, and then click Have Disk.
- 3 When prompted for the file location, type:
  - c:\&oem&\bbinst
- 4 Click OK.

The program copies a number of system files, then displays the EdgeServer Pro Configuration dialog.

**5** Configure ports as necessary.

#### SNMP fails to start Fa

#### Fact

- Total Control Chassis
- Microsoft Windows NT 4.0
- Microsoft Windows NT

- EdgeServer card
- EdgeServer Pro card
- HiPer DSP card
- Dual Channelized T1 card
- Dual T1/E1 card
- Dual PRI card
- Event viewer
- Simple Network Management Protocol (SNMP)

#### Symptom

- SNMP fails to start
- SNMP forced poll fails

#### Fix

- **1** Verify SNMP is installed:
  - a Click Start, point to Settings, and then click Control Panel.
  - b Double-click Services.
  - c Scroll to and double-click **SNMP**.
  - d Click Manual, and then click OK.

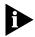

If SNMP is not installed, add the service from network service.

- 2 Verify if SNMP has errors.
  - a Click Start, point to Programs, Administrative Tools (Common), and then click Event Viewer.
  - **b** Check if **SNMP** has error messages.
- **3** Verify SNMP registry path is correct:
  - a Click Start, and then click Run.
  - **b** Type **Regedit** (to display Registry Editor), and then click **OK**.
  - **c** Edit the following path:
    - 1. HKEY\_LOCAL\_MACHINE
    - 2. SYSTEM
    - 3. ControlSet001
    - 4. Services

- 5. SNMP
- 6. Parameters
- 7. ExtensionAgents
- 8. Verify: SOFTWARE\3Com\EdgeServer\PerfMib\CurrentVersion

## Default password on new install

#### Fact

- EdgeServer card
- EdgeServer Pro card
- Microsoft Windows NT 4.0

#### Symptom

- Do not know the administrator password
- Forgot the password
- Default password not known

#### Fix

Password = edgeserver

#### **Trouble Clearing**

This section contains problems encountered while using the product.

# Correcting high volume call pickup performance

#### Fact

- Total Control Chassis
- EdgeServer card
- EdgeServer Pro card
- Microsoft Windows NT v4.0
- RAS (Remote Access Service)
- Microsoft Windows NT 4.0
- HiPer DSP card
- Dual Channelized T1 card
- Dual T1/E1 card
- Dual PRI card
- Event Viewer

#### **Symptom**

- poor high volume call pickup performance
- modems fail to answer during high load
- not communicating with Microsoft Windows NT RAS
- ring no answer

#### Fix

If you notice modem channels failing to answer calls during high load situations, the following condition may be occurring:

A timing inconsistency exists between the modem channels and RAS. The modem channels are ready to answer calls, but RAS is still finishing the previous call.

To solve this timing issue, add more RAS ports so that the last port used will have sufficient time to reset.

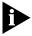

Do not arbitrarily add RAS ports to your setup without determining their effectiveness. Additional ports use valuable system resources.

Follow the procedure below to add RAS ports:

- 1 Through the **Services** tabbed page in the **Network** window, access the **RAS Setup** dialog box.
- 2 Unless you are using the maximum number of ports supported (256), clone another 8 RAS ports on the list.
- Click Continue.
- 4 Restart the **EdgeServer** card when prompted.
- 5 Monitor the setup again to see if the additional ports helped to correct the dropped call condition.
- **6** If you are not using the maximum configuration, and the above process reduced the dropped calls, but did not eliminate them, repeat the previous steps to eliminate the condition.

# 13

### HIPER ACCESS ROUTER CARD

This chapter contains solutions for the HiPer™ Access Router Card (ARC).

For additional information, see the 3Com Knowledgebase® web site at: http://knowledgebase.3Com.com.

#### Installing

This section contains software installation questions.

## Upgrading through console connection

#### Fact

- HiPer Access Router Card (ARC)
- Network Management Card (NMC)
- HiPer Digital Signal Processor (HiPer DSP)
- Total Control Manager (TCM) application

#### Symptom

- Flashing green light on the RN/FL LED
- Card shows yellow on Total Control Manager
- Card reboots
- Software download fails on Total Control Manager
- Cannot upgrade a HiPer ARC
- TFTP timeout on Total Control Manager

#### Fix

- 1 From the RJ-45 interface labeled AUX PORT, plug the console cable with the null modem adapter into communication port on personal computer (PC) or laptop.
- **2** Start **HyperTerminal** or any terminal emulation program set to 115200 bps.

- **3** Reset the card by sliding the HiPer ARC's Network Application Card (NAC) out (card at front of the chassis).
- 4 Move dip switch 1 & 2 to the On position. (Baud rate set to 115200.)
- 5 Slide card back into chassis.

Watch HyperTerminal session screen.

**6** After the boot Prom Version is displayed, type:

#### $AT{Z}$

The message:

Begin software downloading appears.

- 7 On the Transfer menu, click Send File.
- **8** Identify where the code is located, and then click **Transfer**. Download should begin.

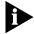

For latest code, go to Total Service Site at: totalservice.usr.com

#### Installing HiPer Access Router Manager (HARM) on Solaris UNIX

#### Fact

- HiPer Access Router Manager (HARM) application
- Solaris
- OS: Sun Solaris
- Solaris v2.5.1
- Solaris v2.5
- OS: Solaris
- UNIX
- Simple Network Management Protocol (SNMP)
- HiPer ARC
- Total Control Chassis

#### **Symptom**

Installing the HiPer Access Router Manager (HARM) on Sun Solaris UNIX

#### Fix

- 1 Go to Total Service Site at: totalservice.usr.com
- 2 Login.

- 3 Click Software Library.
- 4 Scroll to Total Control Hubs: HiPer ARC and click.
- 5 Click Start Search.
- **6** Scroll to appropriate \*.tar file, and then click.
- 7 Download file to system into a directory on the UNIX station.
- 8 Un-compress file.
- 9 Un-tar file.
- **10** Run the install program by typing:
  - ./install
- **11** A prompt will appear:

Please enter in Full installation path name.

**12** Enter in the path name where HARM will be installed. (for example:

```
/export/home/harm)
```

The installation procedure will run and bring you back to the UNIX prompt:

HARM has been installed on this system in

**13** Go to directory by typing:

/export/home/harm

- **14** Run by typing:
  - ./harm

#### Configuring

This section contains software configuration questions.

## Initialization string on the HiPer ARC

#### **Fact**

- HiPer Access Router Card (ARC)
- HiPer Digital Signal Processor (DSP) card
- Quad Analog/Digital card
- Total Control Chassis
- Initialization strings

#### Symptom

■ HiPer DSP does not save some settings on reboot

- Problems saving modem settings to Non-Volatile Random Access Memory (NVRAM)
- HiPer ARC init string resets modem settings
- Modems cannot keep settings

#### Fix

Although HiPer ARC talks to the chassis modems over the packet bus, it interacts with them as serial devices. Virtual serial ports (modems) are created using the packet bus. Packet bus sessions are opened when the cards boot and normally do not drop until the next reboot of the HiPer ARC or the modem(s).

The HiPer ARC automatically configures modems to its requirements upon initialization of the packet bus. Every time a packet bus session is opened, the HiPer ARC sends the following initialization string to the modem on the other side of the session.

ATH0S0=0S72.0=1E0Q0V0&A0&K1&L0&N0&TX0S47.5=1S2=255

This initialization string is hard coded into the HiPer ARC.

**Table 13-1** Explanation of the default AT initialization string sent to the modem

| AT      | attention prefix                                     |
|---------|------------------------------------------------------|
| НО      | hang up (go on hook)                                 |
| S0=0    | ring to answer on = 0 (don't auto answer)            |
| S72.0=1 | disable ATZ command over packet bus                  |
| EO      | local echo off                                       |
| Q0      | result codes suppressed                              |
| VO      | return numeric result codes                          |
| &A0     | ARQ result codes disabled                            |
| &K1     | auto enable compressions                             |
| &L0     | leased line feature off                              |
| &N0     | negotiate connection rate                            |
| &T      | turn off diagnostics                                 |
| X0      | select smallest set of result codes                  |
| S47.5=1 | require packet bus connection to answer              |
| S2=255  | set the escape character from default + to ASCII 255 |

Any other settings outside the range of other settings can be changed and saved into NVRAM where they will remain.

#### Setting PPTP Fact

- PPTP (Point to Point Tunnel Protocol)
- HiPer ARC v4.1.11
- Microsoft Windows NT 4.0 Server
- HiPer ARC
- Virtual Private Network (VPN)
- Total Control Chassis
- Microsoft Windows NT servers

#### **Symptom**

- Cannot get PPTP to work on the HiPer ARC
- Setting up PPTP on the HiPer ARC
- Cannot get PPTP to work
- PPTP tunnel is not reliable
- Cannot establish a PPTP tunnel

#### Fix

1 Set a user on the HiPer ARC. From the Command line Interface (CLI), type:

**Table 13-2** HiPer ARC PPTP Command Definitions

| [username]        | Name of user.                                                                       |
|-------------------|-------------------------------------------------------------------------------------|
| [client_endpoint] | Initiator IP address, end of the tunnel. Limit 64 ASCII characters.                 |
| [group]           | Group ID of the tunneled session. Limit 64 ASCII characters.                        |
| [medium_type]     | The transport layer of the tunnel medium used when creating tunnels. Default: IPV4. |
| [password]        | User's password.                                                                    |

**Table 13-2** HiPer ARC PPTP Command Definitions

|                   | Additional degree of security to perform on control or data packets for this tunnel. |
|-------------------|--------------------------------------------------------------------------------------|
| [server_endpoint] | The IP address of the server-end of the tunnel. Limit 64 ASCII characters.           |
| [type]            | The Tunneling protocol this user will employ. Default: PPTP.                         |

2 Add a PPTP Network Server (PNS) by typing:

```
add pptp pns [1-9]
address [ip address]
```

**3** Set pptp globally on the HiPer ARC. Type:

```
set global_call_type [pptp | 12tp | none]
```

**4** Configure PPTP by typing:

```
set pptp <number>
   ack_timeout <milliseconds>
   data_receive_packet_window <number>
   flow_control <enable | disable>
   idle_timeout <number>
   load_balancing <enable | disable>
   loglevel <disable | control_pkt_only |
        ctrl_and_headers_of_data_pkt | ctrl_and_data_pkt>
   max_seek_descriptors <number>
   max_sessions <number>
   max_tunnels <number>
   reassembly_timeout <milliseconds>
   reply_timeout <seconds>
```

 Table 13-3
 PPTP Configuration Command Definitions

| [number]                      | Stack index number.                                                                                                    |
|-------------------------------|----------------------------------------------------------------------------------------------------|
| [ack_timeout]                 | Number of milliseconds the PPP stack waits to send and acknowledge to its peer when there is no data or control packets to piggyback the acknowledgment to. The default causes immediate acknowledgment when no data or control packets are pending. Default: 0. |
| [data_receive_packet_windo w] | Size in number of data packets that channel receive window sent to the stack's peers. Range: 0 - 256.                                                                                                    |
| [flow_control]                | Enables/Disables data tunnel flow control. Default: Disable.                                                                                                    |
| [idle_timeout]                | In seconds, interval waited before the control tunnel is timed out. Range: 0-65535.                                                                                                    |
| [load_balancing]              | When enabled, HiPer ARC accesses least used Layer 2 Tunneling Protocol (L2TP) Network Server (LNS) over the last 60 seconds. Default: Enable.                                                                                                    |
| [loglevel]                    | Logging level to set to dump packets to the console. Default: Disable.                                                                                                    |

 Table 13-3
 PPTP Configuration Command Definitions

| [max_sessions]         | Highest number of simultaneous active sessions the stack can support. Default: 0, Range: 1-1451.                                                                                                    |
|------------------------|----------------------------------------------------------------------------------------------------|
| [max_seek_descriptors] | Highest number of tunnel endpoints the PPTP stack can remain simultaneously connected to. Range: 1-1451.                                                                                                    |
| [reassembly_timeout]   | Number of milliseconds the stack uses to determine the window to use before reassembling out of order packets. A low value increases the chance that out-of-sequence packets will be lost (which may cause the PPP decompression engine to reset); a high value increases the time period where the PPTP stack processes packets which were received out of order (especially in the case of a packet which was lost within the network). The default may cause all out-of-sequence packets to be lost. Default: 0. |
| [reply_timeout]        | Number of seconds the PPTP stack waits until a timeout occurs in receiving a response to the keep-alive (hello) message. Default: 0.                                                                                                    |

## Setting MPIP port numbers

#### Fact

- Multi-link PPP Interspan Protocol (MPIP)
- Dual PRI card
- Total Control Chassis
- Total Control Manager (TCM) application
- HiPer ARC v4.1.11
- HiPer ARC

#### **Symptom**

- Problems with setting up MPIP
- Unable to assign MPIP port numbers to the server or client
- Unable to change the MPIP server or client state status

#### Fix

The following command configures MPIP port numbers and on/off status for any HiPer ARC acting as a MPIP server or client. Setting this command does not affect the MPIP Server and MPIP Client tables.

From the command line interface, type:

```
set MPIP server_state <off | on>
  client_state <off | on>
  port <number>
```

 Table 13-4
 MPIP Configuration Command Definitions

| [Port]            | The UDP port for the MPIP server and client. Default: 5912. Range: 0-65535.                                                                                               |
|-------------------|----------------------------------------------------------------------------------------------------|
| [Client_state]    | Turns all MPIP clients on or off. Default: on.                                                                                                    |
| [Server_state]    | Turns all MPIP clients on or off. Default: off.                                                                                                    |
| [Shared_secret]   | Password shared by the MPIP client and server. Limit 16 ASCII characters.                                                                                                 |
| [Priority]        | Rank specifying preference of MPIP server used. If two servers share the same priority, the server with the smaller IP address takes precedence. Default: 1. Range: 1-32. |
| [type]            | The product type of the MPIP client: HiPer ARC or NETServer. Default: HiPer ARC.                                                                                          |
| [server_endpoint] | The IP address of the server-end of the tunnel. Limit 64 ASCII characters.                                                                                                |

## Setting NTP (Network Time Protocol)

#### Fact

- Total Control Chassis
- Total Control Manager (TCM) applications
- HiPer ARC v4.1.11
- HiPer ARC
- Network Time Protocol (NTP)

#### Symptom

- Unable to set simple Network Time Protocol
- Unable to get time synchronization
- Setting up time on the HiPer ARC

#### Fix

From the command line interface, type:

```
set ntp polling_interval [64-1024]
  primary_server [IP_name or address]
  retranmissions [0-200]
  secondary_server [IP_name or address]
  timeout [1-60]
```

 Table 13-5
 NTP Configuration Command Definitions

| Maximum number of times a request is retransmitted to a specified server before the server is considered unavailable. Range: 1-200 attempts. Default: 5 attempts.    |
|----------------------------------------------------------------------------------------------------|
| Number of seconds since a request has been sent to a server, after which period the request is considered timeout. Range: 1 second to 1 minute. Default: 10 seconds. |

# TACACS+ Authentication Authorization Accounting setup

#### Fact

- HiPer Access Router Card (ARC)
- HiPer ARC 4.1.11
- TACACS+ 2.1
- Sun Solaris 2.6

#### Fix

From the command line interface, type:

```
add aaa_server xxxx preference 1 address xxx.xxx.xxx
enable yes port 49
set security_server tacacsplus
disable direct_request
enable authorization
enable authentication remote
enable tacacsplus interim_accounting _interval
set ppp receive_authentication pap
save all
reboot
tacacs+ setup user = xxx {
login = cleartext "xxxxxx"
service =ppp protocol =ip {
default attribute =permit
}
```

## Setting initialization scripts

#### Fact

HiPer Access Router Card (ARC)

#### **Symptom**

- Setup initialization scripts on the HiPer ARC
- Creating a modem initialization string for the HiPer ARC

#### Fix

Setting up an initialization script for the HiPer ARC:

```
add init_script [script_name] command ["command string"]
```

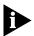

Modem initialization string must be entered with quotes and must be less than 56 characters.

**1** To modify the initialization script, type:

```
set init_script [script_name] command ["command string"]
```

**2** To view the initialization script, type:

#### list init\_script

**3** Set the interface or modem group name to add the initialization script by typing:

```
set modem_group [group_name] init_script [name]
set switched interface [interface_name] init_script [name]
```

#### Setting idletimeout

#### Fact

or

HiPer ARC

#### Symptom

Cannot set idletimeout on the HiPer ARC

#### Fix

1 To set idletimeout on the users on the HiPer ARC, type:

set user <user\_name> idle\_timeout [in seconds]

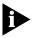

There is no idle\_timeout on the switched interface or ports on the HiPer ARC. Specify idletimeout through Remote Authentication Dial In User Service (RADIUS), the user, or default user on the HiPer ARC table.

2 To set the idletimeout globally on the Hiper ARC:

```
set user default idle_timeout [in seconds]
```

The default is 0, meaning it's not activated.

#### Setting RADIUS Security

#### Fact

- HiPer ARC
- HiPer ARC v4.0.19
- HiPer ARC v4.0.29
- HiPer ARC v4.0.30
- Security and Accounting
- Remote Authentication Dial In User Service (RADIUS)

#### **Symptom**

- Setting up RADIUS security with HiPer ARC
- Problems with Authentication
- Users get dropped

#### Fix

**1** To set up authentication on the HiPer ARC, type:

```
set authentication
  primary_destination_port [port number]
  primary_secret [string]
  primary_server [ip address or name of server]
  retransmissions [count]
  secondary_destination port [port number]
  secondary_secret [string]
  source_port [port number]
  timeout [timeout_seconds]
```

**2** To view authentication settings, type:

#### show authentication

**3** To enable the authentication, type:

enable authentication [local | remote | hint\_assigned]

**Table 13-6** Enable Authentication Command Definitions

| [local]         | user gets verified off the user table.          |
|-----------------|-------------------------------------------------|
| [remote]        | authentication happens through a RADIUS server. |
| [hint_assigned] | employs dynamic assignment of IP addresses      |

**4** By default, the ppp receive\_authentication is set to **either**. It must be set to **pap**. Type:

set ppp receive\_authentication pap

**5** To enable Local or RADIUS (remote) authentication, type:

enable authentication local enable authentication radius

**6** To test authentication either locally or remotely on the HiPer ARC, type:

\_authen [username] [password]

Example: HiPer>>\_authen 3Com 3Com

7 To display the RADIUS and local User Authentication Settings, type:

HiPer>> sh authentication counters

# AUTHENTICATION COUNTERS Local Successful Authentications: 4 Local Failed Authentications: 1

Remote Successful Authentications: 1
Remote Failed Authentications: 1

Remote No Responses: 8

#### Setting specified IPX network configuration created with the Add IPX network command

#### **Fact**

- Total Control Chassis
- Total Control HiPer ARC
- Total Control HiPer ARC v4.1.11
- IPX Network
- Internet Protocol Transfer (IPX)
- Server Advertisement Protocol (SAP)
- IPX Routing

#### Symptom

- Unable to see SAP table
- Unable to see SAP broadcast messages
- SAP packet size incorrect
- SAP table entries are not displayed consistently
- Setting the configuration of the specified IPX Network on a HiPer ARC
- IPX Routing is not working

#### Fix

Type command to set configuration of the specified IPX network:

```
set IPX network <network name>
  delay_ticks [number]
  diagnostics [disable | enable]
  maximum_learning_retries [number]
  netbios [enable | disable]
  netbios_cache_timer [seconds]
  netbios_max_hops [number]
  packet_maximum_size [number]
  rip [auto_off | auto_on | on | off]
  rip_age_multiplier [number]
  rip_broadcast [enable | disable]
  rip_gap_timer [number]
  rip_packet size [number]
```

```
rip_periodic [disable | enable]
rip_update_interval [number]
sap [auto_off | auto_on | on | off]
sap_age_multiplier [number]
sap_broadcast [enable | disable]
sap_gap_timer [number]
sap_nearest_replies [on | off]
sap_packet_size [number]
sap_periodic [enable | disable]
sap_update_interval [number]
```

Setting up a login, a managed, and a network user in the HiPer ARC

#### **Fact**

- HiPer ARC
- Total Control Chassis

#### **Symptom**

- Setting up a login user in the user table
- Setting up a network user in the user table
- Setting up a managed user in the user table

#### Fix

Type:

```
add user [username]

password [password]

network_service [ppp | slip]

type [login | network | callback | dial_out |manage]

expiration [date]

idle_timeout [seconds]

message ["message"]

modem_group [group_name]

output_filter [filter_name]

phone_number [number]

session_time [seconds]
```

#### Fix: Setting up a network user:

Type:

```
set network user [name]
  address selection [negotiate | assign | specified]
  default_route_option [enable | disable]
  header_compression [none | tcpip]
  ip [enable | disable]
  ip_routing [listen | send | both | none]
```

mtu [number]
network\_service [ppp | slip]
rip [RIPV1 | RIPV2]
rip\_authentication\_key [string]
rip\_policies\_update [rip policies]
send\_password [user password]
spoofing [enable | disable]

#### Configure multiple HiPer ARCs using the same script file

#### **Fact**

- HiPer Access Router Card (ARC)
- Total Control Chassis

#### **Symptom**

- Running script files on the HiPer ARC
- Running configuration files on the HiPer ARC
- Running TFTP on the HiPer ARC

#### Fix

- **1** Create a file containing the command line interface (CLI) commands.
- 2 Transfer the file using the Trivial File Transfer Protocol (TFTP) to the HiPer ARC.
- 3 To run the configuration file, type:

do <filename>

## Setting up the MPIP client on a HiPer ARC

#### Fact

- Multi-link PPP Interspan Protocol (MPIP)
- Dual PRI card
- Total Control Chassis
- Total Control Manager (TCM) application
- HiPer DSP card
- HiPer ARC
- HiPer ARC v4.1.11
- Primary Rate ISDN (PRI)
- Integrated Services Digital Network (ISDN)

#### **Symptom**

- Unable to communicate to the MPIP client
- Problems with setting up MPIP
- MPIP server does not see the MPIP client

#### Fix

To configure MPIP client parameters, type.

```
set mpip client <IP_address>
    sharedsecret <string>
    type <hiperarc | netserver>
```

## Setting up the MPIP server on a HiPer ARC

#### Fact

- Multi-link PPP Interspan Protocol (MPIP)
- Integrated Services Digital Network (ISDN)
- Dual PRI card
- Total Control Chassis
- Total Control Manager (TCM) application
- HiPer ARC
- HiPer ARC v4.1.11

#### **Symptom**

- Unable to communicate the MPIP server
- Problems with setting up MPIP
- MPIP client does not see the MPIP server.
- Cannot establish a 2 B-channel connection.

#### Fix

#### Type:

```
set MPIP server <ip address>
  port <number>
  priority <1-32>
  sharedsecret <string>
```

 Table 13-7
 MPIP Configuration Command Definitions

| [port]          | The UDP port for the MPIP server and client. Default: 5912. Range: 0-65,535                                                                                               |
|-----------------|----------------------------------------------------------------------------------------------------|
| [Client_state]  | Turns all MPIP clients on or off. Default: on.                                                                                                    |
| [Server_state]  | Turns all MPIP clients on or off. Default: off.                                                                                                    |
| [Shared_secret] | Password shared by the MPIP client and server. Limit 16 ASCII characters.                                                                                                 |
| [Priority]      | Rank specifying preference of MPIP server used. If two servers share the same priority, the server with the smaller IP address takes precedence. Default: 1. Range: 1-32. |
| [Type]          | The MPIP client product type: HiPer ARC or NETServer. Default: HiPer ARC.                                                                                                 |

## Setting up the MPIP network service on a HiPer ARC

#### Fact

- Multi-link PPP Interspan Protocol (MPIP)
- Dual PRI card
- Total Control Chassis
- Total Control Manager (TCM) application
- HiPer ARC v4.1.11
- ClearTCPD (Transmission Control Protocol Daemon)
- DialOut
- Simple Network Management Protocol Daemon (SNMPD)
- Trivial File Transfer Protocol Daemon (TFTPD)
- TELNETD protocol

#### Symptom

- Problems with setting up MPIP
- Unable to communicate the MPIP client
- MPIP server does not see the MPIP client
- Unable to list network services
- Unable to TFTP using the socket number
- Unable to TELNETD using the socket number
- Unable to SNMPD using the socket number
- Unable to ClearTCPD using the socket number
- Unable to DialOut using the socket number

#### Fix

Type:

```
set network service <admin_name>
  close_active_connections [true | false]
  data [string]
  server_type [service_name]
  socket [socket_number]
```

#### Using

This section contains symptoms related to normal use of product.

#### Seeing modems in specific slots or Setting chassis awareness

#### Fact

- HiPer ARC
- Network Management Card (NMC)
- Quad Analog/Digital modem
- Quad Digital modem
- HiPer DSP card

#### **Symptom**

- Ports are not showing up in specific slots
- Ring no answer on the HiPer DSP card
- Busy signals
- Interfaces go down

#### Fix

**1** Type:

#### list chassis

This displays the occupied and empty chassis slots.

It will display the following:

```
Slot Owner Description Ports Type

1 YES Primary Rate T1 NAC 0 DYNAMIC

2 NO Gen. 2 V.34 Anal-Digi Modem NAC 4 DYNAMIC

3 YES --EMPTY-- 0 STATIC

4 YES --EMPTY-- 0 STATIC

5 NO Gen. 2 V.34 Anal-Digi Modem NAC 4 DYNAMIC

6 YES --EMPTY-- 0 STATIC

7 YES --EMPTY-- 0 STATIC

8 YES --EMPTY-- 0 STATIC
```

```
9 YES --EMPTY-- 0 STATIC

10 YES --EMPTY-- 0 STATIC

11 YES --EMPTY-- 0 STATIC

12 NO Quad Anal-Digi V.34 Modem 4 DYNAMIC

13 YES --EMPTY-- 0 STATIC

14 YES 24 Channel High Density Modem 23 DYNAMIC

15 YES HiPer Access Router NAC 0 DYNAMIC

16 YES ISDN Primary Direct NAC 0 DYNAMIC
```

**2** To see all the cards in the chassis, type:

```
enable nmc_chassis_awareness
```

3 Reboot HiPer ARC card.

The cards are displayed.

**4** To see interface status, type:

list switched interface

5 If down, type:

#### enable interface slot:x/mod:x

**6** If you are still not able to see the modems defined in specific slots, type:

```
set chassis slot [slot number 1-16]
  card_type [quad modem | HDM_24 | HDM 30 | Empty ]
  owner [yes | no]
  type [static]
  ports [1-30]
```

## Dialout with or do a reverse telnet on HiPer ARC

#### Fact

- HiPer ARC
- HiPer DSP card
- Quad Analog/Digital card

#### **Symptom**

- Cannot dialout
- Cannot reverse telnet

#### Fix

**1** Add a modem group by typing:

```
HiPer>>add modem_group [group_name | all] interface
[interface_name (slot:x/mod:[1-y])]
```

2 Add a dialout service:

```
HiPer>>add network service [service_name]
service_type [telnet | dialout | cleartcp]
  socket [socket number]
  data "auth=on | off, login banner=\"string\",
  login_prompt=\"string\",
  service_type=dialout, modem_group=\"string\""
```

**3** Verify network service correctly typed:

```
HiPer>>list network service
```

**4** Verify service enabled. If not, enable by typing:

```
HiPer>>enable network service [service_name]
```

If not enabled, verify dialout service is correctly typed, especially the data portion (see step 2).

#### Problems placing ISDN calls through Dual PRI card and HiPer ARC

#### Fact

- Total Control Manager (TCM) application
- Dual PRI card
- Integrated Services Digital Network (ISDN)

#### **Negated Fact**

■ HiPer ARC

#### **Symptom**

ISDN calls disconnect immediately after call attempt

#### Change

- Replaced NETServer card with a HiPer ARC
- Using Dual PRI card with HiPer ARC
- Using Dual PRI Card with a NETServer card that does not have a daughterboard

#### Cause

The HiPer ARC does not support the TDM (Timed Division Multiplexing) bus inside the chassis. ISDN calls from a Dual PRI card must terminate to Ouad modems so the HiPer ARC can see them on the Packet bus.

#### Fix

Verify that the Dual PRI card is configured properly for a HiPer ARC:

- 1 Click Start, point to Programs, USR Management Applications, and then click Total Control Manager.
- 2 On the File menu, click Open.
- 3 On the **Device Name list**, double-click a chassis.
- 4 Click the **Dual PRI** card.
- 5 On the **Main Menu** bar, click **Configure**, and then click **Programmed Settings**.
- 6 On the Parameters Group menu, click PRI Configuration.
- 7 Double-click the **ISDN-GW Slot** box, click the arrow control to set the value to **0**, and then click **OK**.

This terminates ISDN calls to the Quad modems.

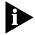

HiPer ARC does not have a Munich daughterboard to terminate ISDN calls.

- 8 On the Configure menu, click Actions/Commands.
- **9** From the **Command to Execute** menu, click **Software**, and then click the command **Save to NVRAM**.
- 10 Click Execute, and then click Close.

## Deleting administrative user

#### Fact

- HiPer Access Router Card (ARC)
- HiPer ARC v4.1.11

#### Symptom

- Cannot delete administrative user on the HiPer ARC after saving and rebooting
- Deleting administrative user

#### Fix

User cannot be removed from 4.1.11. Disable the user and set arbitrary password for it.

#### Type:

set user admin password admin set user adm type login (for added security) disable user admin save all

## Tunnels: maximum number active

#### Fact

- HiPer ARC
- HiPer ARC v4.1.11
- Layer 2 Tunneling Protocol (L2TP) setup

#### Symptom

- Maximum number of tunnels that can be active on the HiPer ARC
- Need number of Virtual Tunnels for L2TP

#### Fix

The **Number of Control Channel Seek Descriptor** box indicates that the default is **8**.

Define as many users as needed on the RADIUS with each of them having their own tunnel server endpoint.

Local configuration limit on a chassis-wide basis is **9**.

#### Setting RADIUS Accounting

#### Fact

- Security and Accounting Server
- HiPer ARC
- HiPer ARC v4.0.19
- HiPer ARC v4.0.29
- HiPer ARC v4.0.30
- Remote Authentication Dial In User Service (RADIUS)

#### **Symptom**

- Not getting any accounting reports from the HiPer ARC
- Setting up accounting on the HiPer ARC

#### Fix

1 To set up Accounting on the HiPer ARC, type:

```
primary_port [port number]
primary_destination_port [port number]
primary_retransmission [number]
primary_secret [secret string]
primary_server [ip address or host_name]
retransmission [count]
secondary_port [port number]
secondary_server [ip address or host_name]
timeout [number_seconds]
use_servers [one | both]
source_port [port_number]
```

**2** To view accounting settings:

#### show accounting

**3** To see if accounting reports are being sent, type:

```
HiPer>> sh accounting counters
```

It will display these settings:

```
ACCOUNTING COUNTERS

Number Of Local Users: 4

Number of Active Users: 3

UDP Packets Received: 8

UDP Packets Retransmitted: 9
```

### Monitoring RADIUS authentication

#### Fact

- HiPer ARC v4.1.11
- Remote Authentication Dial In User Service (RADIUS)
- Security and Accounting

#### **Symptom**

- Dial-up users unable to authenticate to RADIUS server
- Cannot authenticate

#### Fix

1 To monitor RADIUS communication from HiPer ARC prompt, type:

```
show events monitor radius
```

- 2 The following menu appears when monitoring RADIUS:
  - A. Monitor all RADIUS packets
  - B. Monitor all RADIUS authentication packets
  - C. Monitor all RADIUS accounting packets
  - D. Monitor a specific user
  - E. Monitor next session
  - F. Monitor all packets to a specific server
  - X. Exit the monitor

#### Below is a sample decode trace:

Source-IP Src-Port Destination-IP Dest-Port Id Packet-Type
205.160.103.196 1645 205.160.103.197 1645 3 Access-Accept

\_\_\_\_\_\_

Framed-Compression : 1
IP-Address-Pool : ippool

Framed-MTU: 1514

Framed-IP-Netmask : 255.255.255
Framed-Protocol : PPP

Framed-Routing: 0
Idle-Timeout: 3600
Proxy-State: x
Receive-Acc-Map: 0
Session-Timeout: 3600
Transmit-Acc-Map: 0
Service-Type: 2

### Setting switched interface

#### Fact

- Total Control Chassis
- HiPer ARC v4.1.11
- HiPer ARC
- Switched interface

#### Symptom

- Unable to configure the switched interface
- Unable to disable authentication
- Unable to connect to host IP
- Need to set interfaces for two-way
- Issuing AT commands on switched interfaces

- Problems setting dialout through switched interfaces
- Setting host addresses on switched interfaces
- Setting user name on switched interfaces

#### Fix

Type:

```
set switched interface <slot:x/mod:y>
  access [dial_in | dial_out | two_way]
  at_command [string]
  connection_type [direct_conn | normal | direct_net |
     no_prompt prompt_user_only]
  dial_prefix [string]
  disable_authentication [none | async_ppp] |sync_ppp |
  filter_access [on | off]
  host_address [IP_name or address]
  host_type [prompt | select | specified]
  init_script [name]
  input_filter [name]
  login_service [telnet | rlogin | cleartcp | ping]
  message [login_string]
  output_filter [name]
  password [user_password]
  prompt [prompt_message]
  prompt_style [local | remote]
  tcp_port [port_number]
  type [network | login | login_network]
  user_name [user_name]
```

**Table 13-8** Switched Interface Command Descriptions

| [interface_name]  | Switched interface (slot:x/mod:y) to modify. Limit: 64 ASCII characters.                                             |
|-------------------|----------------------------------------------------------------------------------------------------|
| [access]          | Sets switched interface access type. Modem allows dial_in only, dial_out only, or both (two_way).  Default: two_way. |
| [at_command]      | String representing any generic AT command.                                                                          |
| [connection_type] | Sets switched interface connection type. Options:                                                                    |

 Table 13-8
 Switched Interface Command Descriptions

| Direct_net  Direct_conn    |           | Uses protocol parameter's setting to create a network (virtual node) connection. Employs user name and password specified in this command. Authentication is done by the network protocol such as PPP. Direct_net does not support the Serial Line IP Protocol (SLIP) protocol.  Employs user name and password specified in this command to establish a login type connection to the target host. Authentication is accomplished by the target host. If user name and password are not specified with this choice, user default is employed. |
|----------------------------|-----------|----------------------------------------------------------------------------------------------------|
| Normal                     |           | Prompts for both user name and password. Default.                                                                                                    |
| Prompt_user_only           |           | Prompts for user name only and authenticate with the password specified in this command.                                                                                                    |
| No_Prompt                  |           | Does not prompt. Authenticates with the user name and password specified in this command. If user name and password are not specified with this choice, user <i>default</i> is employed.                                                                                                    |
| Dial_Prefix                |           | Prefix added to all phone numbers dialing from this port. Limit: 7 characters.                                                                                                    |
| Filter_access              |           | Turns filtering ON or OFF. Default: Off.                                                                                                    |
| Disable_<br>authentication |           | Sets enabling/disabling of authentication for types of dial-in users on a per interface basis. If authentication is disabled and a PPP call is auto-detected, the interface to which the user has dialed in will be checked for a configured user name which must have been previously entered using the user_name parameter in the above command. If user_name is specified for the particular interface, all user profile information will be forwarded without authentication.                                                             |
|                            |           | If no user_name is configured on the specified interface, default user's profile will be forwarded without authentication. The types of calls you can specify to disable authentication for are:                                                                                                    |
|                            | None      | Authentication is not disabled for any type of PPP call. Default.                                                                                                    |
|                            | Async_ppp | Authentication is disabled if the incoming call is autodetected as a PPP asynchronous call.                                                                                                    |
|                            | Sync_ppp  | Authentication is disabled if the incoming call is autodetected as a PPP synchronous call.                                                                                                    |
|                            | PPP       | Authentication is disabled if the incoming call is the call it autodetected as a PPP call.                                                                                                    |
| Host_address               |           | IP address to connect a dial-in user to, if the host type is specified, and connection_type is direct_conn or direct_net.                                                                                                    |

 Table 13-8
 Switched Interface Command Descriptions

| Host_type     |            | Identifies how connection is established. Dial-in user is:                                                                                                    |
|---------------|------------|----------------------------------------------------------------------------------------------------|
|               | Prompt     | Prompted to enter a host name or address.                                                                                                    |
|               | Select     | Connected to a login host, selected from the list of login hosts, determined by the host_select field in the set connection command. Default.                                                                                                    |
|               | Specified  | Connection to the configured IP address.                                                                                                    |
| Init_script   |            | Name of modem initialization script used. Maximum size: 7 ASCII characters. If setting an init_script for a Modem Pool or interface, the init_script name must already exist. A null string ("") indicates the name will be deleted. Default: USR_int. |
| Input_filter  |            | File name of filter screening incoming data.                                                                                                    |
| Login_service |            | Login service to use if the connection_type is not direct_net. Options:                                                                                                    |
|               | TELNET     | Default.                                                                                                    |
|               | RLOGIN     |                                                                                                    |
|               | ClearTCP   |                                                                                                    |
|               | Ping       | User pings a login host, receives a successful or unsuccessful message, and is disconnected.                                                                                                    |
| Message       |            | String to display to a dial-user when connection is set. Limit: 64 ASCII characters. You can use \$value to stipulate more parameters in the message line for identification purposes.                                                                 |
|               | \$date     | Current date according to system uptime.                                                                                                    |
|               | \$callid   | User's call identification according to system uptime.                                                                                                    |
|               | \$port     | Port occupied by user (slot:x/mod:y).                                                                                                    |
|               | \$hostname | User's host name.                                                                                                    |
|               | \$sysname  | User's system name (same as hostname).                                                                                                    |
|               | \$time     | Time of call according to the system uptime.                                                                                                    |
| Output_filter |            | File name of filter screening outgoing data.                                                                                                    |
| Prompt        |            | String to present the dial-in user. Default: login. Limit: 64 ASCII characters.                                                                                                    |
| Prompt_style  |            | Specifies whether prompting of the user name and password on this interface will be provided by HiPer ARC (local), or by a distant security service such as RADIUS or TACACS+ (remote). Default: local.                                                |
| Password      |            | Used if connection_type is no_prompt or prompt_user_only. Limit: 63 ASCII characters.                                                                                                    |

| <b>Table 13-8</b> Switched Interface Command Description | <b>Table 13-8</b> | Switched | Interface | Command | Description |
|----------------------------------------------------------|-------------------|----------|-----------|---------|-------------|
|----------------------------------------------------------|-------------------|----------|-----------|---------|-------------|

| Protocol  |               | Protocol (PPP) to connect with, if connection type is direct_net. SLIP is not supported by direct_net connection type. Default: PPP. |
|-----------|---------------|----------------------------------------------------------------------------------------------------|
| Tcp_port  |               | TCP port number for login host. Value used for direct_conn or direct_net connection types. Limit: 65635.                             |
| Туре      |               | Connection types allowed on the switched interface.                                                                                  |
|           | Login port    | Allows login users only.                                                                                                    |
|           | Network port  | Allows network users only.                                                                                                    |
|           | Login_network | Allows either two. Default.                                                                                                    |
| User_name |               | Switched interface designation used if connection type is no_prompt. Limit: 64 ASCII characters.                                     |

#### Seeing board settings Fact

■ HiPer ARC

#### **Symptom**

- Need to see board setting on the HiPer ARC
- Show Product code
- Show CPU type
- Show DIP switch settings on the HiPer ARC

#### Fix

#### Type:

#### HiPer>> sh board settings

Product Code: 323043

Hardware Version: Serial Number: /tmp

Feature Key: 6973635F CPU Type: PPC 603e CPU Speed(Mhz): 200 NIC Card ID: 19

NIC Card Name: Dual DEC42 10/100 Ethernet

NAC Card ID: 12146

NAC Card Name: unknown NAC

```
DIP Switch Settings:

1 2 3 4 5 6 7 8 9 10

ON ON OFF OFF OFF OFF OFF OFF XXX OFF

SW 1-2: UI baud rate: 115200

SW 3: Engineering Fastboot: DISABLED

SW 4: Autoload application: ENABLED

SW 5: UI Require Carrier: ENABLED

SW 6: L1 Data Cache: ENABLED

SW 7: L1 Instruction Cache: ENABLED

SW 8: L2 Cache: ENABLED

SW 9: Eng. Watchdog Disable: (CANNOT BE READ)

SW 10: Manufacturing Test: DISABLED
```

#### Using HARM to save HiPer ARC configuration

#### **Fact**

- HiPer ARC
- Total Control Chassis
- HiPer Access Router Manager (HARM) v1.1.8

#### Fix

- Start HARM.
- 2 On the File menu, click Save Configuration.

HARM will ask you if you want to permanently save the configuration.

3 Click Save.

HARM will tell you that your configuration has been successfully saved.

4 Click OK.

The Save as dialog box will open.

- **5** Type the filename you wish to use for the configuration in the file name box (for example: HARMCFG).
- 6 Click Save.

HARM will ask you if you want to save the configuration to the file.

7 Click OK.

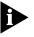

HARM should tell you that your configuration was successfully saved in the directory that had previously indicated.

#### **Trouble Clearing**

This section contains problems encountered while using the product.

#### Ring No Answer

#### Fact

- HiPer ARC v4.0.51
- HiPer ARC

#### **Negated Fact**

HiPer DSP card

#### **Symptom**

Ring no answer

#### Change

- Reconfigured HiPer ARC
- Moved HiPer ARC to a new location

#### Cause

- HiPer ARC no longer configured for the Network it is plugged into
- HiPer ARC not configured for the Local Area Network (LAN)
- Hiper ARC does not have an ethernet cable plugged into eth:1 or eth:2
- The HiPer ARC seems to not supply Data Terminal Ready (DTR) to modems when the following conditions are present:
  - 1. An Ethernet cable is not plugged into either eth:1 or eth:2.
  - 2. HiPer ARC does not have a valid network configured to attach to LAN.

#### Fix

Configure HiPer ARC with a valid network (LAN plugged into the HiPer ARC's ethernet connection).

Default route changes in the routing table, preventing all routing to the internet when customers dial-in

#### Fact

■ HiPer ARC

#### **Symptom**

- Cannot surf
- Will not route to the Internet
- Default route is changing

#### Fix

Check all users on the HiPer ARC table to ensure that none have the Default Route Option enabled.

1 Type:

show user <username>

- 2 Check Network parameters for user.
- 3 Verify **Default Route Option** is disabled.

## 14

### **EDGESERVER CARD**

This chapter contains solutions for the EdgeServer<sup>TM</sup> card.

For additional information, see the 3Com Knowledgebase® web site at: http://knowledgebase.3Com.com.

#### Using

This section contains product usage questions.

#### Determining EdgeServer card WAN driver code version

#### Fact

- EdgeServer card software v1.5
- EdgeServer card software v1.6
- WAN drivers

#### **Symptom**

- Problems finding version of code for WAN drivers
- Finding the USRWAN.SYS file on the EdgeServer card
- Cannot find the right code for the EdgeServer card

#### Fix

To verify what version of the EdgeServer WAN drivers are being used, go to the directory:

#### \winnt\system32\drivers

Type **DIR** to display build dates.

File size and dates are listed as followed for the 1.5 version:

- USRCOM.SYS 62K 6/3/97
- USRLED.SYS 6K 6/3/97
- USRMDM.SYS 127K 6/3/97
- USRMGMT.SYS 45K 6/4/97

- USRPBUS.SYS 72K 6/3/97
- USRPCN.SYS 52K 4/9/97
- USRUTIL.SYS 24K 6/3/97
- USRWAN.SYS 27K 6/3/97

File size and dates listed for the 1.6 version:

- USRCOM.SYS 72K 1/6/98
- USRLED.SYS 7K 12/23/97
- USRMDM.SYS 128K 12/23/97
- USRMGMT.SYS 47K 12/23/97
- USRPBUS.SYS 72K 12/23/97
- USRUTIL.SYS 25K 12/23/97
- USRWAN.SYS 28K 12/23/97

#### Setting Autodisconnect on the EdgeServer and EdgeServer Pro

#### Fact

- EdgeServer card
- EdgeServer Pro card
- Remote Access Server (RAS)
- Microsoft Windows NT 4.0

#### **Symptom**

- Setting Autodisconnect on the EdgeServer card
- Problems with Idletimeout on the EdgeServer card

#### Fix

A hidden NT RAS *Autodisconnect* parameter disconnects idle RAS dial-in callers when set.

Use Regedit or regedt32 to set this parameter as desired:

- 1 Click Start, and then click Regedt32.
- 2 On the Registry menu, click Open Local.
- 3 Double-click the following folders to expand them:
  - HKEY\_LOCAL\_MACHINE
  - SYSTEM

- CurrentControlSet
- Services
- RemoteAccess
- Parameters
- 4 Double-click the **Autodisconnect** key.
- 5 Click the **base** to display the decimal value (it is set to 20 by default). The decimal value is in minutes.
- 6 Set the decimal **Key** value to the desired amount of minutes, or set to 0 (zero) to disable the feature.

For example: Set the Autodisconnect Value decimal value to 30 if you want it to disconnect idle RAS users after 30 minutes.

# 15

## NETSERVER PRIMARY RATE ISDN CARD

This chapter contains solutions for the NETServer<sup>™</sup> Primary Rate Integrated Services Digital Network (ISDN) (PRI) card.

For additional information, see the 3Com Knowledgebase® web site at: http://knowledgebase.3Com.com.

#### Configuring

This section contains software configuration questions.

#### Frame Relay Setup

#### Fact

- NETServer PRI card
- Frame Relay
- Channelized Service Unit (CSU)

#### Symptom

- Problems with setting up Frame Relay on a NETServer PRI card
- Problems setting up Wide Area Network (WAN) port
- Setting up DLCI (Data Link Control Identifiers)
- Setting up LMI (Local Management Interface)

#### Fix

1 Verify local Area network (LAN) or WAN routing is turned **On**. Type:

#### show global

- **2** Scroll down page.
- **3** If LAN WAN routing is turned **Off**, type:

#### set lanwan\_routing on

By default, it is turned on.

**4** Set the WAN port for **DTE** or **DCE**.

By default, it is set to DTE (Data Terminal Equipment).

**5** Normally, the line speed used between the NETServer's V.35 port and the local frame relay is determined by an external device.

If this is the case, leave NETServer at DTE device. Type:

```
set <wan0 | wan 1> <DTE | DCE>
```

**6** Set the baud rate on the WAN port. Type:

```
set <wan0 | wan1> speed <baud rate>
```

Baud rates can be set to 2048K, 1536K, 1344K, 512K, 256K, 128K, 64K, or 56K.

7 Configure your frame relay network IP address or IPX address, and netmask:

```
set <wan0 | wan1> address <network IP address>
set <wan0 | wan1> ipxnet <network IPX address>
set <wan0 | wan1> netmask <network IP subnet mask>
```

**8** Add your DLCI (Data Link Control Identifiers). Type:

add dlci <wan0 | wan1> <dlci#>:,<ip address> <dlci#>:<IPX
address>

**9** To delete the DLCI, type:

```
delete dlci <wan0 | wan1> <dlci#>
```

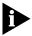

The DCLI address should be on the same segment as the WAN 0 address of the NETServer.

**10** Configure LMI (Local Management Interface). This is the protocol that is used to communicate link status. Type:

```
set <wan0 | wan1> lmi <seconds> <full status interval>
```

<seconds> - signifies how often the NETServer card will ask the switch if
it is alive. The range is from 5 to 30 seconds. The default is 0.

<full status interval> - indicates the number of Simple Status Inquiry messages that the NETServer card will issue before it asks the switch for a Full Status Inquiry report on the status of all virtual circuits in the network. The range is 1 to 255. The default is 6.

11 Set the MTU and routing for the WAN port. Type:

```
set <wan0 | wan1> mtu <bytes>
```

The default is 1500.

set <wan0 | wan1> routing <on | broadcast | listen | off>

The default is off.

**12** Save the setting. Type:

save <wan0 | wan1>

**13** Reset the ports. Type:

reset <wan0 | wan1>

**14** To show WAN port configuration. Type:

show <wan0 | wan1>

#### MPIP Setup Fact

- NETServer PRI card
- Dual PRI card
- MPIP Unix Control Server
- Multi-link Point-to-Point Protocol Interspan Protocol (MPIPP)

#### **Symptom**

- Problems with setting up MPIP
- Cannot do MPIP with 2 NETServer PRI cards
- Setting up MPIP with a UNIX control server

#### Fix

How to set up MPIP with 2 NETServer PRI cards and a MPIP Control Server MPIP

1 Configure both NETServer PRI 1 card and the NETServer PRI 2 card for use with MPIP Control Server 1 by typing the following command at both NETServers:

#### set mpipserver 1.1.1.1/1030 mpipsecret

2 Add both the NETServer PRI 1 card and NETServer PRI 2 card as clients of MPIP Control Server 1 by typing the commands below at the NETServer PRI 1:

add mpipclient 1.1.1.1 mpipsecret
(Adds NETServer 1 card as its own client.)
add mpipclient 1.1.1.2 mpipsecret
(Adds NETServer 2 card as a client.)

**3** Set the NTP time server across the network by entering the following command at the MPIP Control Server's command prompt:

#### set time 1.1.1.3

Reset the time by entering this command:

#### reset time

**4** Turn the MPIP Control Server **On** at the command prompt of the NETServer PRI 1 card by entering the following command:

#### set mpipserver on

MPIP is now up and running with the NETServer PRI 1 card serving as the MPIP Control Server and both the NETServer 1 card and NETServer 2 card acting as clients.

#### Fix: Setting the NETServer PRI card as a MPIP server:

- **1** Setup the chosen NETServer PRI card as the MPIP server.
- 2 Configure the MPIP clients.

The IP addresses do the work here.

The chosen MPIP server has to be its own client. Hence, the MPIP client list on the MPIP server will also include its own IP address.

- **3** Synchronize the clocks on the server and the clients by pointing them to one NTP time server (and not two time servers).
  - The times on the two NETServer PRI's can be synchronized by either rebooting them at the same time or by doing reset time.
- **4** Once the environment is figured out, test each NETServer for multi-link point-to-point protocol (mlppp) connections.
- 5 Once step 4 is performed, start your dial-up networking (DUN).
- **6** Upon configuring the basic parameters, the number dialing process should be followed as below.
  - **a** If the numbers are different, dial:

#### 8475882300&8475882301

- **b** If there is only one number, dial that number after making sure that one channel will land on one chassis and the next will land on the other chassis.
- **7** Follow the above steps 2 and 3 on the command syntax for setting up MPIP server and client.

#### Using

This section contains product usage questions.

## Assigning multiple address pools

#### Fact

- NETServer card
- NETServer PRI card
- NETServer PRI card software V.3.5.X
- NETServer PRI card software V.3.6.X
- NETServer PRI card software V.3.7.X
- Remote Authentication Dial In User Service (RADIUS)

#### Symptom

- Assigning multiple address pools on the NETServer card
- Not getting correct IP from multipool
- RADIUS does not recognize multiple address pool

#### Fix

1 To add an IP address pool into the NETServer card, type:

add ippool <ip address pool name> <starting ip address>
<#of addresses in pool>

<ip address pool name> - is the identifying name of the pool up to
eight alphanumeric characters.

<starting ip address> - is the starting IP address for the pool in the
dotted decimal notation.

<# of addresses ip pool> - is the number of sequenced IP addresses to
be included within the address pool (1-512).

For example:

add ippool pooltwo 192.77.203.67 200

**2** To delete the IP address pool, type:

delete ippool <ip address pool name>

**3** To view all assigned address pools on the NETServer card, type:

sh ippool

**4** Assign a local user to a specified IP address pool if you are using multiple address pools. Type:

set netuser <username> ippool <ip address pool name>

For RADIUS authenticated users, the RADIUS attribute:

#### Framed\_IP\_Address\_Pool\_Name

must be used or supported by RADIUS. This is attribute number **0x9024**. To support this, add the following string to the *dictionary.dat* file of the RADIUS:

ATTRIB\_NMC Framed\_IP\_Address\_Pool\_Name 0x9024 string

#### Making NETServer card talk to HiPer DSP card

#### Fact

- HiPer Digital Signal Processor (DSP) card
- Total Control Chassis
- NETServer Primary Rate ISDN (PRI) card
- Quad Analog/Digital card
- NETServer PRI card software v3.6.28
- NETServer PRI card software v3.7.24
- NETServer PRI card software v3.8.1

#### Symptom

- NETServer card will not recognize HiPer DSP cards
- Ring no answer from the HiPer DSP cards
- Dead air on dial up
- HiPer DSP card does not take any calls while Quad modems work fine
- Not enough ports show up on the NETServer PRI card
- Setting modem density
- Cannot configure modem
- Busy signals

#### Fix

To make the NETServer PRI card recognize the HiPer DSP cards, type:

set modem density [slot #] [24 | 30]

- indicates the number of ports: T1/PRI= 24, E1= 30

#### set modem startslot 1

- changes the start of the port to 1 instead of 5

#### show modem

- to display all modem slot types

#### set modem s5-s100 active

- sets the modems specifying an s-ports range and setting them active

#### save all

saves all changes

#### reset s(port#)

- resets specific slot port number to default value

#### reset all

- resets all slot port numbers to default values

#### show modem

- to display all modem slot types

#### **Trouble Clearing**

This section contains problems encountered while using the product.

## Setting NETServer PRI card ports to active

#### **Fact**

- Quad Analog card
- Quad Analog/Digital card
- Dual Channelized T1 card
- Quad Digital card
- Dual T1/E1 card
- NETServer PRI card
- NETServer card

#### **Symptom**

- Cannot set s-ports to active
- S-ports go inactive
- Ring no answer
- Dead air on dial up
- Ports show up as AIP
- Busy signals on PRI

#### Cause

Could be noise on the packet bus

#### Fix

**1** Set ports to active. Type:

set modem (s-ports range) active

- 2 Click Save All.
- 3 Click Reset All.
- 4 If the previous steps do not work, place NETServer card in a different slot (both Network Interface Card (NIC) and Network Application Card (NAC)).
- 5 If placing the NETServer card in a different slot does not work, try pulling all cards out, including:
  - Quad modem cards
  - HiPer DSP cards
  - PRI card
  - Network Management Card
- **6** Slide the cards back in, one at a time, then type:

set modem (s-port range) active

- Click Save All.
- 8 Click Reset All.

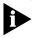

Quad Analog modems do not talk to the packet bus. Therefore, you will not be able to set them active. They rely on an external device for Data Terminal Ready (DTR).

#### Getting a "mpipd: Invalid MIC" in syslog for MPIP

#### **Fact**

- NETServer PRI card
- PRI card
- Dual PRI card
- HiPer ARC software v4.1.11
- Total Control Chassis
- HiPer Access Router Card (ARC)
- Multi-link PPP Interspan Protocol (MPIP)

- Integrated Services Digital Network (ISDN)
- SYSLOG
- Debug

#### **Symptom**

- Error message 'port S44 ppp\_sync failed' in syslog or debug doing MPIP
- Error message 'mpipd: Invalid MIC' in syslog or debug doing MPIP
- Problems with MPIP

#### Fix

 $\mbox{\rm MIC}$  -  $\mbox{\rm Message}$  integrity check - failed - means that the problem is due to one of the following:

- **1** MPIP secrets are wrong.
- 2 The client packet did not come through clean some network problem lots of CRCs (Cyclic Redundancy Check).

## 16

### **NETS**ERVER CARD

This chapter contains solutions for the NETServer<sup>TM</sup> card.

For additional information, see the 3Com Knowledgebase® web site at: http://knowledgebase.3Com.com.

#### Configuring

This section contains software configuration questions.

#### NETServer card as DTE for Quad Modem cards

#### Fact

- NETServer card
- NETServer PRI card
- Dual Channelized T1 card
- Dual T1/E1 card
- Dual Primary Rate Integrated Services Digital Network (ISDN) (PRI) card
- Quad Analog card
- Quad Analog/Digital card

#### Symptom

- Show All command on NETServer card shows inactive s-ports
- Dead air
- Busy signals
- Establishing the NETServer card as DTE (Data Terminal Equipment) for Ouad Modem cards

#### Fix

**1** Set all modems active on NETServer card. Type:

#### set modem startslot x

(x value normally 2 with Quad Modems and a T1/PRI card in slot 1)

set modem density 2 4

(where 2 is the slot and 4 is the density)

set modem s1-s(x) active

[where x = number of ports]

reset all

- 2 Click the **NETServer** card.
- 3 On the Main Menu bar, click Configure, and then click Actions/Commands.
- 4 Click the command **Save All to NVRAM**, and then click **Execute** and **Close**.
- 5 Restart the **NETServer** card.

#### Setting idletimeout

#### **Fact**

- NETServer card
- NETServer Primary Rate ISDN (PRI) card

#### **Symptom**

Cannot set idletimeout on the NETServer card

#### Fix

To set idletimeout on the NETServer s-ports, type:

```
set s<port #> idletime <0 | 1-240 minutes>
```

#### Setting NETServer 8/16 Plus for NCSI DialOut

#### Fact

- NETServer 8/16 Plus
- Internet Protocol (IP) configuration similar

#### **Symptom**

Not able to dialout

#### Fix

To provide dial out connections through Internet Protocol Transfer (IPX):

- 1 Run the latest code and configure the chassis to provide IPX dial-in connections.
- **2** Test the system, connecting a dial-in user to the Netware servers, to check the IPX connectivity.

- 3 If using IP, test the IP connectivity.
- **4** Type the commands that follow, changing the parameters related to your system.

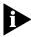

The CAPITAL letters must be used, as well as lower case and number of letters when naming the services (for example: CSONCSIA is in upper case and has 8 letters).

```
set system name CSONCSIA (8 capital letters)
add modem_group CSONCSIA interface mod:[1-9] (limited to 9
  modems for DialOut per NETServer)
add network_service CSONCSIA server_type DialOut data
  modem group="CSONCSIA"
set dial_out security no
set dial_out idle_timeout 0
set dial_out recovery_timeout 1
set ipx system number 1a2b3c4d
Last 8 numbers from the NETServer's MAC address - that is viewed
using the command:
sh interface eth:1
set ip net <ip network name> routing_protocol <ripv1 ou
  ripv2>
save all
reboot
```

**5** After reboot, type:

list services

Information similar to below is displayed:

Table 16-1 Configured Network Services

| Name                                         | Server Type | Socket | Close | Admin Statistics                        |
|----------------------------------------------|-------------|--------|-------|-----------------------------------------|
| tftpd DATA:                                  | TFTPD       | 69     | FALSE | ENABLED                                 |
| telnetd DATA                                 | TELNETD     | 23     | FALSE | ENABLED                                 |
| CSONCSIA DATA:<br>modem_group=<br>"CSONCSIA" | DialOut     | 32773  | FALSE | ENABLED<br>(This should be<br>enabled.) |

#### **6** Type:

#### sh system

SYSTEM DESCRIPTION System Descriptor:

U.S. Robotics NetServer/16, Version: V4.1.82, Built on Aug 13 1998 at 10:45:38.

Object ID: 1.3.6.1.4.1.429.2.11

System UpTime: 0d 05:10:56 System Contact: Edilson/Mauricio

CSONCSI (Verify:broadcasted name) System Name:

System Location: CSO\_Brazil
System Services: Internet En Internet EndToEnd Applications

System Transmit Authentication Name: Netserver

V4.1.82 System Version:

Everything **enabled** can be seen.

**7** From the Netware server console, type:

#### display servers

- **8** Verify chassis name listed in your IPX services.
- 9 Install NCSI and configure it using COM4 as the mapped port to the NETServer.
- 10 Install a new modem using the file mdmusrim.inf attached to COM4.
- 11 Choose Shared Total Control NCSI Modem from the list of available modems.

#### Using

This section contains product usage questions.

#### Dialback Fact

- NETServer card
- NETServer Primary Rate ISDN (PRI) card
- Quad Analog/Digital card

#### **Symptom**

- Cannot do dialback
- Setting up dialback on NETServer card

#### Fix

**1** Create a location table on the NETServer card. Type:

```
add location dialback
set location dialback [continuous | on demand]
set location dialback netmask [255.255.255.0 | remote
    LAN's netmask]
set location dialback ipxnet [ipx network number]

If Internet Protocol Transfer (IPX) is used, type:
set location dialback protocol [ppp | slip]
set location dialback mtu [100 - 1500]
set location dialback routing [broadcast | listen | on |
    off]
set location dialback group [0-99]
set location dialback high_water [0 | bytes in queue]
set location dialback maxports [ 0 | 1 | 2-10]
set location dialback idletime [0-240]
set location dialback compression [on | off]
set location dialback script 1 "ATDT[phonenumber]\r"
```

**2** Add a network user on the user table of the NETServer card. Type:

```
add netuser usr password usr location dialback
```

**3** To set the destination IP address for a point-to-point protocol (PPP) connection, type:

set location <location name> destination <IP address>

**4** To set the IPX number of the NETServer, type:

```
set location <location name> ipxnet <IPX network number>
```

**5** Set the s-ports for dial-in and dialout. Type:

```
set s(port#) login network twoway device /dev/network
set s(port#) service_dev telnet 6001
set s(port#) service_login telnet
save all
reset s(port#) or reset all
```

**6** On the chassis, check that the Quad modem card dip switches 3, 8, and 9 are set to **On**.

If not, add an initialization string to the port setup for dialout. Type:

```
at&flelqvs0=1\r\n
```

"CONNECT"

Assign this initialization string to its port.

7 Assign a modem group that will be doing the dialback. Type:

set s(port#) group 1

#### On the client side:

1 Modify the initialization string under the DUN (dial-up network) properties or modem entry itself. Add:

#### at&f1&c0s0=1s13=1

**&co** will fool Windows 95 if that connection is still up. Without this DUN, it will disconnect after you login to the NETServer with a dialback user.

**so=1** causes it to autoanswer.

**s13=1** will cause it to reset properly after your session. Without this, it will cause a long delay for DUN to disconnect.

2 Select:

#### Bring up terminal window after dialing

This is where you would manually log on to the dialback user created on the NETServer.

3 After it dials you back, press F7 to continue.

#### Resetting Password or Erasing Configurations

#### Fact

- NETServer card
- NETServer Primary Rate ISDN (PRI) card

#### **Symptom**

- Change password on the NETServer card
- Needs to erase configurations on NETServer card
- Delete configuration

#### Fix

- 1 Set card dip switch 5 to **On**.
- 2 Restart system.
- 3 Set card dip switch 5 to Off.

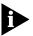

Performing this will erase all configurations on the NETServer card.

To enter a new password, type:

```
set password [password | none]
```

#### **Trouble Clearing**

This section contains problems encountered while using the product.

#### Dialout and dialback pptp from NETServer fails

#### Fact

- Dual Primary Rate ISDN (PRI) card
- Quad Analog card
- Quad Digital card
- Quad Analog/Digital card
- NETServer Primary Rate ISDN (PRI) card
- Code base where problem has been seen v3.5.34 and v3.7.24

#### **Symptom**

- After dialing in, caller's modem is called back
- modems train successfully
- Win95 Dial-up networking displays *Establishing connection* and eventually timesout

#### **Symptom**

On NETServer:

```
set debug 0x51
```

set cons

Attempt single (only one caller) dialback session.

Watch debug for following output.

When Quad connects:

```
gre....
gre....
```

messages are displayed on screen.

Then, NT server tells NETServer to call out.

Debug displays.

```
send (atdt898989\r)
```

```
expects(CONNECT)
```

Callers modem receives call and connects after handshaking. After DCD is up, if debug displays garbage, for example:

```
\{\}*(^{\&YUI^P\&\{\&\{^(\{*(^(\$(\{*(^(\$(\{\$\%(P(*PP\{orsonething like this, the callback will fail.}
```

#### Fix

#### Type:

```
add init script xyz
set init script xyx "atq0e1\r"
set modem sx init xyz
repeat for all modems
save all
reset all
```

Run test again.

#### NSI 8/16 - Dialback

#### Fact

- NETServer 8/16 I-modem PLUS
- Can dial into the NetServer/8 I-MODEM PLUS
- Dialback user configured
- Modem code earlier than 2.5.10

#### **Symptom**

Dialback from the NETServer fails

#### Fix

- 1 Login as administrator (type username and password).
- 2 From the NETServer prompt, type:

```
set i-modem interface mod:1 at command at*v=3
```

This will disable the call type **auto detect** and force set the B channel to **modem** or **fax only**.

**3** Alternatively, you can upgrade the modem code to version 2.5.10 which supports call type **auto detect**.

## 17

### TOKEN RING

This chapter contains solutions for the Token Ring.

For additional information, see the 3Com Knowledgebase® web site at: http://knowledgebase.3Com.com.

#### **Trouble Clearing**

This section contains problems encountered while using the product.

User with a static IP address cannot connect to a second chassis added to the same LAN

#### Fact

- Remote Access Concentrator
- HiPer Access Router Card
- NETServer Primary Rate ISDN (PRI) card
- Dial-in user with a static Internet Protocol address.

#### Change

Second Remote Access Concentrator added to the same Local Area Network (LAN) to deal with the volume of calls. The user has the same user name and password in the second chassis.

#### **Symptom**

- User gets authenticated on second chassis but receives no packets.
- User can access services on LAN but not past the router on the second chassis.

#### Fix

- **1** Check the routing table in the router.
- 2 Check for a static route to the original chassis for that IP address.
- **3** If there are packets bound for the user, they will be routed to the original chassis. Delete that entry from the routing table.

# 18

## QUAD RS-232 NETWORK INTERFACE CARD

This chapter contains solutions for the Quad RS-232 Network Interface Card (NIC).

For additional information, see the 3Com Knowledgebase® web site at: http://knowledgebase.3Com.com.

#### Configuring

This section contains software configuration questions.

#### **Quad RS-232 pinouts**

#### Fact

- Quad Analog/Digital card
- Quad Digital card
- Quad Analog card
- Quad RS-232 card
- Quad Cable card

#### Symptom

- Console cable specification or pin layout
- Need pin assignments for the Quad RS-232 card

#### Fix

#### Pinouts:

DB-25 50-pin Function Signal Source

1 25.50 Chassis Ground both

2 1,13,26,38 Transmitted Data DTE

3 2,14,27,39 Received Data DCE

4 3,15,28,40 Request to Send DTE

5 4,16,29,41 Clear to Send DCE (data communication equipment)

6 11,23,36,48 Data Set Ready DCE

7 7,19,32,44 Signal Ground both

8 6,18,31,43 Carrier Detect DCE

15 9,21,34,46 Sync TX Timing DCE

17 10,22,35,47 Sync RX Timing DCE

20 5,17,30,42 Data Terminal Ready DTE

22 12,24,37,49 Ring Indicate DCE

24 8,20,33,45 Sync TX Timing DTE

## Quad card dip switch settings

#### Fact

- Quad Digital card
- Quad Analog card
- Quad Analog/Digital card
- DIP switch settings card

#### **Symptom**

Need to know the dip switch settings on the Quad card

#### Fix

DIP switch defaults and description:

1 OFF Data Terminal Ready (DTR)

OFF - normal DTR operation: computer must provide DTR

ON - DTR always ON (override)

2 OFF Verbal/numeric result codes

OFF - verbal (word) results

ON - numeric results

3 OFF Result code display

OFF - results suppressed

ON echo suppressed

4 ON Command modem local echo

OFF - keyboard commands displayed

ON - echo suppressed

- **5** OFF Auto Answer
  - OFF modem answers on first ring
  - ON auto answer disabled
- **6** OFF Carrier Detect operations
  - OFF modem sends CD signal on connect with another modem
  - ON CD always ON (override)
- **7** OFF Auxiliary
  - OFF result codes in originate/answer mode
  - ON result codes in answer mode disabled
- 8 ON AT command set recognition
  - OFF command recognition disabled
  - ON recognition enabled (smart mode)
- 9 ON Escape code (+++) response
  - OFF modem hangs up, returns to command mode, sends no carrier
  - $\ensuremath{\mathsf{ON}}$  modem maintains connection, returns to command mode, sends  $\ensuremath{\mathsf{OK}}$
- **10** OFF Power-on and ATZ reset software defaults
  - OFF load from NVRAM
  - ON Load default configuration from ROM

# 19

## DUAL PRIMARY RATE ISDN (PRI) CARD

This chapter contains solutions for the Dual Primary Rate ISDN (PRI) card.

For additional information, see the 3Com Knowledgebase® web site at: http://knowledgebase.3Com.com.

#### Installing

This section contains software installation questions.

#### Line Provisioning for Dual PRI

#### Fact

- Dual PRI card
- Total Control Manager (TCM) application
- Quad Digital card
- Quad Analog/Digital card
- Integrated Services Digital Network (ISDN)

#### Symptom

■ Line Provisioning for the Dual PRI card

#### Fix

Obtain the line provisioning information from the telephone company. Framing Mode:

- DS1D4 Superframe (ds1D4)
- DS1 Extended Superframe (ds1ESF)

Line Coding Options:

- Alternative Mark Inversion (ami) most common
- Binary 8 Suppression (b8cs)

#### Switch Type:

- DMS100
- 5ESS
- 4ESS
- NI2

#### Address Signaling:

DNIS/ANI

#### NFAS ID:

0-127 (Dual PRI card does not support backup D-channeling.)

#### Using

This section contains product usage questions.

#### Connecting ISDN through Dual PRI card to the NETServer PRI card

#### Fact

- Dual Primary Rate ISDN (PRI) card
- NETServer PRI card
- Total Control Manager (TCM) application

#### Symptom

- Cannot connect ISDN
- Getting fast busy
- Getting a recorded message from telephone company

#### Fix

Terminate calls from a Dual PRI card to a NETServer PRI card:

- 1 Slide the **Dual PRI** card into **chassis slot 1**.
- 2 Slide the **NETServer PRI** card into **chassis slot 16**.
- **3** Access the chassis via Total Control Manager, and then:
  - a Click the **Dual PRI** card's **RN/FL** LED.
  - **b** On the **Main Menu** bar, click **Configure**, and then click **Programmed Settings**.
  - c On the Parameter Group menu, click PRI Trunk Settings.
  - **d** Set the values for **Framing Mode**, **Line Coding Options**, and **Primary Switch Type Set**.

- e Click OK.
- 4 Click the **Dual PRI** card, and then:
  - a On the **Main Menu** bar, click **Configure**, and then click **Programmed Settings**.
  - **b** On the **Parameters Group** menu, click **PRI Configuration**.

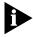

The Dual PRI card operates in any slot up to slot 16. The NETServer PRI card operates in any slot except slot 17. Set the ISDN gateway slot to the slot where the NETServer PRI card is inserted.

- c Double-click the ISDN-GW Slot box, and then click the arrow control to set the value to the slot number that contains NETServer PRI card.
- d Click OK.
- 5 Click the **Dual PRI** card, and then:
  - a On the Main Menu bar, click Configure, and then click Actions/Commands.
  - **b** On the **Command to Execute** menu, click **Software**.
  - c Click the command **Save to NVRAM**, and then click **Execute**.
  - **d** On the **Command to Execute** menu, click **Hardware**.
  - e Click the command **Hardware Reset**, and then click **Execute** and **Close**.

#### **Trouble Clearing**

This section contains problems encountered while using the product.

## Fast Busy when dialing into Dual PRI card

#### Fact

- Dual Primary Rate ISDN (PRI) card
- HiPer Digital Signal Processor (DSP) card
- Total Control Manager (TCM) application

#### Symptom

- Fast busy when dialing
- Unable to map DSO's to a modem

#### Change

Downloaded code

- Installed new Dual PRI card
- Moved Dual PRI card to slots 7-17
- Installed Dual PRI card in slots 7-17

#### Cause

- Improper configuration of Dual PRI card
- Incorrect placement of Dual PRI card in Total Control Chassis

#### Fix

- 1 The most common reason for a fast busy on a Dual PRI card is an invalid switch type. To make sure the active switch type is correct:
  - a Click CD (Carrier Detect) LED for the Dual PRI card.
  - **b** On the Main Menu bar, the **Performance** menu, click **Session Monitor**.

The **Select Timeslots** window appears. The **Span Line** button should selected.

c Click OK.

Functional Group Monitor Setup window appears.

d Click Default.

Parameters under **Parameters** heading appear under **Parameters Selected** heading.

- e Click OK.
- **f** Scroll to the **Active Primary Switch Type** box.
- **g** Verify that the switch type identified under this column is the correct switch type for your Dual PRI card. You may have to contact your local telephone company. If the switch type is correct, move on to **step 2**.
- **h** If you find the switch type is incorrect:
  - 1. Click the **CD** LED for the Dual PRI card.
  - 2. On the **Main Menu** bar, click **Configure**, and then click **Programmed Settings**.
  - 3. On the Parameter Group menu, click PRI Trunk Settings.
  - 4. Change the **Primary Switch Type Set** to the correct setting, and then click **OK**.
  - 5. Click on the bottom of the Dual PRI card to highlight the entire card.

- 6. On the **Main Menu** bar, click **Configure**, and then click Actions/Commands
- 7. On the **Command to Execute** menu, click **Software**.
  - a. Click the command Save to NVRAM for Dual PRI cards, and then click **Execute**.
  - b. Click the command **Save T1/E1 to NVRAM** for HiPer DSP card. and then click Execute.
  - c. On the **Command to Execute** menu, click **Hardware**.
  - d. Click the command **Hardware Reset**, and then click **Execute**.

Once the card restarts, the new switch setting will be active.

#### **2** Dual PRI card only

Another reason for a fast busy is invalid configuration of the Quad modem cards.

Perform the following to verify:

- a Click the Modem1 LED.
- **b** On the **Main Menu** bar, click **View**, and then click **Select All**.
- c On the Configure menu, click Programmed Settings, and then Line Interface Options.
- d Verify the Line Interface Source [%Dn] box is priTdm. If it is, go to step 3.
- e If not:
  - 1. Double-click the **Line Interface Source** box.
  - 2. Click **priTdm**, and then click **Copy**.
  - 3. Click on the words Line Interface Source [%Dn].

The whole row should now be highlighted.

- 4. Hold down the Ctrl key and press the letter V to paste the change to all modems.
- 5. Click OK.
- 6. With all modem LEDs highlighted, click **Configure**, and then click Actions/Commands.
- 7. Click the command **Save to NVRAM**, and then click **Execute** and Close.

#### 3 Dual PRI card only

Verify Dual PRI card is installed in slots 1-16 only.

#### D-channel slows down on Dual PRI card or Busy signals on Dual PRI

#### Fact

- Dual Primary Rate ISDN (PRI) card
- Network Management Card (NMC)
- Quad Analog/Digital card
- Quad Digital card
- Total Control Manager (TCM) application

#### **Symptom**

- D-channel slows down on Performance Monitor
- Busy signals
- Slow busy

#### Fix

For busy signals on a Dual PRI card, verify PRI trunk settings with the telephone company:

- 1 Framing Mode:
  - DS1D4 Superframe (ds1D4)
  - DS1 Extended Superframe (ds1ESF)
- **2** Line Coding Options:
  - Alternative Mark Inversion (ami)
  - Binary 8 Suppression (b8cs)
  - Zero Code Suppression (zcs)
- 3 Switch Type:
  - DMS100
  - 5ESS
  - 4ESS
  - NI2
- 4 NFAS ID number (optional): 0-127

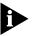

The Dual PRI card does not support backup D-channeling.

#### Trouble Clearing the Dual PRI card:

- 1 Write down Dual PRI card settings:
  - Framing Mode
  - Line Coding Options
  - Primary Switch Type Set
- 2 Restore Dual PRI card settings from default:
  - a Click the RN/FL LED on the Dual PRI card.
  - **b** On the **Main Menu** bar, click **Configure**, and then click **Actions/Commands**.
  - c On the Command to Execute menu, click Software.
  - d Click the command Restore from Default, and then click Execute.
  - e Click the command Save to NVRAM, and then click Execute.
  - **f** On the **Command to Execute** menu, click **Hardware**.
  - **g** Click the command **Hardware Reset**.

Once the Dual PRI card comes up (which usually takes 2 minutes), perform a **Hardware Reset** on each modem.

#### **Configuring Modems:**

- 1 Click the Dual PRI card Modem1 LED.
- 2 On the Main Menu bar, click Configure, and then click Programmed Settings.
- 3 On the Parameter Group menu, click Line Interface Options.
- 4 Double-click the Line Interface Source [%Dn] box, click priTdm, and then click OK.
- **5** Click the **Modem1** LED.
- 6 On the Main Menu bar, click Configure, and then click Actions/Commands.
- 7 Click the command **Save to NVRAM**, and then click **Execute** and **Close**.
- 8 Click the Modem card.
- 9 On the Main Menu bar, click Configure, and then click Actions/Commands.
- 10 Click the command **Hardware Reset**, and then click **Execute** and **Close**.

**11** Perform **Hardware Reset** on each modem, so the Dual PRI card recognizes the Quad modem cards.

#### Problems placing ISDN calls through a Dual PRI card and a HiPer ARC

#### Fact

- Total Control Manager (TCM) application
- Dual Primary Rate ISDN (PRI) card
- HiPer Access Router Card (ARC)
- Total Control Chassis
- Integrated Services Digital Network (ISDN)

#### Symptom

ISDN calls disconnect immediately after call attempt

#### Change

- Replaced NETServer card with a HiPer ARC
- Using Dual PRI card with HiPer ARC
- Using Dual PRI card with a NETServer card that does not have a Munich daughterboard

#### Cause

The HiPer ARC does not support the TDM (Timed Division Multiplexing) bus inside the chassis. ISDN calls from a Dual PRI card must terminate to Quad modem cards so the HiPer ARC can see them on the packet bus.

#### Fix

Verify that the Dual PRI card is configured properly for a HiPer ARC:

- 1 Start Total Control Manager.
- 2 Click the **Dual PRI** card.
- 3 On the **Main Menu** bar, click **Configure**, and then click **Programmed Settings**.
- 4 On the Parameter Group menu, click PRI Configuration.
- 5 Double-click the **ISDN-GW Slot** box, and then click the arrow control to select **0**.

This terminates ISDN calls to Quad modem cards.

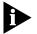

The HiPer ARC does not have a Munich daughterboard to terminate ISDN calls.

- 6 Click OK.
- 7 On the Main Menu bar, click Configure, and then click Actions/Commands.
- 8 On the Command to Execute menu, click Software.
- 9 Click the command Save to NVRAM, and then click Execute and Close.

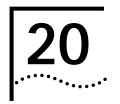

## SECURITY AND ACCOUNTING SERVER

This chapter contains solutions for the Security and Accounting Server using the Remote Authentication Dial-In User Service (RADIUS<sup>TM</sup>) protocol.

For additional information, see the 3Com Knowledgebase® web site at: http://knowledgebase.3Com.com.

#### Installing

This section contains software installation questions.

## Installing Microsoft Access 7.0 and the 32bit ODBC drivers

#### Fact

- Microsoft Access 7.0
- Microsoft Access 97
- Microsoft Windows 95
- Microsoft Windows 98
- Microsoft Windows NT 4.0
- 32bit Open Database Connectivity (ODBC) drivers
- Security and Accounting Server
- Security and Accounting Server software v4.3
- Security and Accounting Server software v5.0.1
- Security and Accounting Server software v5.5.3
- Security and Accounting Server software v6.0.8
- Remote Authentication Dial In User Service (RADIUS)
- New Installations

#### Symptom

■ Cannot install Security and Accounting Server

- Error: "32bit ODBC drivers not installed
- Problem installing 32bit ODBC for Microsoft Office 95 or 97

#### Fix

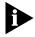

Before you install the Security and Accounting Server, you must install Microsoft Access 7.0 or Microsoft Access 97. In addition, the Security and Accounting Server requires 32bit ODBC drivers to interact with your Access database.

To verify you have the correct driver, follow these steps:

- 1 In Windows, click **Start**, point to **Settings**, and then click **Control Panel**.
- 2 Double-click the **32bit ODBC** icon.

If you do not have this icon, you must install it. (Go to Installing the correct ODBC drivers from Microsoft Access below, then repeat this section.)

- 3 Click the **ODBC Drivers** tab.
- 4 Find the Microsoft Access Driver.
- **5** Verify that the version number is **3.0** or greater.
- 6 If you do not have the 32bit ODBC icon, double-click the ODBC icon.
- 7 Click ODBC Drivers tab.
- 8 Verify the Microsoft Access Driver version.

#### Fix: Installing the correct ODBC drivers from Microsoft Access:

- 1 Open Office97 CD.
- 2 Double-click **Setup**.
- 3 Click Continue.
- **4** Type **Name** and **Organization**, and then click **OK**.
- 5 Verify Name and Organization, and then click OK.
- 6 Type CD Key numeric code, and then click OK.
- 7 Verify CD Key numeric code, and then click OK.
- 8 Verify software installation location, and then click OK.
- 9 Click Custom.
- 10 Click Microsoft Access, and then click Change Option.

- 11 Double-click the desired options (checking the option), and then click OK.
- 12 Click Data Access, and then click Change Option.
- 13 Double-click the desired options (checking the option), and then click **OK**.
- 14 Verify Microsoft SQL Server ODBC driver is checked.

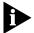

SQL: Structured Query Language

- 15 Click the **Desktop DBC** driver, and then click **Change Option**.
- 16 Click the Microsoft Access ODBC driver.
- 17 Optional Click (check mark) the Microsoft Excel ODBC driver.
- 18 Optional Click (check mark) the Microsoft Text ODBC driver.

Installing Security and Accounting for UNIX from CD-ROM on an HP-UX 10.20

#### Fact

- UNIX
- Security and Accounting Server
- Operating System (OS): Hewlett-Packard UNIX software v10.20
- Operating System (OS): Sun Solaris software

#### Fix

- 1 Insert CD.
- 2 Switch to user root and the # prompt appears.
- **3** Create a directory to act as the mount point. Type:

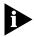

In this example, the **/SD\_CDROM/tcm** directory is the mount point. You can use any appropriate directory as the mount point.

**4** Change the permissions of the mount point directory. Type:

chmod 777/SD\_CDROM/tcm

**5** Mount the CD-ROM. Type:

/sbin/mount/dev/dsk/c0tXd0 /SD\_CDROM/tcm

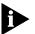

IX is the SCSI address of the CD-ROM drive.

#### Configuring

This section contains software configuration questions.

#### Setting up RADIUS on a NETServer

#### Fact

- NETServer card
- NETServer Primary Rate ISDN (PRI) card
- Security and Accounting Server
- Remote Authentication Dial In User Service (RADIUS)

#### **Symptom**

- Problems with authenticating
- Users are not able to get in
- Problems with setting up RADIUS

#### Fix

Setting up RADIUS on a NETServer:

#### Type:

```
set authentic [ip address]/[udp # | 1645]
set alternate [ip address]/[udp # | 1645]
set secret [encryption key]
set [authentic | alternate] [ip address]/[udp # | 1645]
    [encrypt key]
```

## Testing configurations with client.exe file

- Microsoft Windows 95
- Microsoft Windows NT 4.0
- Microsoft Windows 98
- Security and Accounting Server
- Security and Accounting Server software v5.0.1
- Security and Accounting Server software v.6.0.8
- Security and Accounting Server software v5.5.3
- Security and Accounting Server software v5.0.7
- Remote Authentication Dial In User Service (RADIUS)
- Client.exe file

- Problems with authenticating
- Install Problems
- Problems with setting up RADIUS
- Testing configurations on the Security and Accounting Server
- Problems using the client.exe file
- Cannot authenticate users using the Security and Accounting Server

#### Fix

Use Client.exe to test the Security and Accounting Server's settings before it is connected to the chassis.

- 1 Locate Client.exe in the /usrsuite/security directory.
- 2 Double-click Client.exe file.
- **3** Type the Security and Accounting Server **IP** in the **IP** box.
- **4** Type the Security and Accounting Server **secret key** in the **Secret** box.
- 5 Type the **UDP port address** (default: 1645).
- 6 If using CHAP (Challenge Handshake Authentication Protocol) or some type of *challenge*, specify this in the Challenge box, and then click OK. The Security Testing Client window appears.
- 7 On the File menu, click Send Interactive.
- **8** Type the Security and Accounting database user's **username** and **password**, and then click **OK**.
- **9** Check the Security and Accounting Console that the user was authenticated:
  - a The Client box should contain the Network Access Server (NAS) IP address through which the call was routed.
  - **b** The **RADIUS message** box should contain **Access-Accept**.
  - c Click **View Log** and look for evidence of **Access-Accept** packets sent to the defined client in the log.

#### Error: "Winsock32.dll" while running Security and Accounting

#### Fact

- Security and Accounting Server
- Security and Accounting Server software v5.0.1
- Security and Accounting Server software v.6.0.8
- Security and Accounting Server software v.5.5.3
- Security and Accounting Server software v5.5.3
- Security and Accounting Server software v5.0.7
- Security and Accounting Server software v4.3
- Remote Authentication Dial In User Service (RADIUS)
- Microsoft Windows NT 4.0

#### Symptom

- Cannot run Security and Accounting Server
- Problems running the Security and Accounting Server
- Setting up RADIUS security with HiPer Access Router Card (ARC)

#### Fix

If Security and Accounting is running as a service on Windows NT, this error will occur.

Since the server is already running as a service, NT will not let you run the server as an application.

To avoid this error, stop the Security and Accounting Server service and start it as an application.

#### Setting up LNS and LAC for use with HiPer ARC and RADIUS (L2TP Network Server)

- HiPer Access Router Card (ARC)
- HiPer ARC v4.1.11
- Layer 2 Tunneling Protocol (L2TP) setup
- Tunnel security
- L2TP Network Server (LNS)
- L2TP Access Concentrator (LAC)
- VPN (Virtual Private Network)
- Remote Authentication Dial In User Service (RADIUS)

- Using the HiPer ARC as an LNS through RADIUS
- How to set up an LNS in RADIUS
- Setting up L2TP for RADIUS
- Problems with setting up LAC RADIUS
- Problems setting up LNS RADIUS
- Cannot establish a tunnel
- Unable to tunnel
- Problem creating VPN tunnel

#### Fix

Using the HiPer ARC as an LNS, there is no configuration required, only a point-to-point (ppp) user. Here is a sample configuration:

1 Two HiPer ARCs are needed: 1 LAC and 1 LNS.

For the LAC designated ARC, the following settings are needed on the RADIUS server:

A user profile says **test** on the LAC. The test attributes are:

- test Password = test
- Service-Type = **Framed**
- Framed-Protocol = **PPP**
- Framed-IP-Netmask = **255.255.255.255**
- Framed-MTU = 1500
- Framed-IP-Address = 1.1.1.1
- Tunnel-Type = **L2TP**
- Tunnel-Server-Endpoint = 200.67.201.38
- Tunnel-Security = **None**

In the above example, the **Tunnel-Server-Endpoint** is the IP address of the LNS.

**2** If you want to utilize Tunnel security:

Make sure you configure the transmit authentication name on both the LAC and the LNS. For example on the LAC set system:

#### transmit\_authentication\_name <LAC name>

For the RADIUS server talking to the LNS, set up a user profile for **lacname**. For example:

```
lacname Password =<password>
Tunnel-Password =<shared-secret>
Tunnel-Security = <None|Control-Only|Data|DAta-Only|Both>
```

The password for **lacname** should be **NULL** or **no password**. *Do not configure* a password for lacname. On the LAC, add the attribute:

```
Tunnel-Password =<shared-secret>
Tunnel-Security = <None|Control-Only|Data|Data-Only|Both>
```

A profile on the LNS is also needed. The configuration should be similar to the configuration on the LAC, but without the tunneling attributes.

```
test Password = test,
Service-Type = Framed, Framed-Protocol = PPP,
Framed-IP-Netmask = 255.255.255.255,
Framed-MTU = 1500,
Framed-IP-Address = 1.1.1.1
```

### Configuring with TACACS+

#### Fact

- NETServer Primary Rate ISDN (PRI) card
- HiPer Access Router Card (ARC)
- Remote Authentication Dial In User Service (RADIUS)
- Security and Accounting Server software v.6.0.8
- Security and Accounting Server
- Terminal Access Controller Access Control System+ (TACACS+)
- RADIUS Authentication

#### **Symptom**

- Cannot authenticate using TACACS+
- Problems with the Security and Accounting proxying over to TACACS+

#### Fix

To configure the Security and Accounting Server for communication with TACACS+ servers, perform the following steps:

1 On the Main Menu bar, click Server Setup.

The System Settings appear.

2 On the **Security** tab in the **TACACS Plus Service Name** box, type:

#### tacacs+

- 3 Click Advanced Options, Proxy Servers, and then click the TACACS+ tab.
- 4 Type the IP address in the TACACS + Server IP Address box.
- 5 Type the **Server Secret** in the **TACACS+ Server Secret** box.
- **6** Click **Done**, and restart the server to activate any changes.

Make Security and Accounting v6.0.8 work using Access v95 on a Microsoft NT server with Service Pack 3

- Security and Accounting Server software v.6.0.8
- Remote Authentication Dial In User Service (RADIUS)
- Security and Accounting Server
- HiPer Access Router Card (ARC)
- **NETServer** card
- Remote Access Concentrator
- Dual Primary Rate ISDN (PRI) card
- Quad Analog/Digital card
- Network Management Card (NMC)
- Dual Channelized T1 card
- EdgeServer Pro card
- Microsoft Access 97
- Microsoft Windows NT 4.0
- Microsoft Office 97
- Microsoft Windows 95
- Microsoft Windows 98

- Security and Accounting v6.0.8 does not work using Microsoft Access v95 on a NT server (Service Packet 3)
- Status message reports the tabctl32.ocx file has not been registered in Microsoft Access
- Works okay with Microsoft Access v97
- Reinstalling or restarting does not solve the problem

#### Fix

This combination of applications requires the **comctl32.ocx** file, rather than the **tabctl32.ocx** file.

- 1 Go to the **Microsoft Access 95** sub-directory found in the **security** directory.
- **2** Copy the file **comctl32.ocx** into the **winnt/system32** directory.

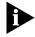

For Microsoft Windows 98 and 95 or Microsoft Office 97, you do not need to make any modifications.

#### configuring Security and Accounting to authenticate through an NT domain

#### Fact

- NETServer Primary Rate ISDN (PRI) card
- NETServer card
- HiPer Access Router Card (ARC)
- Security and Accounting Server
- Security and Accounting Server software v.6.0.8
- Security and Accounting Server software v5.5.3
- Microsoft Windows NT 4.0
- Total Control Chassis
- Remote Authentication Dial In User Service (RADIUS)

#### Symptom

- Dial up users unable to authenticate to RADIUS server
- Problems installing Security and Accounting Server
- RADIUS authentication fails
- Cannot establish a connection dialing into the NETServer 8/16 plus authenticating to a RADIUS server

- Cannot authenticate users using the Security and Accounting Server
- Problems with POOL\_NAME on the Security and Accounting Server

#### Cause

- The POOL\_NAME box in the "USERS:Table" of the Access database has been deleted.
- This box is empty but must be in the database.

#### Fix

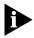

Make sure the Security and Accounting Service is turned off before proceeding.

Check the following:

- 1 Open Database Manager, and then click the Database Window icon.
- **2** Click the **Tables** tab, and then double-click the **USERS** table.
- 3 Click the CHALL\_KEYPRESS\_TIMEOUT box.
- **4** Click **Insert**, and then click **Column** to add a column to the left of the **CHALL\_KEYPRESS\_TIMEOUT** column.
- 5 Click the new column name (which will probably be called **Field1**).
- 6 Right click on the highlighted column, and then click **Rename Column**.
- 7 Type the column name: **POOL\_NAME**.
- **8** Close **USERS: Table**, and then save the changes.

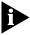

The changes will take effect once the service is restarted.

#### Using

This section contains product usage questions.

Authentication test for a connection that fails dialing into a NETServer 8/16 plus authenticating to RADIUS

- NETServer 8/16 plus card
- Remote Authentication Dial In User Service (RADIUS)
- Security and Accounting Server
- Command Line Interface (CLI)

- Cannot establish a connection dialing into the NETServer 8/16 plus authenticating to a RADIUS server
- Cannot establish a connection
- Cannot authenticate

#### Fix

Type:

\_auth <username on the RADIUS Server> <password on the RADIUS Server>

## Copying the sdconf.rec file when using SecurID for authentication

#### **Fact**

- Security and Accounting Server
- Security and Accounting Server software v6.0.8
- Security Dynamics SecurID
- Total Control Chassis
- NETServer card
- HiPer Access Router Card (ARC)
- Remote Authentication Dial In User Service (RADIUS)
- Microsoft Windows NT 4.0
- Microsoft Windows 95
- Microsoft Windows 98

#### **Symptom**

- Where to copy the sdconf.rec file when using the Security and Accounting Server and SecurID
- Not authenticating with SecurID

#### Fix

Place the **sdconf.rec** file in the **C:\WinNT\System32** directory if using Microsoft Windows NT 4.0.

### Maximum Concurrent Sessions

- Network Management Card (NMC)
- Security and Accounting Server software v.5.5.3

- Security and Accounting Server software v.6.0.8
- Total Control Manager (TCM) application
- Ouad modem card
- HiPer Digital Signal Processor (DSP) card
- Microsoft Windows NT 4.0
- Remote Authentication Dial In User Service (RADIUS)
- Maximum concurrent sessions.

- More than one person can get log in using the same user name and password
- Problems with getting concurrent sessions to work
- Cannot get concurrent sessions to work with Security and Accounting Server proxying into a Microsoft NT Domain

#### Fix

Settings for the NMC using TCM:

- 1 Click the **NMC** card.
- 2 On the **Main Menu** bar, click **Configure**, and then click **Programmed Settings**.
- 3 On the Parameter Group menu, click Logging Group.
- 4 In the **Primary Log Server IP Address** box, type the **IP address** for the computer where Security and Accounting is installed.
- 5 Verify Log Server's UDP Port is 1646.
- **6** Double-click the **Log Group Selection** menu, use the arrow control to select **group2345**.

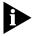

To expand the  ${f Log}$  Group Selection menu, move the cursor to the right of the  ${f S\#}$  box. The cursor becomes vertical. Drag to expand the menu.

- 7 Click OK.
- **8** With the **NMC** selected, on the **Main Menu** bar, click **Configure**, and then click **Actions/Commands**.
- **9** Click the **Command to Execute** menu to **Software**.
- 10 Click the command Save Chassis to NVRAM, and then click Execute and Close.

**11** Go to the appropriate steps below to enable the modems' trap settings.

#### **Quad Modem Card Trap Settings**

- 1 Click the **Quad modem** card, and then click the **Modem1** LED.
- 2 Hold down the Ctrl key, and then click the other modems' LEDs.
- 3 On the Main Menu bar, point to the Fault menu, and then click Trap Settings.
- 4 On the Parameter Group menu, click Trap Enables.
- **5** Set the following boxes to **enableAll**:
  - On Incoming Call
  - On Incoming Termination
  - On Connection Failure
  - On Connection Timeout
  - On DTE Idle Timeout
  - On Block Error Count
  - Dial In Call Duration
- **6** Click **OK**. Keep the modem(s) selected.
- 7 On the Configure menu, click Actions/Commands.
- 8 On the Command to Execute menu, click Software.
- **9** Click the command **Save Chassis to NVRAM**, and then click **Execute** and **Close**.

#### **HiPer DSP Card Trap Settings**

- 1 Click the **HiPer DSP** card.
- 2 On the Main Menu bar, point to Fault, and then click Trap Settings.
- 3 Click Template 1.
  - An X appears in the box to the right.
- 4 Click OK.
- 5 On the Parameter Group menu, click Trap Enables.
- 6 Set the following trap boxes to enableAlI:
  - On Incoming Call

- On Incoming Termination
- On Connection Timeout
- On DTE Idle Timeout
- On Block Error Count
- Incoming Connection Attempt Fail
- 7 Click **OK**. Keep the HiPer DSP card selected.
- 8 From the Configure menu, click Programmed Settings.
- **9** Click **Card Level** button, and then click **OK**.
- 10 On the Parameter Group menu, click Call Statistics.
- 11 Verify Group Selection is set to group1And2And3And4.

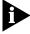

If the menu is contracted making it difficult to read, the box can be expanded by placing the cursor to the right of the box (cursor changes) and dragging to the right.

- **12** Click **OK**. Keep the HiPer DSP card selected.
- 13 On the Configure menu, click Programmed Settings, and then click Actions/Commands.
- 14 On the Command to Execute menu, click Software.
- 15 Click the command Save Both T1/E1 and Modems to NVRAM, and then click Execute and Close.

#### **Security and Accounting Server Settings**

- 1 Click TC Security and Accounting Database Manager.
- 2 Click Server Setup button.
- 3 Click RADIUS Clients tabs.
- 4 Type the NMC card IP address.
- **5** Port is **1646**, **no secret**.
- 6 Type is NMC.
- 7 Click the **Security** tab.
- 8 Click Enable Session Limiting (check mark).

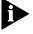

If you have Security and Accounting version 5.5.x, make sure that **Event Logging** is checked under the **Accounting** tab.

- 9 Click User Setup.
- **10** Click the user to be modified.
- 11 Under the General tab, verify that maximum concurrent session is set to1.
- 12 Click Done.
- 13 Restart the Security and Accounting Server.

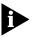

If the Security and Accounting Server is used as a proxy server for NT, create a user in the Security and Accounting Server with the same user name under the NT User for Domains. Set the service type for **Framed-PPP**, and the authentication for Windows NT, making sure the maximum concurrent session is set to **1**.

### Print all client records for UNIX

#### Fact

- Security and Accounting Server
- UNIX
- Remote Authentication Dial In User Service (RADIUS)
- Operating System (OS): Sun Solaris

#### Symptom

- Printing all client records on the Security and Accounting Server for UNIX
- Getting client records on Security and Accounting for UNIX

#### Fix

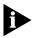

This procedure is available only to security database (secdb) users.

- 1 Login as user **Postgres**, and then switch to the appropriate database.
- 2 At the # prompt, type:

#### secdb

- 3 On the **secdb Main Menu** bar, press **1** for **Server Setup**, and then press **Enter**.
- 4 Press 3 to Edit Server Clients, and then press Enter.
- 5 Press 4 to Print All Client Records, and then press Enter.

The records are printed.

#### **Trouble Clearing**

This section contains problems encountered while using the product.

#### Setting up RADIUS busyout

#### Fact

- Total Control Chassis
- HiPer Access Router card software v4.1.11
- HiPer Access Router Card (ARC)
- Security and Accounting Server
- Remote Authentication Dial In User Service (RADIUS)

#### **Symptoms**

- Service loss
- Modems busy through RADIUS Command Line Interface (CLI) command
- HiPer ARC busyouts modems in the Total Control Chassis
- Network connectivity lost between HiPer ARC and RADIUS server
- HiPer ARC not polling the RADIUS server

#### Fix

**1** Enable service loss. Type:

```
enable service_loss_busy_out radius
```

**2** To set the frequency, type:

```
set service loss busyout radius
  frequency [interval]
```

This sets the interval at which network connectivity will be checked by a RADIUS server. If service is lost to the RADIUS server after a specified period (frequency), HiPer ARC will busy out the Hub's modems. HiPer ARC will continuously poll the RADIUS server until connectivity is restored and at that point, restore the Hub's modems to their normal state.

Default: 60 seconds. Range: 1-200 seconds.

#### **RADIUS** authentication fails on HiPer ARC

- HiPer Access Router Card (ARC)
- Remote Authentication Dial In User Service (RADIUS)

- RADIUS authentication fails
- RADIUS server receives unauthenticated user accounting packets from HiPer ARC
- Unable to establish dial-up networking connection
- \_auth <username> <password> authenticates user name from HiPer ARC command line; user cannot connect using dial-up networking

#### Cause

- CHAP authentication will be attempted first if receive authentication is set to ANY.
- Microsoft clients often fail CHAP authentication.

#### Fix

**1** Type:

set ppp authentication to pap

### Restrict calls based on DNIS or ANI

- Remote Authentication Dial In User Service (RADIUS)
- Security and Accounting Server software v5.5.3
- Quad Analog card
- Dual T1/E1 card
- Quad Digital card
- Security and Accounting Server software v5.0.7
- Dual Primary Rate ISDN (PRI) card
- HiPer Digital Signal Processor (DSP)
- Total Control Manager (TCM) application
- Security and Accounting Server software v4.3
- Automatic Number Identification (ANI)
- Dialed Number Identification Service (DNIS)
- Microsoft Windows NT 4.0
- Microsoft Windows 95
- Microsoft Windows 98

- DNIS restrictions
- ANI restrictions

#### Fix

Setting up DNIS and ANI restrictions:

- 1 Click **Server Setup** on the Total Control Security and Accounting Database Manager.
- 2 Click the Check Dial In Restrictions box.

This is found on the **Security** tab.

- 3 On the Accounting tab, click Enable Login Tracking, and then click Done.
- 4 On the Main Menu bar, click User Setup.
- **5** Click **Check DNIS** (if DNIS is being used).
- **6** Type the restriction string under the **DNIS Restriction List** box.
- **7** Select **Check ANI** (if ANI is being used).
- **8** Type the restriction string under the **ANI Restriction List** box.

The restriction string configurations:

- + (allow number)
- (number not allowed)
- \$ (global character wildcard (end string with \$))

#### For example:

- +1617 (all calls within the 617 area code are allowed)
- -1312\$ (all calls within the 312 area code are not allowed)
- +5882300\$ (only local number 5882300 is allowed)

#### If previous steps are unsuccessful, try:

- 1 Find out if T1/PRI span supports DNIS or ANI. If so, how many digits are being sent across? Contact the telephone company for this information.
- 2 Find out if **DNIS** or **ANI** info is actually being passed to the Security and Accounting Server. Run the Security and Accounting Server in debug mode to see it this being done.

**3** Check the following.

```
Called_Station_ID = (dnis)
Calling_Station_ID = (ani)
```

The display indicates that the DNIS or ANI digits are being seen by the Security and Accounting Server.

Error: "Unable to successfully use the sockets library" on the Security and Accounting Server

#### Fact

- Security and Accounting Server
- Microsoft Windows NT 4.0 Server

#### Negated Fact

Microsoft Windows 95

#### **Symptom**

- Security and Accounting will not load
- Error: "Unable to successfully use the sockets library"

#### Fix

Verify that the **WSOCK 32 DLL** is available. Check for other programs using the RADIUS or TACACS service ports (such as another RADIUS program). See the **Service Names** in the security manager program.

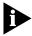

Make sure that the Security and Accounting Server is not already running as a Service in Microsoft Windows NT 4.0 server. From the Microsoft Windows NT 4.0 server desktop, complete the following steps:

- 1 Click **Start**, point to **Settings**, and then click **Control Panel**.
- Double-click Services.
- 3 Scroll down the services list to Total Control Security and Accounting Server, and then click to select.
- 4 Click Stop.
- 5 Once the service is stopped, click Start, point to Programs, USR Management Applications, and then TC Security and Accounting Server.

The program will now load without error.

Security Breach in debug log when attempting a PPP connection authenticating to **RADIUS** software

#### Fact

- Security and Accounting Server
- Security and Accounting Server software v.6.0.8
- Security and Accounting Server software v5.5.3
- Security and Accounting Server software v5.0.7
- Security and Accounting Server software v4.3
- Total Control Chassis
- HiPer Access Router Card (ARC)
- Remote Authentication Dial In User Service (RADIUS)
- Point-to-Point Protocol (PPP)

#### Symptom

- ERROR: "Security Breach from <IP Address of NAS> <Date and Time>"
- Security and Accounting Server prompts with: Password incorrect. Check the secret for the client under "RADIUS Clients".

#### Fix

Retype the shared secret on the Access server as well as in the Security and Accounting clients file.

**1** Change the secret in the HiPer ARC. Type:

#### set authentication primary\_secret <secret>

Changing the secret in the Security and Accounting software.

- 2 From Microsoft Windows 95 or Microsoft Windows NT 4.0, click **Start**, point to Programs, USR Management Applications, and then click TC Security and Accounting Database Manager.
- 3 Click Server Setup.
- 4 Click the RADIUS Clients tab.
- **5** Change the appropriate box.
- Click Done.
- 7 Restart the TC Security and Accounting Server software.

# 21

## TOTAL CONTROL MANAGER APPLICATION

This chapter contains solutions for the Total Control Manager<sup>™</sup> (TCM) application.

For additional information, see the 3Com Knowledgebase® web site at: http://knowledgebase.3Com.com.

#### Installing

This section contains software installation questions.

## PC Hardware Requirements

- Fact
- Total Control Manager (TCM) application
- Microsoft Windows 3.1
- Microsoft Windows 95
- Microsoft Windows 98
- Microsoft Windows NT 4.0
- Microsoft Windows NT 3.51
- Personal Computer (PC)

#### **Negated Fact**

Macintosh<sup>TM</sup> computer

#### **Symptom**

 PC hardware requirements to run the Total Control Manager application

#### Fix

Hardware Requirements:

- 80486-based IBM® PC or compatible, 66 MegaHertz (MHz)
- 16 Megabyte (MB) of Random Access Memory (RAM)

- Video Graphics Array (VGA) graphics adapter and monitor
- 3.5-inch, 1.44 MB floppy drive or Compact Disk Read-Only Memory (CD-ROM)
- Mouse supported by Microsoft Windows 3.1, 95, 98, NT
- 40 MB hard drive, with 20 MB free
- 540K of available conventional memory
- Serial communications adapter with 16550 Universal Asynchronous Receiver Transmitter (UART) (required for port speeds above 19.2 Kilobytes per second (Kbps))

#### Software download

#### Fact

- HiPer Digital Signal Processor (DSP) card
- HiPer Access Router Card (ARC)
- NETServer card
- Quad Digital card
- Quad Analog/Digital card
- Dual Channelized T1 card
- Network Management Card (NMC)
- Dual T1/Primary Rate ISDN (PRI) card
- NETServer PRI card
- Total Control Manager (TCM) application

#### Symptom

- Upgrading cards to latest code
- Cards are highlighted as yellow on Total Control Manager
- Problems with software download with Total Control Manager

#### Fix

- 1 If files are were downloaded from the **totalservice** web site, store the zip files in the **usrsuite\sdl** directory and unzip the files.
- 2 Click Start, point to Programs, USR Management Applications, and then click Total Control Manager.
- **3** Open the desired chassis.

- 4 On the Main Menu bar, click Configure, and then click Software Download.
- 5 On the **Software download** screen, click the **selection** box (check mark) for the card receiving the software download.

The **NAC/DMF File** and **SDL File** code should appear in these boxes along with their perspective directory path.

6 Click Start.

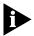

For latest code, go to Total Service Site at: **totalservice.usr.com**.

### PC Software Download (PCSDL)

#### Fact

- Total Control Chassis
- NETServer card
- NETServer Primary Rate ISDN (PRI) card
- Dual Channelized T1 card
- Dual T1/E1 card
- Dual PRI card
- Quad Analog/Digital card
- Total Control Manager (TCM) application
- Network Manager Card (NMC)

#### **Symptom**

- Flashing green light on the RN/FL LED
- Card appears yellow on Total Control Manager
- Card reboots
- Software download fails on Total Control Manager
- Problem with Personal Computer Software Download (PCSDL)

#### Fix

1 From the back of the card, plug the console cable with the null modem adapter to a personal computer (PC).

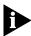

The NMC, NETServer PRI, and NETServer cards plug into channel 1 of the Network Interface Card (NIC). For the Quad modem card, you will need a Quad NIC. For the PRI and T1/E1 cards, you can plug into the NIC's console port.

- 2 Start PC or terminal in Microsoft Disk Operating System (DOS) mode.
- **3** Before starting software download, unload any terminate-and-stay-resident (TSR) programs running on the PC.

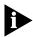

TSR slows down the software download program considerably.

- 4 Store the codes in a temporary directory.
- **5** Once in the directory that the codes are stored in, issue the PCSDL commands. Type:

PCSDL executes the PCSDL program.

 Table 21-1
 Parameter Purpose

| -p            | selects the communication port (port 1 or 2)                                                                                              |
|---------------|----------------------------------------------------------------------------------------------------|
| -r            | selects serial port rate (= to card DIP switch settings)                                                                                  |
| -vsd          | software download file version number -substitute a real number for n.n.n (-vnd1.0.2)                                                     |
| -vns          | software .nac operation code version number substitute a real number for n.n.n (-vna1.0.3)                                                |
| -nsd          | identifies card type (example -nsdnm = NMC)                                                                                               |
| -d            | specifies the directory path name (optional); -d should be followed by the directory name where the operation and SDL software are stored |
| -nna          | specifies card type                                                                                                    |
| -ignoreCardID | an undocumented option that interchanges codes to certain cards                                                                           |

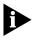

This option is usually used with T1 or PRI code as well as NETServer code.

For example:

File name prefixes are required to specify the type of .sdl and .nac file used in the download. The following lists all currently defined prefixes used with the -nsd and -nna parameters of the pcsdl command. These prefixes may change for future versions of the Network Access Card (NAC) software.

 Table 21-2
 Software Download and Network Access Card (NAC) Prefixes

| .SDL Prefix | .NAC Prefix | Card                                                   |
|-------------|-------------|--------------------------------------------------------|
| ct          | ct          | channelized T1 card                                    |
| dp          | dp          | T1 PRI card                                            |
| li          | li          | NETServer ISDN card                                    |
| nm/hm       | nm/hm       | Network Management Card                                |
| qf          | qf          | double sided Quad v.34 Analog, Digital, Analog/Digital |
|             |             | card                                                   |
| qr          | qr          | single sided Quad v.34 Analog, Digital, Analog/Digital |
|             |             | card                                                   |
| tr          | lt          | NETServer Token Ring card                              |
| hd          | hd          | HiPer DSP card                                         |
| hc          | hc          | HiPer ARC                                              |

# Using

This section contain product usage questions.

Display serial numbers, hardware version, software version, DIP switch settings, DRAM, and Flash RAM information of each card

- NETServer card
- NETServer Primary Rate ISDN (PRI) card
- Dual Channelized T1 card
- Dual T1/E1 card
- Dual PRI card
- Quad Analog card
- Quad Analog/Digital card
- HiPer Digital Signal Processor (DSP) card
- HiPer Access Router Card (ARC)
- Total Control Manager (TCM) application
- Total Control Chassis
- New installations

- Need serial numbers for Total Control Chassis
- Need product numbers for the Total Control Chassis
- Need Hardware version of a card
- Need Software version of a card
- Need DIP switch settings of a card
- Need Dynamic Random Access Memory (DRAM) kilobyte (KB) settings of a card
- Need Flash Random Access Memory (RAM) kilobyte (KB) settings of a card
- Need inventory information through Total Control Manager

### Fix

Display inventory information through Total Control Manager.

- 1 On the **Total Control Manager** window **Main Menu** bar, click **Configure** menu, select **Inventory**.
- 2 Click the **check box** for the desired chassis Device Name and Target Host IP address, and then click **OK**.

The **Inventory** window appears with the desired information.

# **Trouble Clearing**

This section contains problems encountered while using the product.

# Dead Air when dialing into chassis

#### Fact

- Quad Analog/Digital card
- Dual Channelized T1 card
- Quad Digital card
- Total Control Manager (TCM) application

# **Symptom**

- Dead air on dial up
- Silence on dial up
- Nothing on dial up
- No handshake on dial up

No ring on dial up

# Change

- Power Loss
- Reset Card
- Software Upgrade

#### Cause

Settings may be lost from time to time if they are not saved properly. They may also be lost when upgrading several software versions at a time.

### Fix

- **1** Determine if the call is hitting a modem.
  - a Click Total Control Manager.
  - **b** Start chassis.
  - c Place a call and wait at least 15 seconds.
  - **d** If you see a modem go off hook, then the dead air is coming from the modem (go to step 2). If not, move to step 3.
- 2 Dead Air on a Ouad Modem.
  - a Click the modem.
  - **b** On the **Main Menu** bar, click **View**, and then click **Select All**.
  - c On the Configure menu, click Programmed Settings, and then click Call Control Options.
  - **d** Scroll down. Look for:
    - **T1 Tone Type** (must match telephone company configuration)
    - ANI-Based Incoming Call Digits (caller ID)
    - DNIS-Based Incoming Call Digits (Dialed Number Identification Service)
  - **e** Verify settings with your telephone company. You will need to know precisely how many digits you should be setting up to receive.
- 3 Dead Air on a T1
  - a Dead Air on a T1 circuit is most commonly caused by a mis-configuration of the Dial-in Address box.
    - 1. Click Carrier Detect (CD) LED on the T1 span with the problem.

- 2. On the **Main Menu** bar, click **Configure**, and then click **Programmed Settings**.
- 3. On the Parameter Group menu, click DS1 Trunk Settings.
- 4. Verify the **Dial-in Address** configuration is correct for the feature groups the telephone company has provided.
- noAddress (optional for feature groups B and D)
- dnis (used for feature group B)
- ani-dnis (used for feature group D)
- ani
- **4** When you talk to your telephone company, confirm:
  - Framing Mode
  - Line Coding Options
  - Dial-in Address
  - Dial-in/Dial-out Trunk Signal Start
  - Dial-in/Dial-out Trunk Type

All of these settings can cause dead air in the right combination.

- **5** If you are having trouble verifying this with your telephone company:
  - a Try changing your Dial-in Address from dnis to noAddress or vice-versa, and then click OK.
  - **b** Place a call.

# Parameter (DTE interface source) is missing

- Total Control Manager (TCM) application
- Total Control Chassis
- HiPer Digital Signal Processor (DSP) card
- NETServer card
- Quad Analog/Digital card
- Total Control Chassis v.3.0 TCS
- Quad Digital card
- Network Management Card (NMC)

- Able to view modem Programmed Settings on Total Control Manager to tell if the modem(s) are connected to the packet bus (NETServer) or the Network Interface Card (NIC) (external Data Terminal Equipment (DTE)). Upgraded to TCS 3.0 and now the parameter (DTE interface source) is missing.
- DTE Interface Source is missing
- No DTE Interface Source setting

#### Fix

When using TCM, the DTE interface source is a read-only parameter. Presently, the status can only be changed from the NETServer by making the modem active.

# Type:

#### set modem s<#> active

The parameter was removed from the Total Control Manager modem **Programmed Settings** with NMC version 5.x.8 and higher.

## To check the DTE interface source status with TCS 3.0:

- 1 Click the modem(s) to monitor.
- 2 On the Main Menu bar, point to Performance, and then click Session Monitor.
- 3 On the Functional Group menu, click DTE Interface Settings.
- 4 On the **Parameters** list, click **DTE Interface Source**, and then click **Add** and **OK**.

# Modems only connect at 1200 bps

- Total Control Manager
- HiPer Access Router Card (ARC)
- NETServer card
- NETServer Primary Rate ISDN (PRI) card
- Dual T1/E1 card
- EdgeServer Pro card
- EdgeServer card
- Total Control Chassis

- Quad Analog/Digital card
- Dual Primary Rate ISDN (PRI) card
- Dual Channelized T1 card

- Slow connect speeds
- Cannot connect at x2 or V.90 speeds
- Cannot connect faster then 1200 bps

### Fix

- 1 Click Total Control Manager.
- 2 Click the **Quad Modem** card that will not connect at a fast speed.
- 3 Click the RN/FL (green) LED on the Quad Modem card.
- 4 On the Main Menu bar, click Configure, and then click Programmed Settings.
- 5 On the Parameter Group menu, click Signal Converter Settings.
- 6 On the Link Rate Speed Select [&N] menu, click variable.

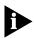

A setting other than **variable** will limit the maximum connect speed for that modem.

# 22

# **NETWORK MANAGEMENT CARD**

This chapter contains solutions for the Network Management Card (NMC).

For additional information, see the 3Com Knowledgebase® web site at: http://knowledgebase.3Com.com.

# Installing

This section contains software installation questions.

# **Initial Setup**

### Fact

- Network Management Card (NMC)
- New Installation

# **Symptom**

- Adding IP address to the NMC
- NMC cannot talk to network
- Configuring a Serial Line Internet Protocol (SLIP) connection to a NMC
- Forgot community strings
- Adding community strings through console port

### Fix

- 1 Plug the console cable into the communication port, and then access the user interface through a terminal emulation program (for example, HyperTerminal).
- 2 Press Enter.
- **3** If prompted for a password, type the **SNMP read write community string** password.

The default is **Public** for read only access and **Private** for read/write access.

- 4 Press Enter.
- 5 Type 1 from the **Main Menu** to access the **Configuration** menu.
- 6 Type 1, and then press Enter to access the Local Lan IP Address menu.
- 7 Type 1, and then press Enter to access the Lan IP Address menu.
- **8** Type the new **LAN IP Address**, and then press **Enter**.
- **9** Press **Esc** to return to the **Configuration** menu.
- 10 Type 2, and then press Enter to access the LAN IP Subnet Mask menu.
- 11 Type the new LAN IP Subnet Mask, and then press Enter.
- **12** Press **Esc** to return to the **Configuration** menu.
- **13** Type **3**, and then press **Enter** to access the **Local Gateway IP Address** menu.
- **14** Type the new **Gateway IP Address**, and then press **Enter**.
- **15** Press **Esc** to return to the **Configuration** menu.
- **16** Type **9** to access the **Save Configuration to Non Volatile Memory** menu.
- 17 Press Enter to save the LAN IP Configuration to NVRAM.
- **18** Restart the Network Management Card after changing either the IP address or the netmask.

# Configuring

This section contains product usage questions.

# Setting up NMC to send accounting reports using Total Control Manager

- Network Management Card (NMC)
- Quad Analog/Digital card
- NETServer card
- Total Control Chassis
- NETServer Primary Rate ISDN (PRI) card
- Dual T1/E1 card
- Dual PRI card
- Quad Digital card
- Total Control Manager (TCM) application

- Security and Accounting Server
- Remote Authentication Dial In User Service (RADIUS)
- Quad Analog card

- Not getting accounting reports from the NMC
- Not getting any accounting reports
- Setting up accounting on the NMC

#### Fix

Set up accounting on a Network Management Card using Total Control Manager.

- 1 Click Network Management Card.
- 2 On the Main Menu bar, click Configure, and then click Programmed Settings.
- 3 On the Parameter Group menu, click Logging Group.
- **4** Click and highlight the **Primary Log Server IP Address** box, and then type the **IP address** for the Primary Accounting server.
- 5 If a **Secondary Accounting** server exists, click and highlight the **Secondary Log Server IP Address** box, and then type the **IP address** for the Secondary Log Server IP Address.
- **6** Double-click the **Log Server's UDP Port** box, and then click the arrow control to set the value.
  - By default, it is set to 1646 to correspond to 3Com Security and Accounting Server software.
- 7 Double-click the **Logging Client TX Retry** box, and then click the arrow control.
  - This sets how many retries it takes before the accounting packet drops.
- 8 Double-click the **Log Group Selection** menu, and then click **group2345**.

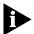

In Group Selection, the different groups signify the following:

# Group 1 - USAGE (always sent)

- User Name
- Call Start Date/Time
- Call End Date/Time
- Call Termination Reason
- Number Dialed OUTGOING ONLY
- ANI-Incoming ONLY
- DNIS-Incoming ONLY

# **Group 2 - DATA TRANSFER**

- Characters Sent
- Character Received
- Octets Sent
- Octets Received
- Blocks Sent
- Blocks Received
- Blocks Resent
- Characters Lost
- Line Reversals

# **Group 3 - PERFORMANCE**

- Block CRC Errors
- Link NAKS
- Link Fallback
- Link Upshifts
- Link Timeouts
- Initial Link TX Rate
- Final Link TX rate
- Retrains Requested
- Retrains Granted

# Group 4 - OPERATING MODE STATISTICS

- Sync/Async Mode
- Modulation Type
- Originate/Answer Mode
- Error control Type
- Data Compression Type
- HST Back Channel Rate
- Default DTE Data Rate
- High Freq Equali
- **9** If **MD5** Calculation is to be performed, double-click the box, and then click enable.

By default, it is **disabled**.

- 10 If there are other backup logging servers, specify them in the **Third**, Fourth, Fifth, Sixth, Seventh, and Eighth Backup Logging Server.
- 11 If the logging server has a logical host name, type it in the **Logging** Server's Name.

Logging Server DNS Enable (enabled or disabled) views the current state of the logging server's host address DNS resolution. By default, it is disabled.

# **Enabling traps for accounting reports**

- 1 Click Quad modem port(s).
- 2 On the Main Menu bar, click Fault, and then click Trap Settings.
- 3 On the Parameter Group menu, click Trap Enables.

Enable traps for any reports you need. Options are:

- enableTrap send trap messages to an alarm server
- enableLog send log reports to an Accounting Server
- enableAll do both
- disableAll do neither

# Using

This section contains symptoms related to normal use of product.

Reading the feature enabled options when connected through the console port or Enabling Feature Keys

#### Fact

- Feature Enable
- Network Management Card (NMC)
- Console Port
- AutoResponse
- Hub Security
- Added Cost Feature
- Total Control Chassis

# **Symptom**

- Finding what features are enabled on the NMC through console port
- Configuration changes to NMC setup through console port
- Enabling Features through the console port of the NMC
- Enabling Hub Security
- Cannot get Hub Security to work
- Enabling x2 or v.90 through the NMC

### Fix

Several NMC features are available at additional cost from 3Com. These include Hub Security (RADIUS), Cellular Support, and X2/V.90. If you need to add additional-cost features, contact a sales representative to obtain the appropriate feature enable string. You will need to provide the serial number of the NMC card that the feature is being enabled on.

- 1 On the Main Menu, choose option 3 for Feature Enable.
- 2 On the Feature Enable menu:

Feature Enable

Current Features Enabled =

0000 0000 0000 0000 0000 0000 0100

Press Esc to Exit or Return to continue.

Enter New Feature Enable String:

From here type the New Feature Enable string then press

ENTER. Please note: The string is 16 digits long.

3 On the Main Menu, type 1.

- **4** Press **Enter** to access the **Configuration** menu.
- 5 On the **Configuration** menu, type **9** to access the **Save Configuration** to Non-Volatile Memory menu.
- **6** Press **Enter** to save the configuration to NVRAM.
- **7** Restart the NMC to activate the configuration changes.
- 8 To view the currently-enabled features, repeat step 1 and see below for which feature(s) are enabled:

The following feature enable string verifies that you have **AutoResponse**. This is automatically enabled by default.

```
Current Features Enabled =
  0000 0000 0000 0000 0000 0000 0000 0100
```

Press **Esc** to Exit, or **Return** to continue.

Enter New Feature Enable String:

```
Current Features Enabled =
  0000 0000 0000 0000 0000 0000 0000 0101
```

The feature enable string above verifies that **AutoResponse** & **Hub Security** is installed.

```
Current Features Enabled =
  0000 0000 0000 0000 0000 0000 0000 0110
```

This above string shows that **AutoResponse** and the **Cellular** feature is installed.

```
Current Features Enabled =
  0000 0000 0000 0000 0000 0000 0010 0100
```

The feature string above shows that both **AutoResponse** & **X2/V.90** are enabled.

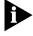

If you have HiPer DSP cards, you will not need a feature enable key; these cards automatically have X2/V.90.

```
Current Features Enabled =
  0000 0000 0000 0000 0000 0000 0010 0111
```

The above string verifies that **all options** are enabled.

# **Trouble Clearing**

This section contains problems encountered while using the product.

# Problems with the NMC retaining settings

#### Fact

- Total Control Chassis
- Network Management Card (NMC)
- Total Control Manager (TCM) application

# Symptom

- Any card on Total Control Chassis will not retain the settings after rebooting
- Card settings are saved to Non-Volatile Random Access Memory (NVRAM)

#### Fix

Check the NMC card for **Auto Config on Card Initialization**. This should be disabled.

To disable:

- 1 Click Network Management Card.
- 2 On the Main Menu bar, click Configure, and then click Programmed Settings.
- 3 On the Parameter Group menu, click Configuration Group.
- 4 Double-click the **Auto Config on Card Initialization** menu, click **disable**, and then click **OK**.
- 5 On the Configure menu, click Actions/Commands.
- **6** On the **Command to Execute** menu (**Software** selected), click the command **Save Chassis to NVRAM**.
- 7 Restart the **Network Management Card**.

# 23

# REASONS FOR FAILURES TO CONNECT

This chapter contains reasons for failures to connect.

For additional information, see the 3Com Knowledgebase® web site at: http://knowledgebase.3Com.com.

# Disconnect Failure to connect Reason abortAnlgDstOvrlsdn (72)

# **Fact**

- HiPer Access Router Card (ARC)
- HiPer Digital Signal Processor (DSP) card
- Total Control Chassis
- Total Control Manager (TCM) application
- Session Monitor
- Simple Network Management Protocol (SNMP)
- Security and Accounting Server
- Remote Authentication Dial In User Service (RADIUS)
- Primary Rate ISDN (PRI)
- Integrated Services Digital Network (ISDN)

# Symptom

Reason for disconnect abortAnlgDstOvrlsdn(72)

#### Cause

abortAnlgDstOvrlsdn(72)

Abort Analog Destination over ISDN Network Connection

The modem was originating a PRI-ISDN call in universal connect mode. It detected an analog modem answering, but was configured to not accept analog calls. (S68=0).

# Disconnect or Failure to connect reason rcvdGatewayDiscCmd (62)

#### Fact

- Total Control Chassis
- EdgeServer Pro card
- HiPer Access Router Card (ARC)
- EdgeServer card
- NETServer Primary Rate ISDN (PRI) card
- NETServer card
- Dual Channelized T1 card
- Dual PRI card
- Quad Digital card
- Quad Analog/Digital card
- Network Management Card (NMC)
- Total Control Manager (TCM) application
- Session Monitor
- Security and Accounting Server

# Symptom

Reason for disconnect rcvdGatewayDiscCmd(62)

#### Cause

rcvdGatewayDiscCmd(62) - Gateway Disconnect Command Received:

The gateway card sends the modem a disconnect command. This is a normal method of terminating a call locally. This reason only applies to calls on the packet bus and is analogous to dtrDrop on the RS-232 Network Interface Card (NIC).

# Disconnect or Failure to connect reason V.42DisconnectCmd (26)

- Total Control Chassis
- Dual Channelized T1 card
- Dual Primary Rate ISDN (PRI) card
- Quad Digital card
- Quad Analog/Digital card
- Network Management Card (NMC)

- Total Control Manager (TCM) application
- HiPer Digital Signal Processor (DSP) card
- Session Monitor
- Security and Accounting Server

Reason for disconnect V.42DisconnectCmd(26)

#### Cause

V.42DisconnectCmd(26)

The remote modem sent a V.42 error control disconnect request. This is a normal disconnect procedure under V.42 error control when the remote modem is the initiator of the disconnect. This error can occur if the user or application software sent +++, ATH, or dropped Data Terminal Ready (DTR) on the remote modem.

# Disconnect or Failure to connect reason for remotHungUpDuring Training(80)

#### Fact

- HiPer Access Router Card (ARC)
- HiPer Digital Signal Processor (HiPer DSP) card
- Total Control Chassis
- Dual Channelized T1 card
- Dual Primary Rate ISDN (PRI) card
- Quad Digital card
- Quad Analog/Digital card
- Network Management Card (NMC)
- Total Control Manager (TCM) application
- Session Monitor
- Security and Accounting Server
- Remote Authentication Dial In User Service (RADIUS)

# Symptom

■ Reason for disconnect remotHungUpduringTraining(80)

### Cause

remotHungUpduringTraining(80)

The remote modem was detected, but went on-hook before the modems could finish training.

This reason replaces dsOTeardown (or loopLoss for POTS-plain old telephone network) when a remote modem has been detected. This object was added to help isolate call failure reasons.

In other words, the modems tried to train up, but failed, and never connected. Another possibility is the modem may not have failed, but the user hung up due to disatisfaction with the modem tones. This is similar to the existing call attempt reason **DSO teardown**. Checking older code call statistics versus new code statistics, the percentage of **DSO teardown** as call attempt failure should be the same as (DSO teardown + Cause 80 "disconnect during training").

# Disconnect or Failure to connect reason for V.32Cleardown(33)

#### Fact

- HiPer Access Router Card (ARC)
- HiPer Digital Signal Processor (HiPer DSP) card
- Total Control Chassis
- Dual Channelized T1 card
- Dual Primary Rate ISDN (PRI) card
- Quad Digital card
- Quad Analog/Digital card
- Network Management Card (NMC)
- Total Control Manager (TCM) application
- Session Monitor
- Security and Accounting Server
- Remote Authentication Dial In User Service (RADIUS)

# Symptom

■ Reason for disconnect v32Cleardown(33)

### Cause

v.32Cleardown(33) - GSTN Cleardown

The modems were unable to find a common rate at which to connect.

For V.90 connections - fallbacks to V.34 (s76.3) were disabled and the line was dialed and the line was unable to support a v.90 connection.

Disconnect reason - this is a normal disconnect method for high speed connections.

# Disconnect or Failure to connect reason for pbOutOfSequenceFra me(56)

#### Fact

- HiPer Access Router Card (ARC)
- HiPer Digital Signal Processor (HiPer DSP) card
- Total Control Chassis
- EdgeServer card
- NETServer card
- Dual Channelized T1 card
- Dual Primary Rate ISDN (PRI) card
- Quad Digital card
- Quad Analog/Digital card
- Network Management Card (NMC)
- Total Control Manager (TCM) application
- Session Monitor
- Security and Accounting Server
- Remote Authentication Dial In User Service (RADIUS)

# **Symptom**

Reason for disconnect pbOutOfSequenceFrame(56)

#### Cause

pbOutOfSequenceFrame(56) - PACKETBUS -Out of Sequence Frame An error occurred in the packet bus physical layer. The modem received a frame out of sequence or a frame was missing.

# Disconnect or Failure to connect reason for none(32)

- HiPer Access Router Card (ARC)
- HiPer Digital Signal Processor (HiPer DSP) card
- Total Control Chassis
- Dual Channelized T1 card
- Dual Primary Rate ISDN (PRI) card

- Quad Digital card
- Quad Analog/Digital card
- Network Management Card (NMC)
- Total Control Manager (TCM) application
- Session Monitor
- Security and Accounting Server
- Remote Authentication Dial In User Service (RADIUS)

Reason for disconnect none(32)

#### Cause

none(32) - No Connection Online

This is the value reported to the Network Management Card on a query or disconnect reason during modem training or while connected. This may also be a query of the call fail reason when the call did not fail. In system emulation mode, the modem will report **No connection** after being reset on power-up. In the online command mode, the modem will display **Online** instead of a disconnect reason.

# Disconnect or Failure to connect reason dsOTeardown(37)

#### Fact

- Total Control Chassis
- Dual Channelized T1 card
- Dual Primary Rate ISDN (PRI) card
- Quad Digital card
- Quad Analog/Digital card
- Network Management Card (NMC)
- Total Control Manager (TCM) application
- Session Monitor
- Security and Accounting Server
- Remote Authentication Dial In User Service (RADIUS)

# **Symptom**

■ Reason for disconnect dsOTeardown(37)

#### Cause

dsOTeardown(37)

The T1 or PRI card initiated the disconnect. This usually occurs because the remote modem has hung up: the central office signals to the T1 or PRI card when there is a disconnect at the other end of a call (telephone company disconnect). This applies to T1 or PRI calls, not to POT calls.

This is a catch-all reason for T1 and PRI calls. Typically, the hang-up was remotely initiated from the remote end of the call, and is viewed as a disconnect request from the telephone company. The remote user may have broken the call, the remote modem may have hung up, or something may be wrong within the phone network. It can mean the remote modem went on-hook abruptly without sending a V.42 Disconnect, MNP (MicroCom Networking Protocol), LD (line detect), or Cleardown. Even if the remote modem sends these before going on-hook, there is a race condition over whether it is received locally before the DSO teardown is received.

As a failure to connect reason, this may mean that a non-modem call was received.

The reason **failtotrain** was added in TCS 3.0 to help isolate non-modem calls.

# Disconnect or Failure to connect Reason unabletoRetrain(14)

### Fact

- Total Control Chassis
- Dual Channelized T1 card
- Dual Primary Rate ISDN (PRI) card
- Quad Digital card
- Quad Analog/Digital card
- Network Management Card (NMC)
- Total Control Manager (TCM) application
- Session Monitor

# **Symptom**

Reason for disconnect unabletoRetrain(14)

#### Cause

unabletoRetrain(14) - Unable to Retrain

After several attempts, disturbances on the phone line prevented the modems from retraining, and they could no longer transmit or receive data. This may be the result of poor line conditions. Use Total Control Manager to verify call statistics. Contact the telephone company.

# Disconnect Failure to connect Reason dtrDrop(1)

#### Fact

- Total Control Chassis
- Dual Channelized T1 card
- Dual Primary Rate ISDN (PRI) card
- Quad Digital card
- Quad Analog/Digital card
- Network Management Card (NMC)
- Total Control Manager (TCM) application
- Session Monitor
- Security and Accounting Server
- Remote Authentication Dial In User Service (RADIUS)

# **Symptom**

■ Reason for disconnect dtrDrop(1)

#### Cause

dtrDrop(1)

The Data Terminal Equipment (DTE) dropped the Data Terminal Ready (DTR) signal, terminating the call. This only applies to the RS-232 Network Interface Card (NIC) interface. For modems on the packet bus, the modem ignores this signal.

It is recommended to use DIP switch 1 to override the DTR signal for modems on the packet bus. The value may occur incorrectly sometimes under Total Control Manager because it is the default value until initialized to none(32).

# Disconnect or Fail to connect reason for athCommand(3)

- HiPer Access Router Card (ARC)
- HiPer Digital Signal Processor (HiPer DSP) card
- EdgeServer Pro card

- EdgeServer card
- NETServer Primary Rate ISDN (PRI) card
- NETServer card
- Total Control Chassis
- Dual Channelized T1 card
- Dual Primary Rate ISDN (PRI) card
- Quad Digital card
- Quad Analog/Digital card
- Network Management Card (NMC)
- Total Control Manager (TCM) application
- Session Monitor
- Security and Accounting Server
- Remote Authentication Dial In User Service (RADIUS)

Reason for disconnect athCommand(3)

### Cause

athCommand(3)

The user or application software sent the ATH (ATHO) command to the modem while the modem was in online command mode.

# Disconnect or Fail to connect reason for escapeSequence(2)

- HiPer Access Router Card (ARC)
- HiPer Digital Signal Processor (HiPer DSP) card
- Total Control Chassis
- Dual Channelized T1 card
- Dual Primary Rate ISDN (PRI) card
- Quad Digital card
- Quad Analog/Digital card
- Network Management Card (NMC)
- Total Control Manager (TCM) application
- Session Monitor

- Security and Accounting Server
- Remote Authentication Dial In User Service (RADIUS)

Reason for disconnect escapeSequence(2)

#### Cause

escapeSequence(2)

The user or application software sent the +++ escape code (or other character as set in S2) to the modem, and the modem is configured to disconnect the call when it receives the escape code (refer to DIP switch 9/Register S14.0).

If there is a problem, reconfigure the application software using S2 to send a different escape code.

TCM has a third option of disabling +++ detection, which is equivalent to setting S2 to greater than 127.

# Disconnect or fail to connect reason for carrierLoss(4)

### Fact

- HiPer Digital Signal Processor (HiPer DSP) card
- Total Control Chassis
- Dual Channelized T1 card
- Dual Primary Rate ISDN (PRI) card
- Quad Digital card
- Quad Analog/Digital card
- Network Management Card (NMC)
- Total Control Manager (TCM) application
- Session Monitor
- Security and Accounting Server
- Remote Authentication Dial In User Service (RADIUS)
- Simple Network Management Protocol (SNMP)

# **Symptom**

■ Reason for disconnect carrier Loss(4)

### Cause

Explanation of carrier Loss(4)

The modem detected a loss of the remote modem's carrier and waited the time duration specified in Register S10. This register's default is 0.7 seconds.

For higher speed modulations, carrier loss detection is disabled when other recovery mechanisms are used (such as retraining). It is rare to see this disconnect or fail to connect reason because other reasons are usually used or are detected sooner.

# 24

# **M**ODEMS

This chapter contains solutions for modems.

For additional information, see the 3Com Knowledgebase® web site at: http://knowledgebase.3Com.com.

# **Trouble Clearing**

This section contains problems encountered while using the product.

# For v.90 or any 3Com 56K Modem - Disable x2 and v.90

#### Fact

- 3CCFEM556 cable
- 3CCFEM556B cable
- 3CXEM556 cable
- 3CXEM556B cable
- 3CCEM556 cable
- 3CCEM556B cable
- XJ5560 cable
- Microsoft Windows 95 Operating System R2.5
- Microsoft Windows 95
- Microsoft Windows 98
- Microsoft Windows NT 4.0

# **Symptom**

- Slow modem performance after upgrading to v.90
- Cannot connect to Internet Service Provider (ISP)
- Trouble connecting
- Slow connection
- Beeping noise during connection to ISP

#### Fix

Check the modem at the other end to verify whether it is a 56K modem and what protocol it is running (x2, K56Flex, or v.90).

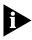

Go to the 3Com web site **www.3Com.com** for additional information on X2 and v.90 trouble clearing, 56K modem connection requirements, and technology overviews.

Run 56K Modem Line Test: go to web site:

http://www.3com.com/56k/need4\_56k/linetest.html

- 1 Click **Start**, point to **Programs**, **Accessories**, and then click **HyperTerminal**.
- 2 Double-click **Hypertrm.exe**.
- 3 Type:

3Com Line Test

- 4 Click an icon, and then click **Next**.
- 5 Type the following Bulletin Board System (BBS) number:

847-262-6000

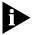

It is assumed Dialing Properties are setup to dial out.

A Line Test system connection is made, and asks if the system supports graphics.

6 Press the Enter key.

You will be prompted for your first name.

7 Type LINE, and then press the Enter key.

You will be prompted for your last name.

8 Type TEST, and then press the Enter key.

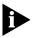

The Line Test system performs a series of diagnostics on the connection, and displays results in a few minutes.

If the line passes the test successfully, the following is displayed:

This connection supports 56K\* technology! Congratulations - you're in good company!

**9** Press the **Enter** key to see the first two screens of line statistics.

- **10** Press the **Enter** key for the second screen.
- 11 When done, type the letter **G**, and then press the **Enter** key to disconnect.

If the following is displayed:

Your line does not support 56K technology.

Type the letter **G**, and then press the **Enter** key to disconnect. Since line conditions can change from call to call, make several calls to Line Test to ensure an accurate diagnosis. If multiple phone lines are available, try calling from each line.

If the following is displayed:

56K is not currently possible on this connection, or is likely to be highly impaired.

Type the letter **G**, and then press the **Enter** key to disconnect. The most likely reason for this response is more than one analog-to-digital conversion in the connection to the provider exists. Also, the provider may be more than three wire-length miles from the telephone switch. If multiple calls indicate that the line will not support 56K technology, remember that telephone network configurations can change, so chances of making high-speed connections may improve over time.

If the following is displayed:

Cannot determine 56K capability, test must run in V.34 mode.

Type the letter **G**, and then press the **Enter** key to disconnect. This response may occur if there is excessive **noise** or static on the phone line. Since line conditions can change from call to call, try again at another time.

# Reset the modem to factory default settings

- 1 Click Start, point to Settings, and then click Control Panel.
- 1 Click **Modems**, and then click **Properties** of 3Com adapter.
- Click the Connections tab.
- **3** Click the **Advanced** tab.

4 On Extra Settings, type:

AT&F

### To Disable X2 and/or V.90

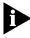

Make sure that the analog phone line is not connected to the modem. From **HyperTerminal** or **Modem Properties**, type these AT Commands. Type &w to store these commands in Non-Volatile Random Access Memory (NVRAM), otherwise they must be typed at restart each time.

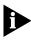

If added in **HyperTerminal**, the **Modem Properties** override these settings.

1 Click Start, point to Programs, Accessories, Hyperterminal, and then click HyperTerminal.

The Connection Description window appears.

- 2 Type a name, click an icon, and then click Cancel.
- 3 On the HyperTerminal window screen, verify an **oκ** response if you type:

ΑT

- 4 Press the **Enter** key to verify that the modem is responding.
- 5 To disable either X2 or V.90, type:

```
ATs32=34 (disables X2 technology)
ATs32=66 (disables v.90 if it has already been installed)
```

6 To disable both X2 and V.90, type:

ATs32=98

7 To return to factory default, type:

AT&F

# **Modem Properties**

These settings do not need to be re-entered after restarting.

- 1 Click the **Connections** tab.
- Click the Advanced tab.
- 3 On Extra Settings, type:

```
ATs32=34 (disables X2 technology)
ATs32=66 (disables V.90)
```

4 To disable both X2 and V.90, type:

ATs32=98

# **I**NDEX

Address pools

| Mumbara                                               | assigning, NETServer PRI 15-5                     |
|-------------------------------------------------------|---------------------------------------------------|
| Numbers                                               | Administration                                    |
| 100BASE-TX                                            | deleting user, HiPer ARC 13-20                    |
| adapter not connected for network 3-2                 | Administrative user                               |
| category 5 and UTP cables, T1 NIC 3-5                 | deleting, HiPer ARC 13-20                         |
| Ethernet cable 3-6                                    | Administrator password                            |
| twisted pair straight-through Ethernet cable 3-5      | do not know 12-6                                  |
| twisted pair straight-through Ethernet cable          | Analog calls                                      |
| pinouts 3-2                                           | wont go through, Quad Modem 11-4                  |
| 10BASE-T                                              | ANI                                               |
| hub cannot connect, T1 NIC 3-3                        | restrict calls, Security and Accounting 20-18     |
| twisted pair crossover/straight through Ethernet      | Assumptions 1-2                                   |
| cable 3-3                                             | AT commands                                       |
| 2 B-channel connection                                | issuing for switched interfaces, HiPer ARC 13-23  |
| cannot establish, HiPer ARC 13-15                     | Quad Modem 11-1                                   |
| 32bit ODBC drivers                                    | athCommand                                        |
| installing, Security and Accounting 20-1              | failure reason 23-8                               |
| not installed error, Security and Accounting 20-2     | Authentication                                    |
| problem installing for Microsoft Office 95 or 97,     | authorization accounting setup, TACACS+, HiPer    |
| Security and Accounting 20-2                          | ARC 13-9                                          |
| BC905B-TX cable                                       | copying sdconf.rec, Security and Accounting 20-12 |
| T1 NIC 3-1                                            | disable, HiPer ARC 13-23                          |
| 3Com acronyms 1-3                                     | fails on HiPer ARC, RADIUS 20-17                  |
| seem advergme i e                                     | hints, HiPer DSP T1/E1 NIC 2-6                    |
|                                                       | HiPer ARC 13-10                                   |
| Д                                                     | problems, Security and Accounting 20-5            |
| abortAnlgDstOvrlsdn                                   | RADIUS monitoring, HiPer ARC 13-22                |
| failure reason 23-1                                   | RADIUS, Security and Accounting 20-4              |
| Access                                                | security breach, Security and Accounting 20-21    |
|                                                       | test for a connection 20-11                       |
| v95, Security and Accounting 20-9                     | through an NT domain, Security and                |
| Accounting                                            | Accounting 20-10                                  |
| not receiving reports, HiPer ARC 13-21                | user authenticated on second chassis but receives |
| reports, HiPer DSP T1/E1 NIC 2-4                      | no packets 17-1                                   |
| setting NMC to send reports using TCM 22-2            | ·                                                 |
| setting, HiPer ARC 13-21                              | using TACACS+, Security and Accounting 20-8       |
| Tacacs+ Authentication Authorization setup, HiPer     | Auto config<br>NMC, HiPer DSP T1/E1 NIC 2-2       |
| ARC 13-9                                              | •                                                 |
| ACPI remote wake up                                   | Autodisconnect                                    |
| T1 NIC 3-1                                            | EdgeServer, EdgeServer Pro 14-2                   |
| ACT LED                                               | setting for EdgeServer and EdgeServer Pro 14-2    |
| none, T1 NIC 3-4                                      | AutoResponse                                      |
| solid orange, T1 NIC 3-2, 3-5                         | Network Management Card 22-6                      |
| Adapter is not connected to this type of network when |                                                   |
| set to 100BASE-TX                                     |                                                   |
| T1 NIC 3-5                                            | В                                                 |

Board settings

| HiPer ARC 13-27 Busy signals Dual PRI 19-6 HiPer ARC 13-17 HiPer DSP T1/E1 NIC 2-7 NETServer 16-1 NETServer PRI 15-6, 15-7 Quad Modem 11-3 Busyout RADIUS, Security and Accounting 20-17 | NETServer PRI 15-1 Network Management Card 22-2 Quad Modem 11-1 Quad RS-232 18-1 Security and Accounting 20-4 Connection broken, HiPer DSP T1/E1 NIC 2-8 cannot connect at 10 Mbps, T1 NIC 3-2 cannot connect at 100 Mbps, T1 NIC 3-2 cannot connect to network at 100BASE-TX, T1 NIC 3-2 cannot connect, HiPer DSP T1/E1 NIC 2-13 cannot, HiPer DSP T1/E1 NIC 2-9 |
|----------------------------------------------------------------------------------------------------|----------------------------------------------------------------------------------------------------|
| Cable pinouts incorrect, T1 NIC 3-2                                                                                                    | fails dialing into NETServer 8/16, Security and Accounting 20-11                                                                                                    |
| Call                                                                                                    | higher than 14.4 bps, HiPer DSP T1/E1 NIC 2-2                                                                                                    |
| failure, HiPer DSP T1/E1 NIC 2-8<br>statistics, HiPer DSP T1/E1 NIC 2-4<br>stops working, Dual T1 10-2                                                                                   | CPU type<br>show, HiPer ARC 13-27                                                                                                    |
| Card                                                                                                    | <del></del>                                                                                                    |
| adding a missing card, E1 PRI 8-2 reboots, HiPer DSP T1/E1 NIC 5-1                                                                                                    | <b>D</b> Data Terminal Ready signal 23-8                                                                                                    |
| CarrierLoss                                                                                                    | D-channel                                                                                                    |
| failure reasons 23-10                                                                                                    | slows down Dual PRI 19-6                                                                                                    |
| Cellular Support                                                                                                    | telco does not show 6-1                                                                                                    |
| Network Management Card 22-6<br>Chassis                                                                                                    | Dead air<br>dialing chassis, Total Control Manager 21-6                                                                                                    |
| configuration, E1 PRI 8-1                                                                                                    | HiPer DSP T1 PRI 5-6                                                                                                    |
| disabling awareness, E1 PRI 8-1                                                                                                    | NETServer 16-1                                                                                                    |
| setting awareness, HiPer ARC 13-17                                                                                                    | on dial up, NETServer PRI 15-6, 15-7                                                                                                    |
| ClearTCPD unable to ClearTCPD using socket number 13-16                                                                                                    | Debug log, Security and Accounting 20-21                                                                                                    |
| Client                                                                                                    | setup, HiPer DSP T1/E1 NIC 2-10                                                                                                    |
| records, Security and Accounting 20-16                                                                                                    | Dial up                                                                                                    |
| state status, MPIP, HiPer ARC 13-7 testing configurations with client.exe, Security and                                                                                                  | problems, Total Control Manager 21-6 unable to authenticate, Security and                                                                                                    |
| Accounting 20-4                                                                                                    | Accounting 20-10                                                                                                    |
| comctl32.ocx                                                                                                    | Dialback                                                                                                    |
| Security and Accounting 20-10                                                                                                    | NETServer 16-4                                                                                                    |
| Community strings                                                                                                    | NETServer 8/16 16-8                                                                                                    |
| forgotten, Network Management Card 22-1<br>Configuration                                                                                                    | pptp from NETServer fails 16-7<br>Dial-in                                                                                                    |
| changes, Network Management Card 22-6                                                                                                    | fails NETServer 8/16 plus, Security and                                                                                                    |
| erasing, NETServer 16-6                                                                                                    | Accounting 20-12                                                                                                    |
| files, HiPer ARC 13-14                                                                                                    | routing table problems, HiPer ARC 13-30                                                                                                    |
| testing with client.exe, Security and Accounting 20-4                                                                                                    | user disconnects, HiPer DSP and HiPer ARC 2-12 DialOut                                                                                                    |
| Configuring                                                                                                    | unable to DialOut using socket number 13-16                                                                                                    |
| E1/R2 CAS 9-1                                                                                                    | Dialout                                                                                                    |
| HiPer ARC 13-3                                                                                                    | fails from NETServer 16-7                                                                                                    |
| HiPer DSP Channelized T1 6-3                                                                                                    | HiPer ARC 13-18                                                                                                    |
| HiPer DSP E1/R2 7-2<br>HiPer DSP T1 PRI 5-4                                                                                                    | not able to, NETServer 16-2 setting through switched interface, HiPer                                                                                                    |
| modems, Dual PRI 19-7                                                                                                    | ARC 13-24                                                                                                    |
| NETServer 16-1                                                                                                    | DialSecurity(34)                                                                                                    |

| disconnect reason, Quad Modem, HiPer DSP 11-5  | configuring software results in the slots not showing |
|------------------------------------------------|-------------------------------------------------------|
| Digital calls                                  | the presence of modems 11-3                           |
| go through but no analog will 11-4             | D-channel slows down card 19-6                        |
| DIP switch settings                            | display information 21-5                              |
| Quad RS-232 18-2                               | problems placing ISDN calls 13-19, 19-8               |
| show, HiPer ARC 13-27                          | software download 21-3                                |
| Total Control Manger 21-6                      | trunk settings 19-6                                   |
| Disconnect                                     | upgrading 6-1                                         |
| "dialSecurity(34)" when connecting to Quad     | work with Dual T1/E1, Dual Channelized T1 10-2        |
| Modem or HiPer DSP 11-5                        | Dual T1                                               |
| abortAnlgDstOvrlsdn 23-1                       | fast busy 10-2                                        |
| athCommand 23-8                                | line provisioning 10-1                                |
| carrierLoss 23-10                              | Dual T1/E1                                            |
| dsOTeardown 23-6                               | display information 21-5                              |
| dtrDrop 23-8                                   | software download 21-3                                |
| escapeSequence 23-9                            | work with Dual PRI 10-2                               |
| HiPer DSP and HiPer ARC 2-12                   |                                                       |
| HiPer DSP T1/E1 NIC 2-8                        |                                                       |
| none, no connection online 23-5                | E                                                     |
| pbOutOfSequenceFrame 23-5                      | E1 PRI                                                |
| rcvdGatewayDiscCmd 23-2                        | chassis slot device configuration status 8-1          |
| remotHungUpDuringTraining 23-3                 | E1/CAS                                                |
| unabletoRetrain 23-7                           | installing hub connected to span 9-1                  |
| V.32Cleardown 23-4                             | EdgeServer                                            |
| V.42DisconnectCmd 23-2                         | determining WAN driver code version 14-1              |
| DLCI                                           | high volume call pickup performance 12-6              |
| setting up, NETServer PRI 15-1                 | ISDN gateway slot 6-2                                 |
| DNIS                                           | password 12-6                                         |
| restrict calls, Security and Accounting 20-18  | EdgeServer Pro                                        |
| Downloading                                    | autodisconnect 14-2                                   |
| NMC to Quad Modem 11-4                         | high load, modems fail 12-7                           |
| DRAM (KB) settings                             | high volume call pickup performance 12-6              |
| Total Control Manager 21-6                     | installing Ethernet drivers 12-1                      |
| DS0                                            | installing network adapters 12-4                      |
| disconnect messages, HiPer DSP T1/E1 NIC 2-8   | installing SCSI Device Drivers 12-3                   |
| taking out of service, HiPer DSP T1/E1 NIC 2-3 | not communicating with Microsoft Windows NT           |
| dsOTeardown 23-4                               | RAS 12-7                                              |
| Call Processing 23-6                           | password 12-6                                         |
| DTE                                            | ring no answer 12-7                                   |
| for Quad Modem cards 16-1                      | SNMP fails to start 12-5                              |
| interface source, Total Control Manager 21-8   | upgrading 12-2                                        |
| Total Control Manager 21-9                     | escapeSequence                                        |
| dtrDrop                                        | failure reason 23-9                                   |
| failure reason 23-8                            | Ethernet drivers                                      |
| Dual Channelized T1                            | installing, EdgeServer Pro 12-1                       |
| display information 21-5                       | mistalling, Eageserver 110 12 1                       |
| setting card 6-3                               |                                                       |
| settings 10-1                                  | F                                                     |
| software download 21-3                         |                                                       |
| upgrading 6-1                                  | Failure to connect<br>HiPer DSP T1/E1 NIC 2-9         |
| work with Dual PRI 10-2                        | Fast busy                                             |
| Dual PRI                                       | Dual T1 10-2                                          |
| busy signals 19-6                              | Feature enabled options                               |
| calls stop working after adding card 10-2      | reading, Network Management Card 22-6                 |
| 1 3                                            | Finding the solutions you need 1-1                    |
|                                                | rmang the solutions you field I I                     |

| First Available setting using HiPer DSP 5-4 Fixed Assignment setting using HiPer DSP 5-4 Flash RAM (KB) settings Total Control Manger 21-6 Frame Relay setup, NETServer PRI 15-1                                                          | seeing modems in specific slots 13-17 setting chassis awareness 13-17 setting idletimeout 13-10 setting IPX network 13-12 setting PPTP 13-5 setting RADIUS accounting 13-21 setting RADIUS security 13-10 setting up a login, a managed, and a network user 13-13 setting up LNS and LAC with RADIUS, Security and |
|----------------------------------------------------------------------------------------------------|----------------------------------------------------------------------------------------------------|
| G Gateway Disconnect Command Received failure reason 23-2                                                                                                    | Accounting 20-6 setting up MPIP client 13-14 setting up MPIP network service 13-16 setting up MPIP server 13-15 setting up RADIUS, Security and Accounting 20-6                                                                                                    |
| H<br>Hardware version<br>Total Control Manager 21-6                                                                                                    | software download fails on TCM 13-1<br>switched interface 13-23<br>Tacacs+ Authentication Authorization Accounting                                                                                                    |
| HARM<br>installing on Solaris UNIX 13-2<br>saving HiPer ARC configuration 13-28<br>HiPer Access Router Manager (HARM)                                                                                                    | setup 13-9<br>TFTP 13-14<br>TFTP timeout on TCM 13-1<br>Timed Division Multiplexing 13-19                                                                                                    |
| installing on Solaris UNIX 13-2<br>saving HiPer ARC configuration 13-28<br>HiPer ARC                                                                                                    | upgrading 13-1<br>using HARM to save configuration 13-28<br>HiPer DSP<br>communicating with NETServer 15-6                                                                                                    |
| board settings 13-27 busyouts modems in chassis 20-17 cannot upgrade 13-1 card reboots 13-1 card shows yellow on TCM 13-1 configuration files 13-14 configuring HiPer DSP 5-4 deleting administrative user 13-20 dial-in disconnects 2-12 | configuration, HiPer ARC, NETServer 5-4 configuring 5-4 disconnect reason 11-5 display information 21-5 first available 5-5 fixed assignment 5-4 installing 2-1 power supply 5-2 round robin 5-4                                                                                                    |
| dialout or reverse telnet 13-18 display information 21-5 flashing green light on the RN/FL LED 13-1 initialization scripts 13-9 initialization string 13-3                                                                                | upgrading 5-1 HiPer DSP Ch T1 setting 6-3 HiPer DSP E1/R2 configuring span for R2 Brazil, code version                                                                                                    |
| ISDN calls, Dual PRI 19-8 ISDN gateway slot 6-2 L2TP 13-21 maximum number of active tunnels 13-21 network connectivity lost between RADIUS server 20-17                                                                                   | 1.1.97 7-2 incoming calls 7-6 outgoing calls 7-6 registering signaling parameters 7-4 setting R2 parameters 7-1 Statistics Commands 7-6                                                                                                    |
| not polling the RADIUS server, Security and Accounting 20-17 NTP (Network Time Protocol) 13-8 problems placing ISDN calls 13-19 RADIUS authentication 13-22 reverse telnet 13-18                                                          | HiPer DSP T1/E1 authentication hints 2-6 debug 2-10 modem disconnect 2-9 packet bus 2-7 Host                                                                                                    |
| ring no answer 13-29<br>routing table changes 13-30<br>SAP 13-12                                                                                                    | address setting on switched interface, HiPer<br>ARC 13-24<br>IP cannot connect, HiPer ARC 13-23                                                                                                    |

| LID LIV 10 00                                                          |                                                   |
|------------------------------------------------------------------------|---------------------------------------------------|
| HP-UX 10.20                                                            | L                                                 |
| installing Security and Accounting for UNIX 20-3 Hub                   | L2TP                                              |
|                                                                        | HiPer ARC 13-21                                   |
| connecting to a E1/CAS span 9-1 security, Network Management Card 22-6 | need number of virtual tunnels, HiPer ARC 13-21   |
| security, Network Management Card 22-0                                 | Network Server, Security and Accounting 20-6      |
|                                                                        | setup, HiPer ARC 13-21                            |
| Ī                                                                      | LAC                                               |
|                                                                        | use with HiPer ARC and RADIUS, Security and       |
| Idletimeout                                                            | Accounting 20-6                                   |
| setting, HiPer ARC 13-10                                               | LAN                                               |
| idletimeout<br>EdgeServer, EdgeServer Pro 14-2                         | services accessible, cannot pass router on second |
| setting, NETServer 16-2                                                | chassis 17-1                                      |
| Initial setup                                                          | Line interface                                    |
| Network Management Card 22-1                                           | configuring, Quad Modem 11-1                      |
| Initialization                                                         | Line Provisioning                                 |
| scripts, HiPer ARC 13-9                                                | Dual Ch T1 10-1                                   |
| string, HiPer ARC 13-3                                                 | Dual PRI 19-1                                     |
| Installing                                                             | LMI                                               |
| Dual PRI 19-1                                                          | setting up, NETServer PRI 15-1                    |
| EdgeServer Pro 12-1                                                    | LNS                                               |
| HiPer ARC 13-1                                                         | use with HiPer ARC and RADIUS, Security and       |
| HiPer DSP cards with NETServer 2-1                                     | Accounting 20-6                                   |
| HiPer DSP Channelized T1 6-1                                           | Login failure                                     |
| HiPer DSP E1/R2 7-1                                                    | HiPer DSP T1/E1 NIC 2-9                           |
| HiPer DSP T1 PRI 5-1                                                   | Loopback                                          |
| HiPer DSP T1/E1 NIC 2-1                                                | lights orange, HiPer DSP Ch T1 6-3                |
| Network Adapters, EdgeServer Pro 12-4                                  | loopLoss 23-4                                     |
| Network Management Card 22-1                                           |                                                   |
| SCSI Device Drivers, EdgeSever Pro 12-3                                | N.A.                                              |
| Security and Accounting 20-1                                           | M                                                 |
| T1 NIC 3-1                                                             | Magic Packet                                      |
| Total Control Manager 21-1                                             | T1 NIC 3-1                                        |
| Interfaces go down                                                     | Mean Times Before Failure                         |
| HiPer ARC 13-17                                                        | chassis cards, Quad Analog NIC 4-1                |
| Internet                                                               | Microsoft Access 7.0                              |
| cannot routing, HiPer ARC 13-30                                        | installing, Security and Accounting 20-1          |
| modem cannot connect to Internet Service Provider                      | Microsoft NT server                               |
| (ISP) 24-1                                                             | Security and Accounting 20-9  Modem               |
| Inventory information                                                  | 56K modem, disabling x2 and v.90 24-1             |
| Total Control Manager 21-6                                             | busy through RADIUS CLI command, Security and     |
| cannot connect to IP address on second chassis                         | Accounting 20-17                                  |
| added to the same LAN 17-1                                             | copying configuration, Quad Modem 11-2            |
| not correct from multiple address pool, NETServer                      | creating initialization string, HiPer ARC 13-9    |
| PRI 15-5                                                               | fails to answer during high load, EdgeServer      |
| IPX                                                                    | Pro 12-7                                          |
| add network command, HiPer ARC 13-12                                   | not answering incoming calls, HiPer DSP Ch T1 6-3 |
| network configuration, HiPer ARC 13-12                                 | only connect at 1200 bps 21-9                     |
| routing is not working, HiPer ARC 13-12                                | premature disconnect, Quad Modem 11-3             |
| ISDN calls                                                             | programmed settings, Total Control Manager 21-9   |
| problems placing, Dual PRI 19-8                                        | slow performance after upgrading to v.90 24-1     |
| problems placing, HiPer ARC, Dual PRI 13-19                            | tones not heard, HiPer DSP T1 PRI 5-6             |
|                                                                        |                                                   |
|                                                                        | trains successfully 16-7                          |

| seeing in specific slots, HiPer ARC 13-17 MPIP  client does not see server, HiPer ARC 13-15 mpipd invalid MIC in syslog 15-8 port numbers, HiPer ARC 13-7 setting up client on a HiPer ARC 13-14 setting up network service on a HiPer ARC 13-16 setting up server from NETServer PRI 15-4 setting up server, HiPer ARC 13-15 setup, NETServer PRI 15-3 MPIPD invalid MIC error message in syslog or debug doing MPIP, NETServer PRI 15-9 MTBF chassis cards, Quad Analog NIC 4-1 | AutoResponse 22-6 configuration changes 22-6 configuring SLIP connection 22-1 downloading Quad Modems 11-4 forgotten community strings 22-1 Hub Security 22-6 initial setup 22-1 reading feature enabled options 22-6 retaining settings 22-8 setting up to send accounting reports 22-2 software download 21-3 x2 or v.90 22-6 Network services unable to list 13-16 Network Time Protocol (NTP) HiPer ARC 13-8 Noise on the packet bus |
|----------------------------------------------------------------------------------------------------|----------------------------------------------------------------------------------------------------|
| N                                                                                                    | NETServer PRI 15-8                                                                                                    |
| NETServer                                                                                                    | None                                                                                                    |
| busy signals 16-1<br>communicate with HiPer DSP 15-6<br>configurations 5-2<br>dead air 16-1<br>dialback 16-4<br>dialout, dialback pptp fails 16-7<br>display information 21-5                                                                                                    | disconnect, no connection online, failure<br>reason 23-5<br>NT domain<br>authenicating, Security and Accounting 20-10<br>NTP (Network Time Protocol)<br>setting, HiPer ARC 13-8                                                                                                    |
| DTE for Quad Modem cards 16-1                                                                                                    | 0                                                                                                    |
| idletimeout 16-2                                                                                                    | _                                                                                                    |
| installing HiPer DSP cards 2-1 modems connected, Total Control Manager 21-9 password resetting 16-6 setting up RADIUS, Security and Accounting 20-4 Show All command shows inactive s-ports 16-1                                                                                                    | ODBC drivers installing from Microsoft Access 20-2 Out of service HiPer DSP T1/E1 NIC 2-3                                                                                                    |
| software download 21-3                                                                                                    | p                                                                                                    |
| NETServer 8/16<br>dialback 16-8                                                                                                    | •                                                                                                    |
| Security and Accounting 20-11<br>NETServer 8/16 Plus                                                                                                    | Packet bus generic errors, HiPer DSP T1/E1 NIC 2-7 HiPer ARC 13-19                                                                                                    |
| setting for NCSI DialOut 16-2 NETServer PRI assigning multiple address pools 15-5 configuring HiPer DSP 5-4 display information 21-5 frame relay problems 15-1 MPIP setup 15-2                                                                                                    | modems connected, Total Control Manager 21-9 out of sequence frame, Call Processing 23-5 premature disconnect, Quad Modem 11-3 taking HiPer DSP off 2-7 Password new install, EdgeServer, EdgeServer Pro 12-6                                                                                                    |
| MPIP setup 15-3 problems setting up WAN port 15-1 setting ports to active 15-7 setting up as a MPIP server 15-4 setting up DLCI 15-1 setting up LMI 15-1                                                                                                    | resetting, NETServer 16-6 pbOutOfSequenceFrame failure reason 23-5 PC Hardware Requirements for running Total Control Manager 21-1 PC Software Download                                                                                                    |
| software download 21-3<br>Network Adapters                                                                                                    | Total Control Manager 21-3                                                                                                    |
| installing, EdgeServer Pro 12-4 Network Management Card adding IP address 22-1                                                                                                    | Pinouts 100BASE-TX twisted pair straight-through Ethernet cable 3-5                                                                                                    |

| 10BASE-T twisted pair crossover/straight through Ethernet cable 3-3 any NIC 3-2 Quad RS-232 18-1 RJ-45, 100BASE-TX, Category 5, and UTP cables 3-5 twisted pair crossover 100BASE-TX Ethernet cable 3-6 port S44 ppp_sync failed error message in syslog or debug doing MPIP, NETServer PRI 15-9                                                                                                    | does not reset 11-3 does not show on the PRI card software 11-3 downloading more than 3 quad single sided or more the 10 quad double sided from NMC 4.3.8 11-4 HiPer ARC 13-19 setting NETServer as DTE 16-1 Quad RS-232 dip switch settings 18-2 pinouts 18-1                                                                                                    |
|----------------------------------------------------------------------------------------------------|----------------------------------------------------------------------------------------------------|
| Ports                                                                                                    |                                                                                                    |
| not enough, NETServer PRI 15-6 not showing up in specific slots, HiPer ARC 13-17 setting active, NETServer PRI 15-7 show up as AIP, NETServer PRI 15-7 Power Supply configuration HiPer Access System, NETServer 5-2 PPP connection, Security and Accounting 20-21 not seeing, HiPer DSP T1/E1 NIC 2-6 PPTP cannot establish a PPTP tunnel, HiPer ARC 13-5 does not work, HiPer ARC 13-5 fails from NETServer 16-7 Point to Point Tunnel Protocol, HiPer ARC 13-5 setting, HiPer ARC 13-5 tunnel is not reliable, HiPer ARC 13-5 PRI does not take calls, Dual T1 10-2 | R R2 configuring span 7-2 signaling parameters 7-4 RADIUS accounting, HiPer ARC 13-21 authentication fails 20-10 authentication fails on HiPer ARC, Security and Accounting 20-17 authentication, HiPer ARC 13-22 does not recognize multiple address pool 15-5 Network Management Card 22-6 problems setting up, Security and Accounting 20-4 setting security, HiPer ARC 13-10 setting up busyout, Security and Accounting 20-17 setting up LNS and LAC, Security and Accounting 20-6 setting up on a NETServer, Security and |
| Quad Modem not shown 11-3 trouble clearing 19-7                                                                                                    | Accounting 20-4 rcvdGatewayDiscCmd                                                                                                    |
| Print                                                                                                    | failure reason 23-2                                                                                                    |
| client records for UNIX, Security and<br>Accounting 20-16                                                                                                    | Real-time status HiPer DSP T1/E1 NIC 2-10                                                                                                    |
| Product numbers, Total Control Manager 21-6                                                                                                    | Remote Wake Up<br>T1 NIC 3-1                                                                                                    |
| show code, HiPer ARC 13-27                                                                                                    | remotHungUpDuringTraining                                                                                                    |
| Proxing to TACACS+ Security and Accounting 20-8                                                                                                    | failure reason 23-3<br>Reverse telnet<br>HiPer ARC 13-18                                                                                                    |
| Q                                                                                                    | Ring no answer HiPer ARC 13-17, 13-29                                                                                                    |
| Quad Analog                                                                                                    | HiPer DSP cards, NETServer PRI 15-6                                                                                                    |
| display information 21-5                                                                                                    | HiPer DSP T1/E1 NIC 2-7                                                                                                    |
| Quad Analog/Digital                                                                                                    | NETServer PRI 15-7                                                                                                    |
| display information 21-5<br>software download 21-3                                                                                                    | RN/FL LED<br>flashing green light 5-1                                                                                                    |
| Quad Modem                                                                                                    | flashing green light, software download 21-3                                                                                                    |
| analog calls not picked up 11-3                                                                                                    | Round Robin                                                                                                    |
| AT commands 11-1                                                                                                    | setting using HiPer DSP 5-4                                                                                                    |
| cannot see with TCM, E1 PRI 8-1                                                                                                    | Routing                                                                                                    |
| configuring line interface 11-1                                                                                                    | changes, HiPer ARC 13-30                                                                                                    |
| copying modem configuration 11-2                                                                                                    | method, HiPer DSP 5-5                                                                                                    |
| disconnect reason 11-5                                                                                                    | table preventing internet routing, HiPer ARC 13-30                                                                                                    |

| RS-232 NIC                                                           | concurrent maximum, Security and                   |
|----------------------------------------------------------------------|----------------------------------------------------|
| data terminal ready failure 23-8                                     | Accounting 20-12                                   |
| ,                                                                    | Setting up                                         |
|                                                                      | login user in the user table 13-13                 |
| S                                                                    | managed user in the user table 13-13               |
| SAP                                                                  | modem density 15-6                                 |
| packet size incorrect, HiPer ARC 13-12                               | network user in the user table 13-13               |
| table entries are not displayed consistently, HiPer                  | specified IPX network configuration, HiPer         |
| ARC 13-12                                                            | ARC 13-12                                          |
| unable to see broadcast messages, HiPer                              | Setup message                                      |
| ARC 13-12                                                            | not seen, HiPer DSP T1/E1 NIC 2-6                  |
| unable to see table, HiPer ARC 13-12                                 | SLIP connection                                    |
| Script files                                                         | configuring, Network Management Card 22-1          |
| HiPer ARC 13-14                                                      | Slow busy                                          |
| running on HiPer ARC 13-14                                           | Dual PRI 19-6                                      |
| SCSI Device Drivers                                                  | SNMP fails to start                                |
| installing, EdgeServer Pro 12-3                                      | EdgeServer Pro 12-4                                |
| sdconf.rec file                                                      | SNMPD                                              |
| copying, Security and Accounting 20-12                               | unable to SNMPD using socket number 13-16          |
| SecuriD                                                              | Sockets library                                    |
| authentication, Security and Accounting 20-12                        | Security and Accounting 20-20 Software             |
| Security and Accounting Access v95 on MS NT server with Service Pack | download fails, Total Control Manager 5-1          |
|                                                                      | version on card, Total Control Manager 21-6        |
| 3 20-9                                                               | Solution format 1-1                                |
| authenticating through an NT domain 20-10 cannot install 20-1        | S-ports                                            |
| cannot run 20-6                                                      | cannot set to active, NETServer PRI 15-7           |
| concurrent sessions 20-13                                            | go inactive, NETServer PRI 15-7                    |
| configuring 20-10                                                    | Statistics Commands                                |
| configuring TACACS+ 20-8                                             | HiPer DSP E1/R2 7-6                                |
| installing for UNIX 20-3                                             | Surfing                                            |
| maximum concurrent sessions 20-12                                    | cannot, HiPer ARC 13-30                            |
| monitoring authentication 13-22                                      | Switched interface                                 |
| multiple log ins 20-13                                               | HiPer ARC 13-23                                    |
| printing UNIX client records 20-16                                   |                                                    |
| RADIUS setting, HiPER ARC 13-10                                      |                                                    |
| restrict calls 20-18                                                 | T                                                  |
| security breach in debug log 20-21                                   | T1                                                 |
| setting up LNS and LAC 20-6                                          | circuit does not support 56k technology, HiPer DSI |
| setting up LNS and LAC for use with HiPer ARC and                    | T1/E1 NIC 2-11                                     |
| RADIUS 20-6                                                          | provisioning information 5-7                       |
| setting up RADIUS busyout 20-17                                      | settings, Dual Ch T1 10-1                          |
| setting up RADIUS on a NETServer 20-4                                | tone types setting 5-6                             |
| setting, HiPer ARC 13-21                                             | upgraded to PRI line 6-1                           |
| sockets library 20-20                                                | T1 NIC                                             |
| testing configurations with client.exe file 20-4                     | 3C905B - cable usage 3-1                           |
| v6.0.8 work using Access v95 20-9                                    | ACPI Remote Wake UP 3-1                            |
| Winsock32.dll error 20-6                                             | Magic Packet 3-1                                   |
| Security Breach                                                      | pinouts 100BASE-TX twisted pair straight-through   |
| Security and Accounting 20-21                                        | Ethernet cable 3-2                                 |
| Service loss                                                         | remote wake up 3-1                                 |
| Security and Accounting 20-17                                        | tabctl32.ocx                                       |
| Service Pack 3                                                       | Security and Accounting 20-10                      |
| Security and Accounting 20-9                                         | TACACS+                                            |
| Sessions                                                             | authenticating, Security and Accounting 20-8       |

| authentication authorization accounting setup, HiPer ARC 13-9 configuring, Security and Accounting 20-8  TDM bus Dual PRI 19-8 HiPer ARC not supported 13-19  Telco message Dual T1 10-3  TELNETD unable to TELNETD using the socket number 13-16  TFTP HiPer ARC 13-14 unable to TFTP using socket number 13-16  Time stamp log HiPer DSP T1/E1 NIC 2-8  Time synchronization HiPer ARC 13-8  Timed Division Multiplexing bus HiPer ARC not supported 13-19  Token Ring static IP address cannot connect to a second                                                                                                    | NETServer 16-7 NETServer PRI 15-7 Network Management Card 22-8 Quad Analog NIC 4-1 Quad Modem 11-3 Security and Accounting 20-17 Token Ring 17-1 Total Control Manager 21-6 Trunk settings Dual PRI 19-6 PRI line, HiPer DSP Ch T1 6-3 Tunnel maximum number active, HiPer ARC 13-21 unable to setup, Security and Accounting 20-7 Twisted pair crossover 100BASE-TX Ethernet cable 3-6 crossover/straight through 3-3 straight-through 3-2, 3-5 Two-way interfaces need to set, HiPer ARC 13-23 |
|----------------------------------------------------------------------------------------------------|----------------------------------------------------------------------------------------------------|
| chassis 17-1 Tone Types                                                                                                    | U                                                                                                    |
| Tone Types setting, HiPer DSP T1 PRI 5-6  Total Control Manager card appears yellow on software download 21-3 card highlighted yellow 5-1, 21-2 copying modem configuration, Quad Modem 11-2 dead air when dialing chassis 21-6 modem connects at 1200 bps only 21-9 modem programmed settings 21-9 need card DIP switch settings 21-6 need card DRAM (KB) settings 21-6 need card hardware version 21-6 need card software version 21-6 need chassis product numbers 21-6 need chassis serial numbers 21-6 need inventory information 21-6 needs card flash RAM (KB) settings 21-6 parameter (DTE interface source) is missing 21-8 sending accounting reports 22-2 software download 21-2, 21-3 software download fails 5-1 x2 or v.90 speeds, cannot connect 21-10 | unabletoRetrain failure reason 23-7 UNIX installing Security and Accounting 20-3 Upgrading Dual Channelized T1 to Dual PRI 6-1 EdgeServer Pro 12-2 HiPer DSP T1/E1 NIC 5-1 User name setting on switched interface, HiPer ARC 13-24 Using Dual PRI 19-2 Dual T1 10-1 EdgeServer 14-1 HiPer ARC 13-17 HiPer DSP E1/R2 7-4 HiPer DSP T1 PRI 5-6 HiPer DSP T1/E1 NIC 2-2 NETServer 16-4 NETServer PRI 15-5 Network Management Card 22-6                                                             |
| Traps enables, HiPer DSP T1/E1 NIC 2-4 HiPer DSP T1/E1 NIC 2-4 Trouble Clearing                                                                                                    | Security and Accounting 20-11 Total Control Manager 21-5 USRWAN.SYS file EdgeServer 14-1                                                                                                    |
| Dual PRI 19-3 E1 PRI 8-1 EdgeServer Pro 12-6 HiPer ARC 13-29 HiPer DSP E1/R2 7-6 HiPer DSP T1/E1 NIC 2-8 Modems 24-1                                                                                                    | V V.32Cleardown failure reason 23-4 V.42DisconnectCmd failure reason 23-2                                                                                                    |

Υ

Yellow highlighted card

```
v.90
   disabled 24-1
   problems connecting, HiPer DSP T1/E1 NIC 2-11
   trouble clearing modems 24-1
VPN tunnel
   problem creating, Security and Accounting 20-7
W
WAN
   determining driver code version 14-1
   problems setting up port, NETServer PRI 15-1
Win95 Dial up networking displays Establishing
 Connection and eventually timesout 16-7
Windows 95
   dial-up networking, disconnect HiPer DSP and HiPer
     ARC 2-12
Windows NT
   installing Ethernet drivers 12-1
   installing SCSI device drivers 12-3
   upgrading EdgeServer Pro 12-2
Winsock32.dll
   error, Security and Accounting 20-6
Writing style conventions 1-2
Χ
х2
   disabled 24-1
x2 or v.90
   cannot connect at these speeds, Total Control
     Manager 21-10
   enabling, Network Management Card 22-6
   problems connecting, HiPer DSP T1/E1 NIC 2-11
```

Total Control Manager, HiPer DSP T1/E1 NIC 5-1

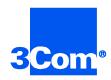

3Com Corporation 5400 Bayfront Plaza P.O. Box 58145 Santa Clara, CA 95052-8145

©1999 3Com Corporation All rights reserved Printed in the U.S.A.

Part No. 1.024.2044-00